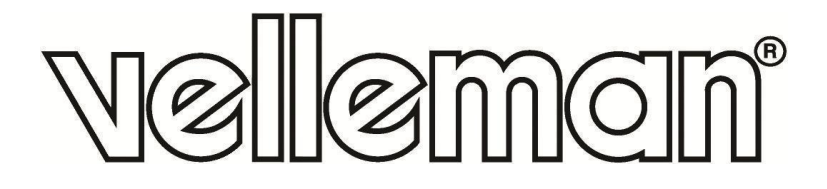

 $\mathsf{CE}$ 

# **CCTVPROM17**

**CCTV PACK – DVR – 4 IR CAMERAS – 500 GB HARD DISK CCTV-PACK – DVR – 4 IR-CAMERA'S – HARDE SCHIJF 500 GB PACK VIDEOSURVEILLANCE – DVR – 4 CAMÉRAS IR – DISQUE DUR 500 GO JUEGO DE VIGILANCIA – DVR – 4 CÁMARAS IR – DISCO DURO 500 GB CCTV-PACK – VIDEORECORDER – 4 IR-KAMERAS – FESTPLATTE 500 GB CONJUNTO CCTV DVR – 4 CÂMARAS IR – DISCO RIGIDO 500 GB ZESTAW MONITORINGOWY DVR – 4 KAMERY IR – HD 500 GB**

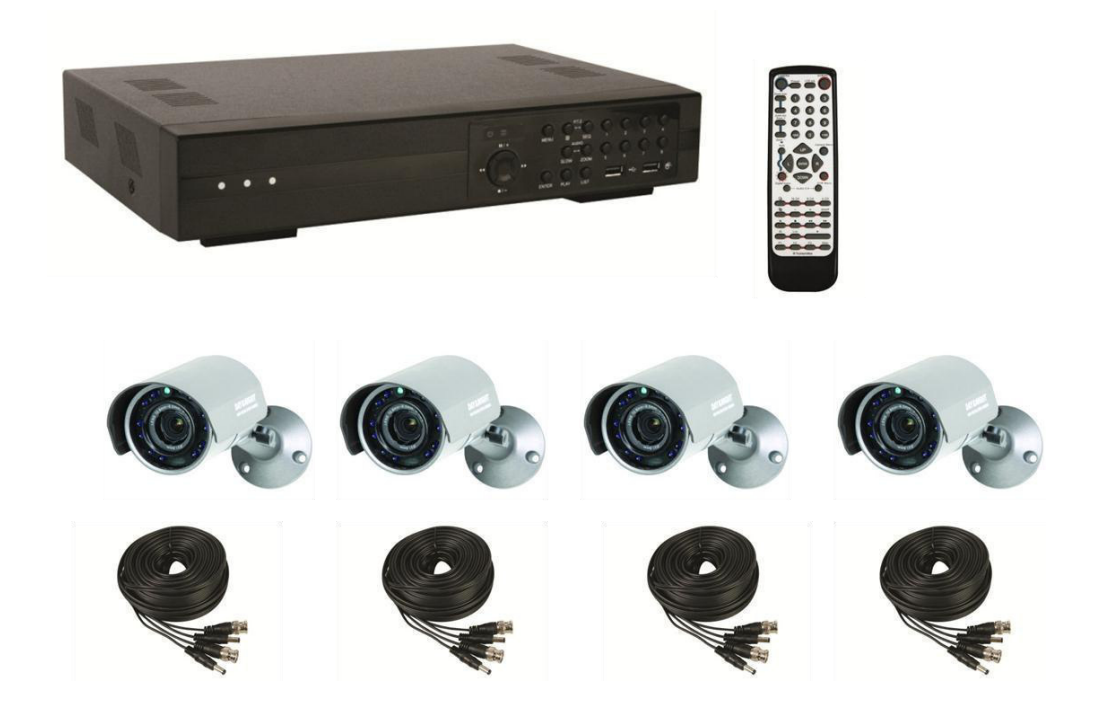

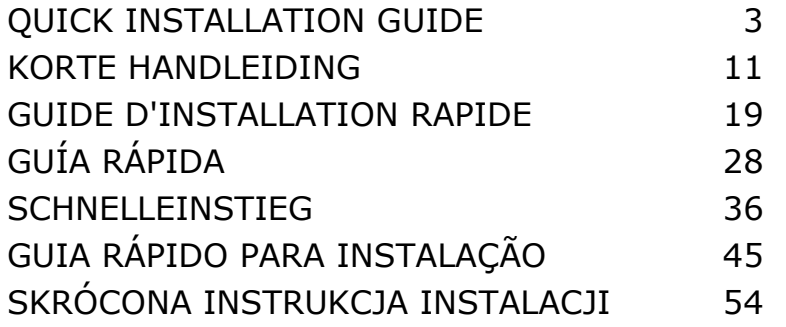

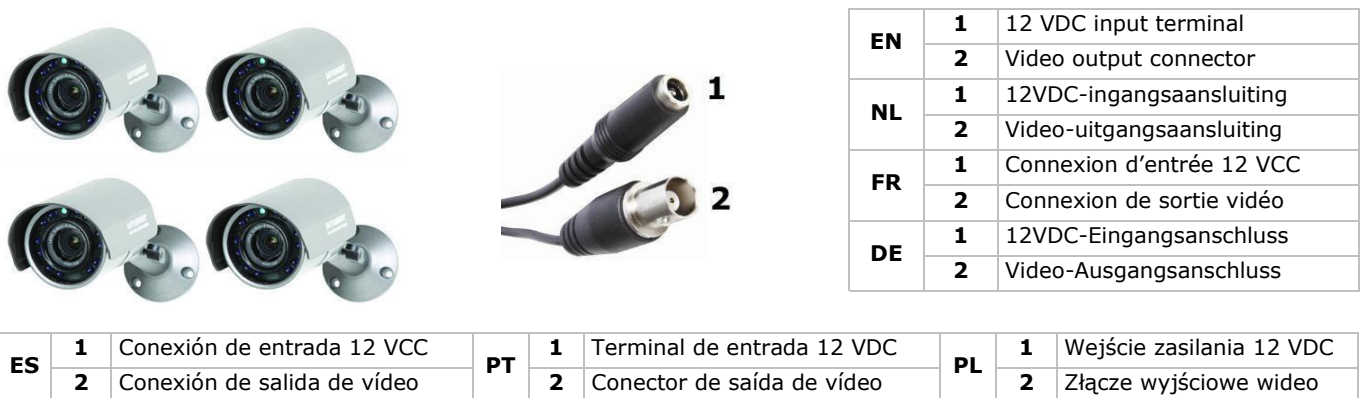

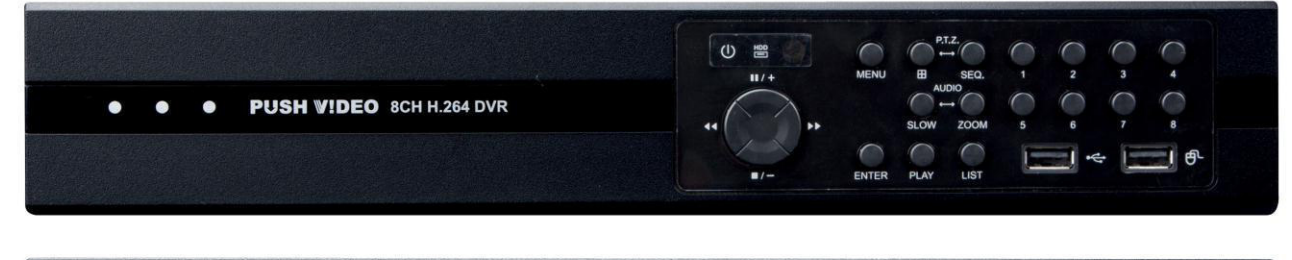

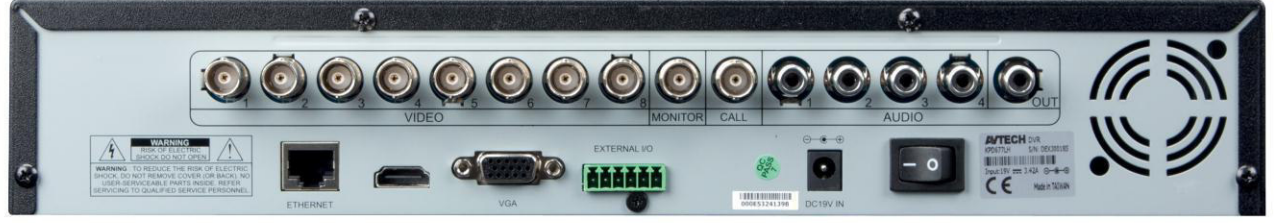

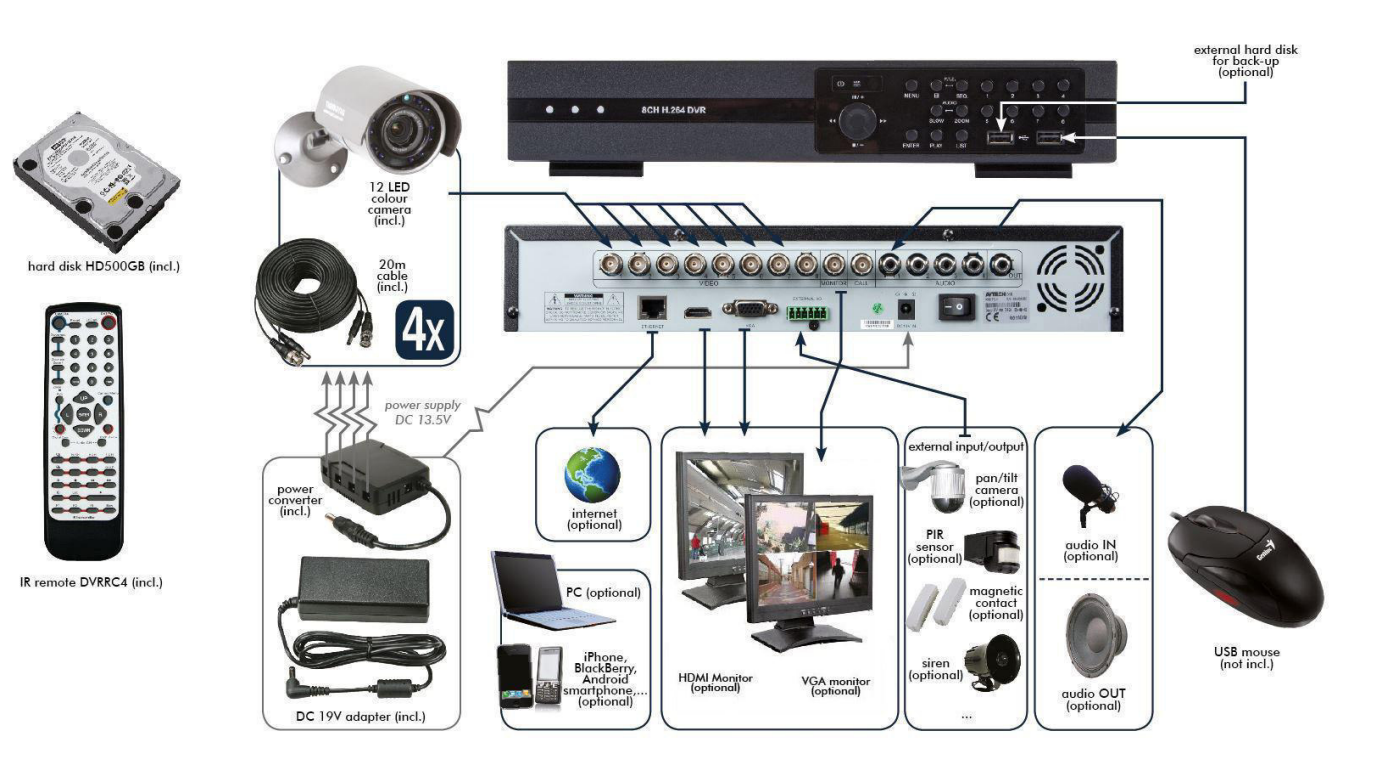

# **QUICK INSTALLATION GUIDE**

### <span id="page-2-0"></span>**1. Introduction**

### **To all residents of the European Union**

### **Important environmental information about this product**

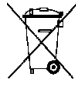

This symbol on the device or the package indicates that disposal of the device after its lifecycle could harm the environment. Do not dispose of the unit (or batteries) as unsorted municipal waste; it should be taken to a specialized company for recycling. This device should be returned to your distributor or to a local recycling service. Respect the local environmental rules. **If in doubt, contact your local waste disposal authorities.** 

Thank you for choosing Velleman! Please read the manual thoroughly before bringing this device into service. If the device was damaged in transit, don't install or use it and contact your dealer.

### **Notes**

- This document is a Quick installation guide. For more detailed information, refer to the full user manual on the included CD-ROM.
- Product images are for illustrative purposes only. Due to constant product improvements the actual product may differ from the images.

### **Package content**

- 1 x DVR with built-in SATA connection: DVR8H2
- 4 x varifocal IR colour cameras: CAMCOLBUL30
- 4 x 20 m camera cables
- 1 x high-efficiency DC-DC converter for DVR and cameras
- hard disk (built in): HD500GB/S
- remote control: DVRRC4.

 $\bullet$  1 x 19 V power supply

### **2. Safety Instructions**

Keep the device away from children and unauthorised users.

**Risk of electroshock** when opening the cover. Touching live wires can cause life-threatening electroshocks. Have the device repaired by qualified personnel.

Always disconnect mains power when device not in use or when servicing or maintenance activities are performed. Handle the power cord by the plug only.

### **3. General Guidelines**

Refer to the **Velleman® Service and Quality Warranty** on the last pages of this manual.

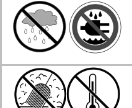

**Indoor use only**. Keep this device away from rain, moisture, splashing and dripping liquids. Never put objects filled with liquids on top of or close to the device.

Keep this device away from dust and extreme temperatures. Make sure the ventilation openings are clear at all times. For sufficient air circulation, leave at least  $1''$  ( $\pm$  2.5 cm) in front of the openings.

Protect this device from shocks and abuse. Avoid brute force when operating the device.

- Familiarise yourself with the functions of the device before actually using it.
- All modifications of the device are forbidden for safety reasons. Damage caused by user modifications to the device is not covered by the warranty.
- Only use the device for its intended purpose. Using the device in an unauthorised way will void the warranty.
- Damage caused by disregard of certain guidelines in this manual is not covered by the warranty and the dealer will not accept responsibility for any ensuing defects or problems.
- Keep this manual for future reference.
- **DO NOT** use this product to violate privacy laws or perform other illegal activities.

### **4. Overview**

Refer to the illustrations on page 2 of this manual.

### **Front panel**

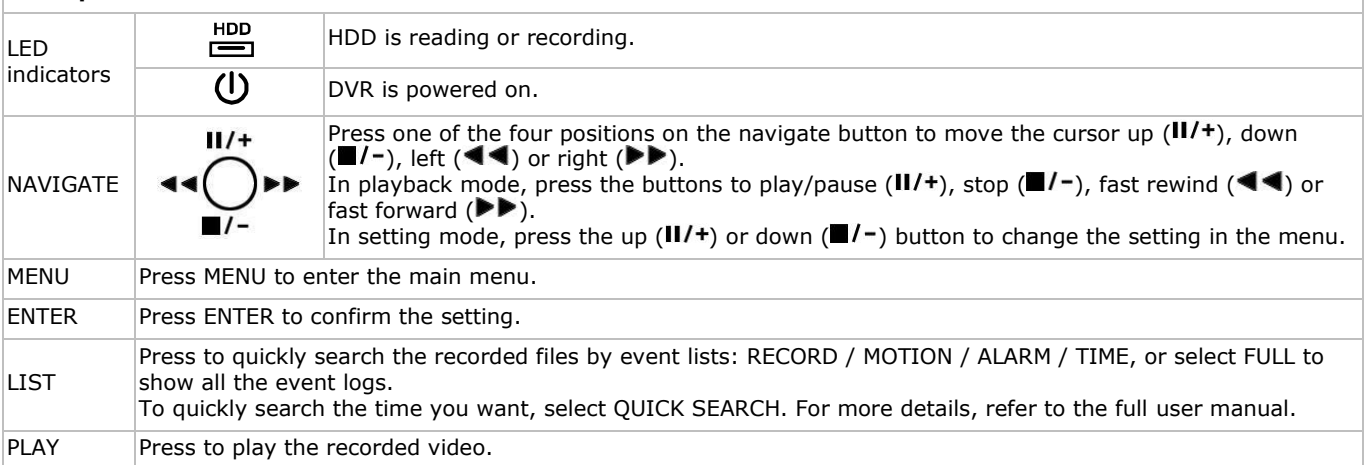

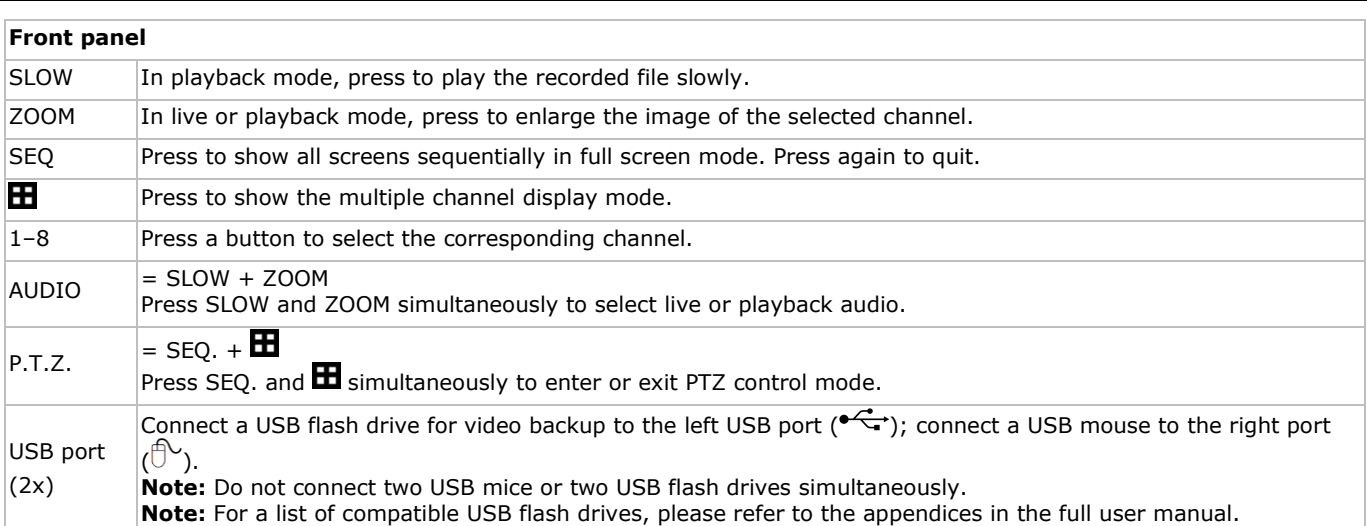

### **Rear panel**

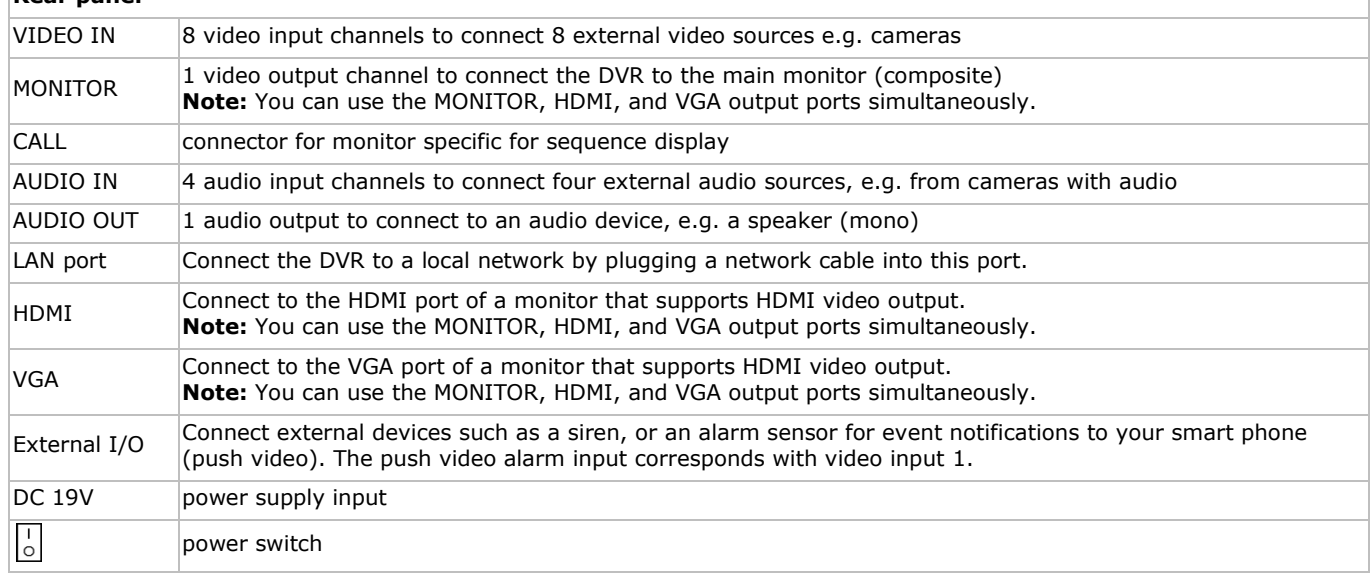

### **5. Hardware Setup**

### **Connecting a Video Monitor**

Obtain a suitable monitor (not included) and connect it to the MONITOR, HDMI, or VGA video output port on the back of the DVR.

**Note:** You can use the MONITOR, HDMI, and VGA output ports simultaneously.

#### **Connecting the Power Supply**

- **1.** Plug the DC output connector of the included power adaptor into the 19 VDC power input at the back of the DVR. **Caution:** Only use the included adaptor.
- **2.** Plug the included power cable into the adaptor input connector and plug the other end into the mains. Do not switch the DVR on yet.

#### **Connecting a Camera**

- **1.** Obtain up to 8 suitable cameras (not included). Each camera needs its own power supply.
- **2.** Connect the video output of the camera to either video input at the back of the DVR. The number next to the input connectors represents the channel number. Connector type is BNC.

#### **Connecting Audio**

- **1.** The DVR supports four audio inputs. Connect the audio output of an audio source to an audio input of the DVR. Make sure to connect the audio channel to the corresponding video channel. Connector type is BNC.
- **2.** There is also an audio output connector. Connect an audio device, e.g. a speaker, to this connector when desired. Connector type is BNC.

#### **Connecting Local Area Network (LAN)**

Connect the DVR to a local network by plugging a network cable into the LAN port at the back of the DVR. Connector type is 8P8C (RJ45). Setup is done through the OSD.

### **Connecting a USB Mouse**

Connect a USB mouse to the right USB input port  $(\widehat{\mathbb{C}})$  of the front panel.

### **6. Preliminary Settings**

Make sure the connected cameras are on and set the power switch at the rear of the device to the on position. The device takes about 15 to 30 seconds to start up.

### **Menu Overview**

- **1.** Press the MENU button and enter the password to open the menu.
- **Note:** The default admin password is "0000" (4 times zero).
- **2.** Right-click anywhere on the screen to open the main menu. Right-click again to close.

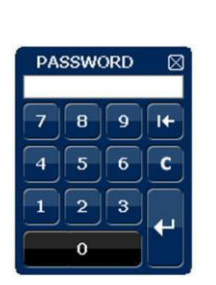

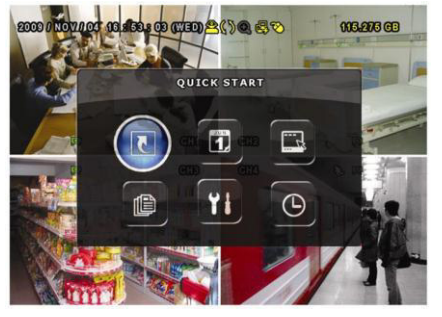

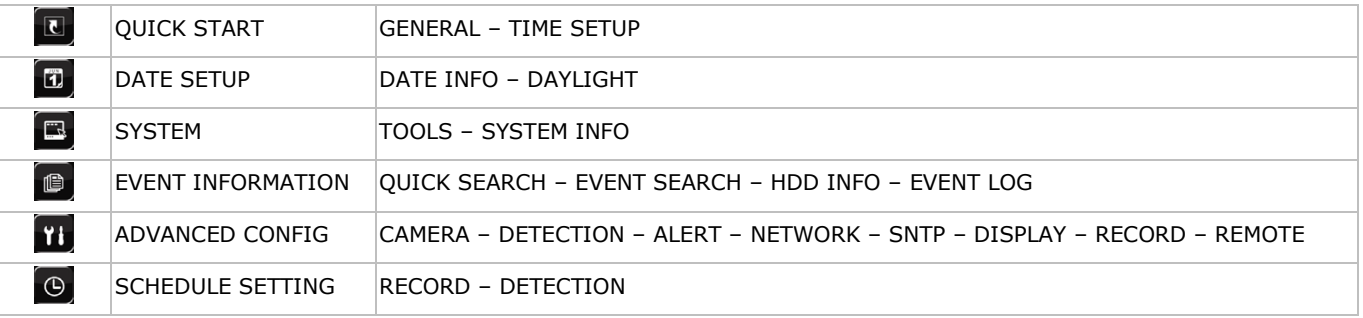

For more information, refer to the full user manual.

### **Date and Time Setting**

### Before operating your DVR, please set the date and time on your DVR **first**.

**Note: DO NOT** change the date or time of your DVR after the recording function is activated. Otherwise, the recorded data will be disordered and you will not be able to find the recorded file from backup by time search. If users change the date or time accidentally when the recording function is activated, it is recommended to clear all HDD data, and start recording again.

**Note:** When using the DVR for the first time, leave it powered on for at least 48 hours continuously after the date and time is set correctly. It prevents DVR time from resetting if the DVR power is disconnected. If the DVR time resets after power disconnection (for example caused by a power outage), the internal battery may run down. In that case, you have to replace the internal battery. Please refer to the appendices in the full user manual for more information.

- **1.** Press the MENU button and enter the admin password to open the menu.
- **2.** Select the QUICK START menu item.
- **3.** Use the NAVIGATION button to move to the TIME SETUP menu item. Select it to set date and time.

### **Password Setting**

- **1.** Press the MENU button and enter the password to open the menu.
- **2.** Select the SYSTEM menu item.
- **3.** Go to TOOLS. Select ADMIN PASSWORD (or OPERATOR PASSWORD) and press the ENTER button to set the password. **Note:** An operator cannot access the main menu, only the quick menu bar (see below).
- **4.** Press the cursor up ( $\text{II}/\text{+}$ ) or down ( $\text{II}/\text{-}$ ) button to select the value of the first number and press ENTER to save and go to the next character, or use the mouse to select the desired value. Repeat this for all four password numbers. **Note:** The default admin password is "0000" (4 times zero).

### **Record Settings**

- **1.** Press the MENU button and enter the password to open the menu.
- **2.** Select the QUICK START menu item.
- **3.** Select the GENERAL menu item using the NAVIGATION button.
- **4.** Set the image size, image quality, and images per second for recording.
- Refer to the full user manual on the included CD-ROM for more details.

### **Audio Playback**

Press the SLOW and ZOOM button simultaneously to select the desired audio channel or use the quick menu bar (see further in this manual). The current audio channel is indicated in the status bar.

### **Switching Users**

- **1.** The DVR can be accessed as administrator  $(\triangle)$  or operator  $(\triangle)$ , icons are indicated in the status bar.
- **2.** To switch between users, click on the user icon ( $\bigotimes^{\infty}$  or  $\bigtriangleup$ ) to lock the current session ( $\bigtriangleup$ ).
- **3.** Press on the key lock icon ( $\bigcirc$ ) then enter the password of the desired profile.

## **7. Operation**

### **Display**

The following image shows the screen layout.

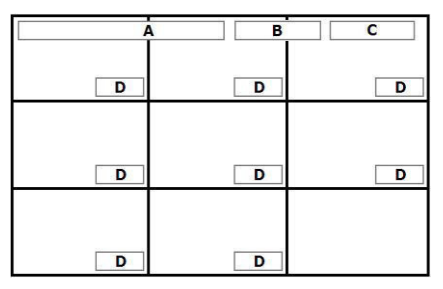

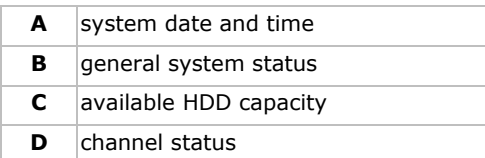

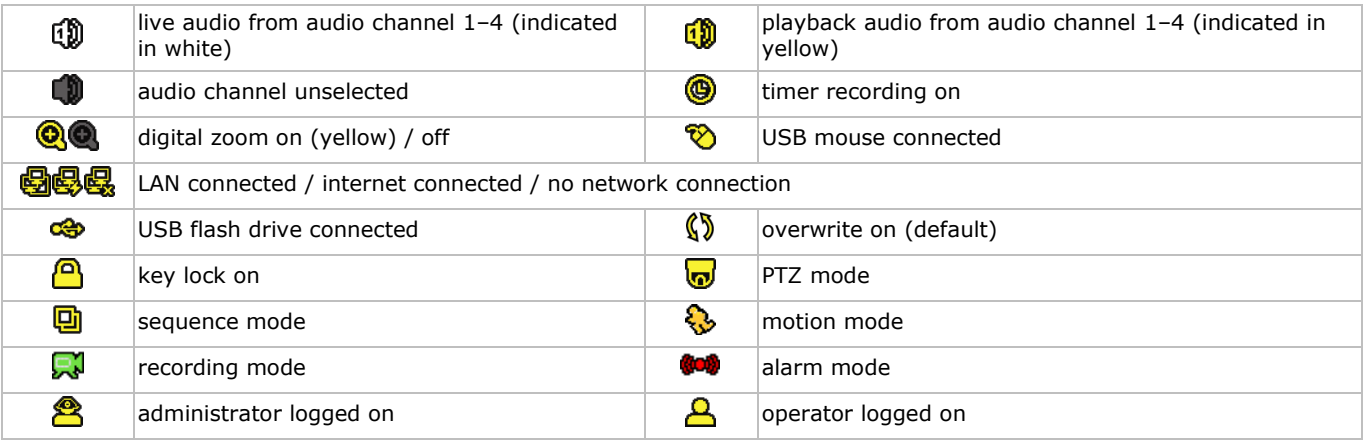

Note that actual screen icons might differ slightly from the ones shown above.

### **Quick Menu Bar**

**Note:** Only available when USB mouse is connected.

Move the mouse pointer to the left of the screen to extend the quick menu bar and show the functions:

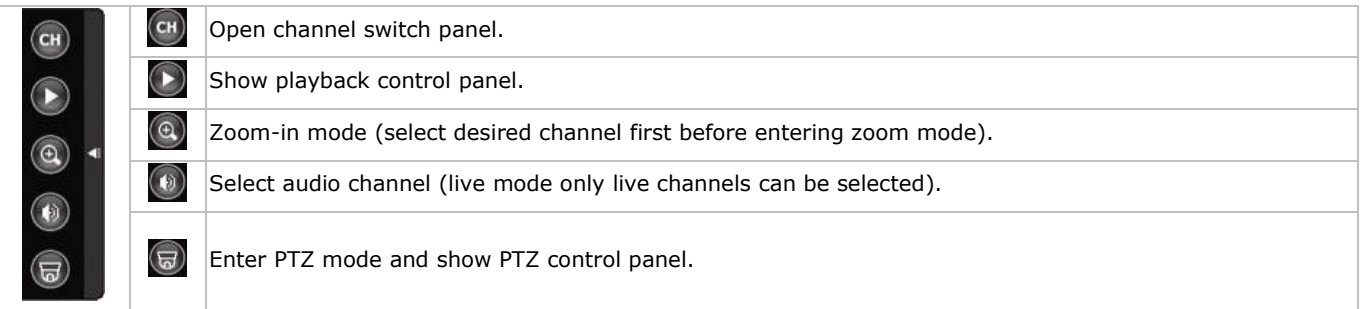

### **Recording**

- **1.** Check whether the camera(s) is (are) properly connected and a HDD is present inside the device.
- **2.** If the auto-recording and pre-alarm functions are enabled, the device will start recording images.
	- $\circ$  By default, the recording icon  $\overline{\mathbb{R}^d}$  is displayed.
	- o If the motion or alarm detection is activated and a motion or alarm is detected, the motion ( $\bullet$ ) resp. alarm ( $\bullet$ ) icon is displayed.
	- $\circ$  If timer recording is enabled, the timer recording icon ( $\circledQ$ ) is displayed.
	- $\circ$  By default, the device is in HDD overwrite mode and the icon ( $\mathbf{I}$ ) is displayed.

### **Playback**

Make sure the control panel is not locked and press the PLAY button on the control panel or use the quick menu bar to open the playback control panel:

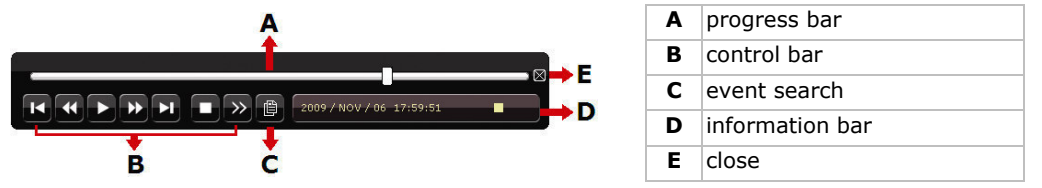

**Note:** There must be at least 8192 images of recorded data for playback to work properly. If not, the device will stop playback. For example, if the IPS is 30, the recording time should be at least 273 seconds (8192 images / 30 IPS) for the playback to work properly.

- Increase or decrease the playback speed using the fast forward ( $\blacktriangleright$ ) and fast rewind ( $\blacktriangleleft$ ) buttons. Click once to get 4x speed forward/backward, click twice to get 8x speed, etc. Maximum speed is 32x.
- Press the pause button  $(II/+)$  to pause playback.

- Press the stop button ( $\blacksquare/\blacksquare$ ) to return to live monitoring.
- Press the SLOW button once to get 1/4x speed playback, and click twice to get 1/8x speed playback.

### **Search**

There are four ways to search recorded files: by record list, motion list, alarm list, or by timer list.

- **1.** To search an event, press the LIST button on the front panel (make sure the control panel is not locked). An overview of the recorded file types (ALARM, MANUAL, MOTION, SYSTEM, and FULL LIST) is shown.
- **2.** Select the desired list and recording from the list.
- **3.** Press ENTER to start playback.

**Note:** The recorded files can also be searched via the included Video Viewer software.

### **8. Push Video Configuration**

### **8.1 Pin Connection**

This DVR can send notifications and video to your mobile devices, such as iPhone, iPad, and Android mobile devices, when an alarm event occurs (push video).

For alarm triggering, you can use the camera on input channel 1 together with an external alarm sensor (such as a magnetic contact) via the external I/O block on the DVR rear panel.

Refer to the table below for an overview of the pin connections of the external I/O block.

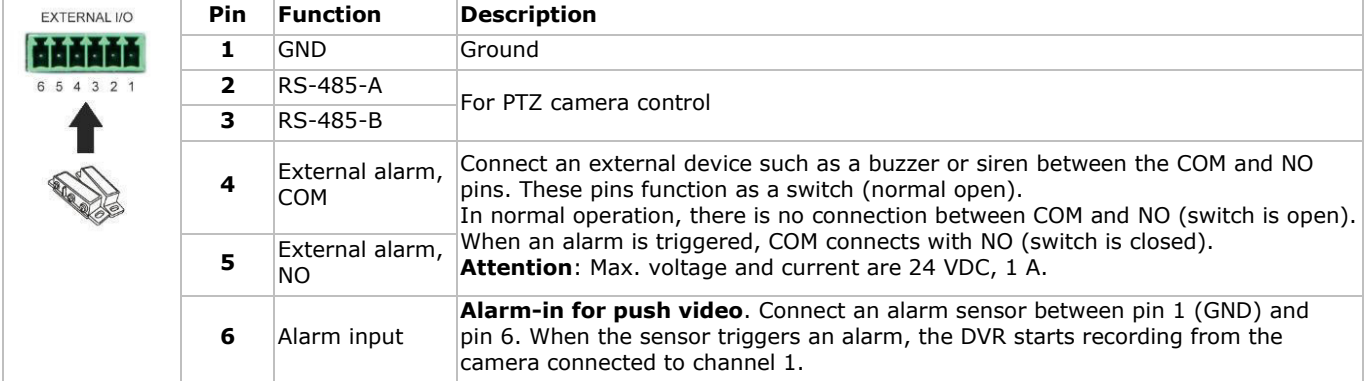

### **8.2 Configuration**

Before configuring push video, make sure that:

- The DVR system is set up as described in **Hardware Setup** and **Preliminary Settings**.
- The DVR is connected to internet.
- You have installed the EagleEyes app on your iPhone, iPad, or Android mobile devices. For details, please refer to **Mobile Surveillance via EagleEyes**.
- To configure push video:
- **1.** Right-click to show the main menu and select ADVANCED CONFIG > NOTIFY.
- **2.** Set GUARD to ON.
- **3.** Configure your alarm sensor type (normal open or normal closed).

### **Careful! You have to select the opposite type for push video to work correctly.**

 If your alarm sensor is N.C. (normal closed, alarm goes off when the contact opens), then select ALARM N.O. If your alarm sensor is N.O. (normal open, alarm goes off when the contact closes), then select ALARM N.C.

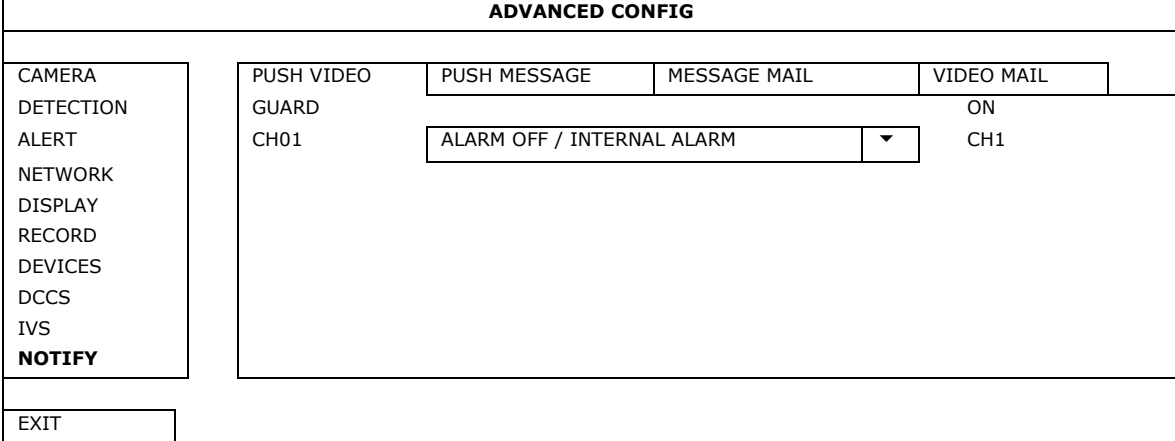

**4.** Open EagleEyes and add this DVR to the EagleEyes address book.

**Note:** For more information on EagleEyes operation, please visit www.eagleeyescctv.com.

### **5.** Enable push video.

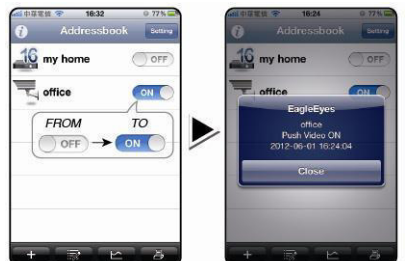

**6.** Trigger the input alarm. **7.** Receive an event notification and see video.

Magnetic

(英文信息)  $16:27$ 

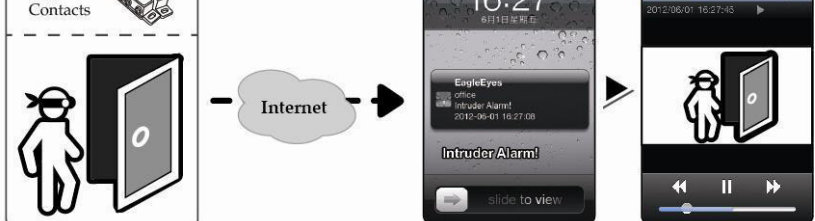

### **9. Mobile Surveillance via EagleEyes**

EagleEyes is a powerful mobile surveillance program developed by AV TECH Corporation.

**Note:** For more operations details about EagleEyes, visit http://www.eagleeyescctv.com.

For any comment or question about this program, contact Velleman. Visit www.velleman.eu for contact details.

### **9.1 Prerequisite**

- Before installing EagleEyes on your mobile phone for remote surveillance, make sure you have checked the following:
- Your mobile platform is iPhone, iPad, BlackBerry, or Android.
- You have subscribed to mobile internet services on your phone; the service is available for use on your phone. **Note:** You may be charged for internet access via wireless or 3G networks. For the internet access rates, contact your local network operator or service provider.
- You have noted down the IP address, port number, user name, and password used to access your network camera via internet.

### **9.2 Downloading EagleEyes**

- **1.** Connect to www.eagleeyescctv.com from your mobile device. **Note:** Do not download EagleEyes from your computer.
- **2.** Select **Products > Software > Mobile app** to access the EagleEyes introduction page.
- **3.** Select your platform (iOS, BlackBerry, or Android) and download the program you need.
- **Note:** This DVR is compatible only with iPhone, iPad, BlackBerry, and Android mobile devices.
- **4.** Follow the on-screen instructions for downloading. When the download is completed, EagleEyes is installed automatically on your mobile device. **Note:** For more information about the configuration of this program, read the related instructions on the download page.

### **10. Push Video Configuration on Your Mobile Device**

### **10.1 Prerequisite**

Before setting up push video, make sure you have checked the following:

- You have an iPhone, iPad, or Android mobile device with EagleEyes installed. For more details, see **Mobile Surveillance via EagleEyes**.
- An external alarm device is connected to the push video alarm-in on the rear panel. To record alarm occurrences, make sure you also have a camera connected to CH1. Refer to **Push Video Configuration** for details on video channels and alarm pins.
- The event record function of your DVR is enabled.
- The motion detection function of your DVR is enabled.
- Your DVR is connected to internet. For details, refer to http://www.surveillance-download.com/user/CMS.pdf.

### **10.2 Enabling Push Video**

### **From iPhone or iPad**

- **1.** In the iPhone/iPad main menu, select **Settings > Notifications**.
- **2.** Select **EagleEyes** and make sure **Notification Center** is set to **ON**.

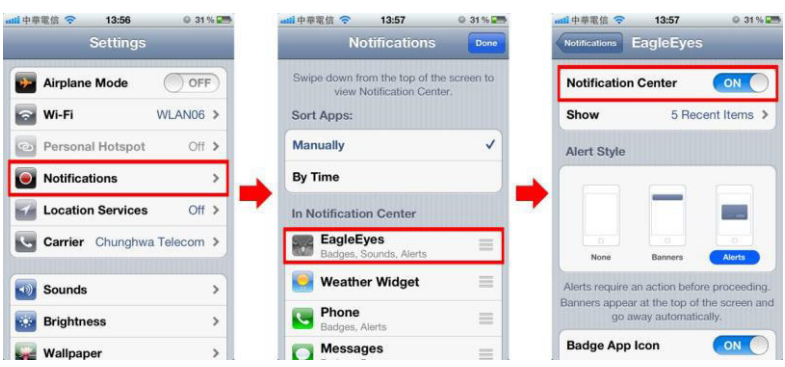

- **3.** Open EagleEyes and switch the **Push Video** button to **ON**. You receive a message that push notification (push video) is enabled.
- **4.** Return to the main menu of your iPhone/iPad. You receive event notifications when there is an alarm event. Select **Launch** to play the recorded clip immediately.

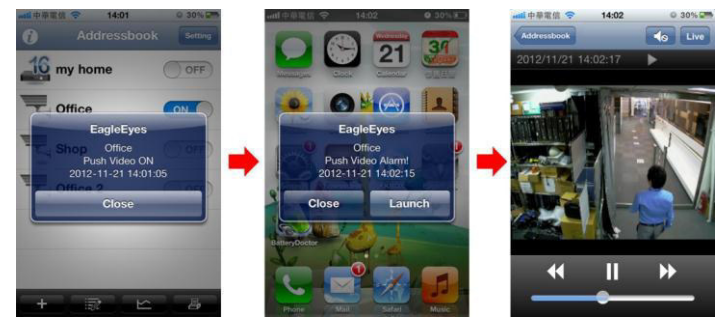

### **From Android Mobile Device**

In the address book, switch **Guard** from **OFF** to **ON**.

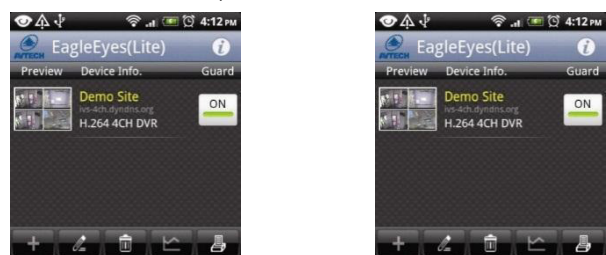

### **11. Technical Specifications**

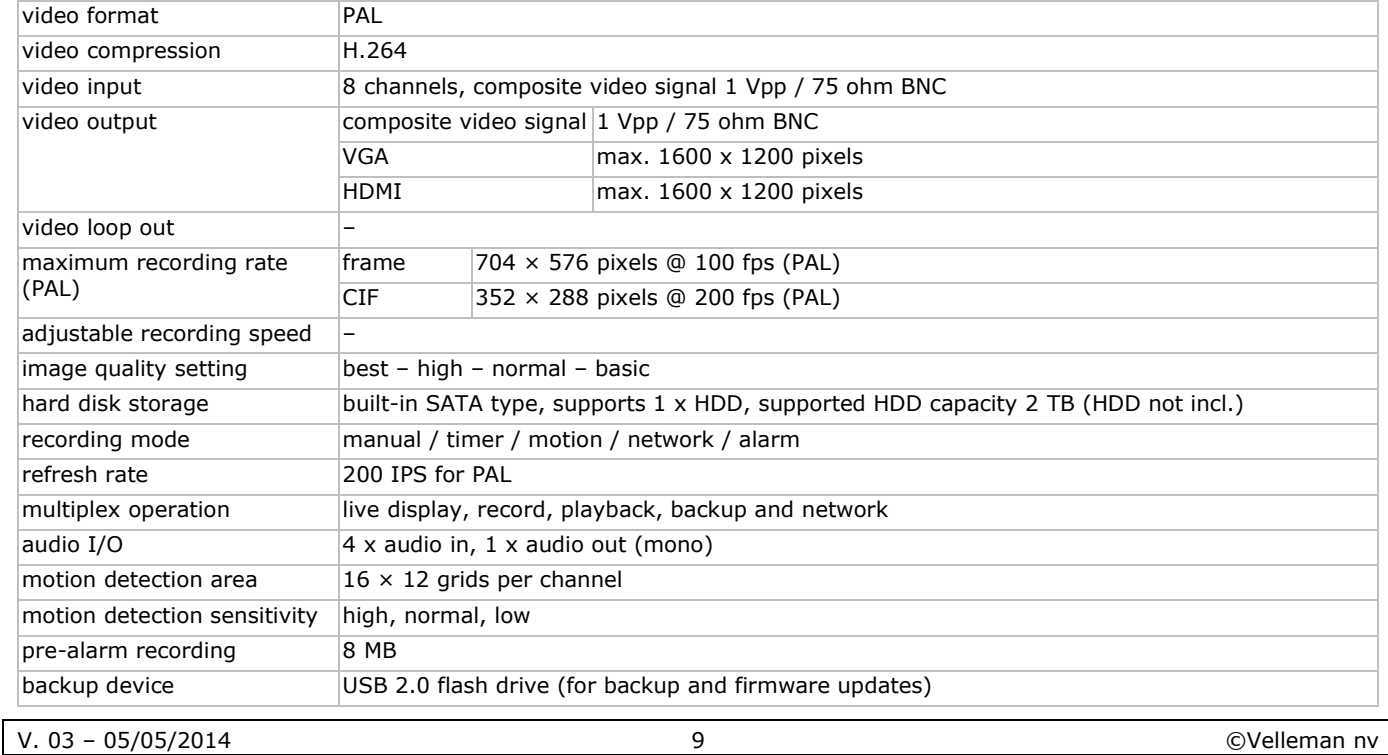

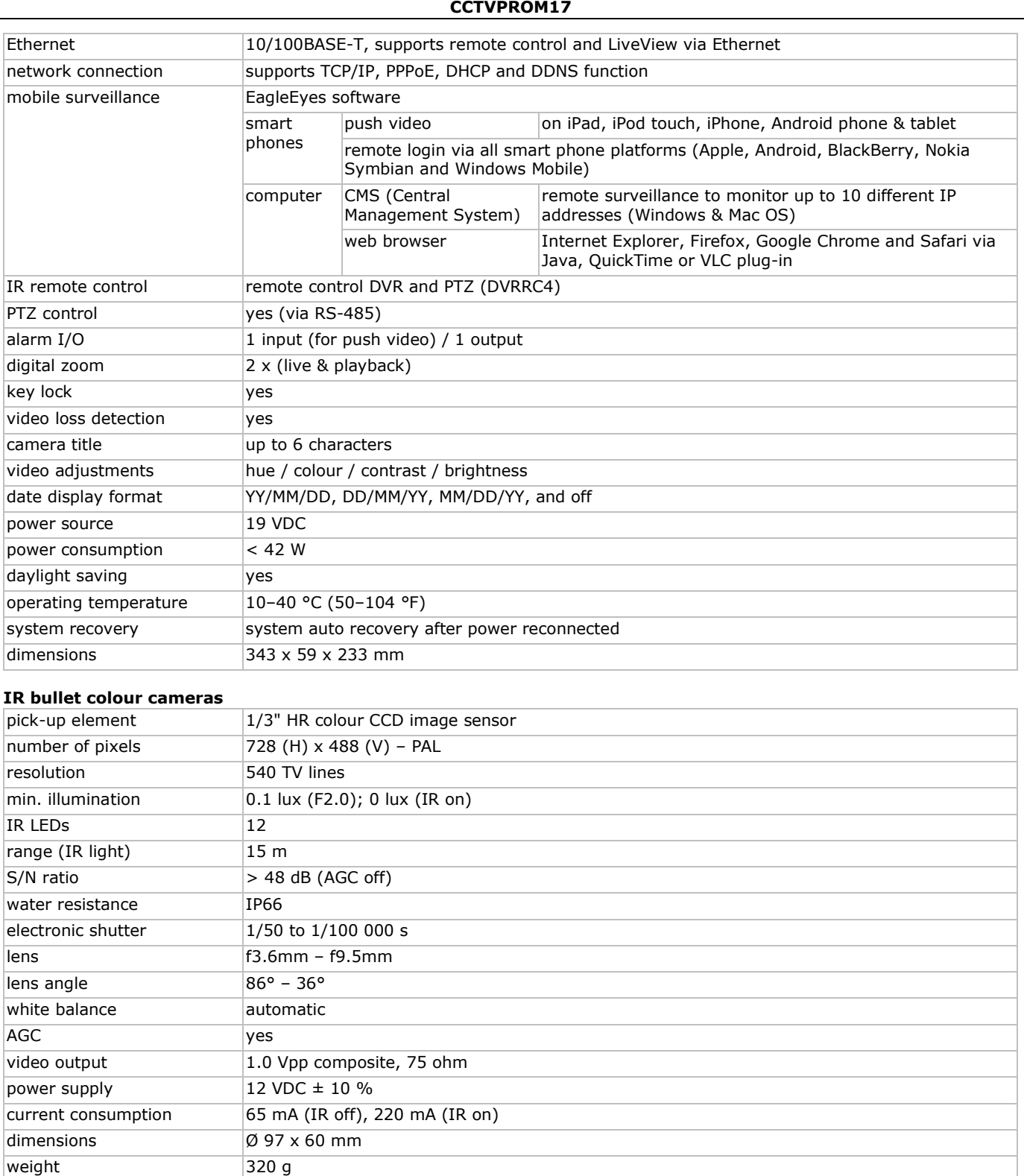

**Use this device with original accessories only. Velleman nv cannot be held responsible in the event of damage or injury resulting from (incorrect) use of this device. For more info concerning this product and the latest version of this manual, please visit our website www.velleman.eu. The information in this manual is subject to change without prior notice.** 

All registered trademarks and trade names are properties of their respective owners and are used only for the clarification of the compatibility of our products with the products of the different manufacturers. Windows, Windows Mobile are registered trademarks of Microsoft Corporation in the United States and other countries. iPad, iPhone, iOS are trademarks of Apple Inc., registered in the U.S. and other countries. Android is a trademark of Google Inc. The Trademark BlackBerry® is owned by Research In Motion Limited and is registered in the United States and may be pending or registered in other countries. Velleman NV is not endorsed, sponsored, affiliated with or otherwise authorized by Research In Motion Limited. Symbian is a registered trademark of Symbian Software Ltd, Symbian Ltd.

**© COPYRIGHT NOTICE – The copyright to this manual is owned by Velleman nv. All worldwide rights reserved.**  No part of this manual may be copied, reproduced, translated or reduced to any electronic medium or otherwise without the prior written consent of the copyright holder.

# **KORTE HANDLEIDING**

### <span id="page-10-0"></span>**1. Inleiding**

### **Aan alle ingezetenen van de Europese Unie**

### **Belangrijke milieu-informatie betreffende dit product**

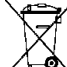

Dit symbool op het toestel of de verpakking geeft aan dat, als het na zijn levenscyclus wordt weggeworpen, dit toestel schade kan toebrengen aan het milieu. Gooi dit toestel (en eventuele batterijen) niet bij het gewone huishoudelijke afval; het moet bij een gespecialiseerd bedrijf terechtkomen voor recyclage. U moet dit toestel naar uw verdeler of naar een lokaal recyclagepunt brengen. Respecteer de plaatselijke milieuwetgeving. **Hebt u vragen, contacteer dan** 

### **de plaatselijke autoriteiten betreffende de verwijdering.**

Dank u voor uw aankoop! Lees deze handleiding grondig voor u het toestel in gebruik neemt. Werd het toestel beschadigd tijdens het transport, installeer het dan niet en raadpleeg uw dealer.

### **Opmerkingen**

- Dit document is een beknopte installatiehandleiding. Raadpleeg de uitgebreide handleiding op de meegeleverde cd-rom voor meer informatie.
- De afbeeldingen van het product zijn enkel ter illustratie. We streven voortdurend naar verbetering van onze producten. Daarom kan dit product uiterlijk verschillen van de afbeeldingen.

### **Inhoud**

- 1 x DVR met ingebouwde SATA-aansluiting: DVR8H2
- 4 x kleurencamera met IR-leds en varifocallens: CAMCOLBUL30
- 4 x camerakabels van 20 m
- 1 x 19V-voedingsadapter

### **2. Veiligheidsinstructies**

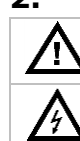

അ⇒

Houd dit toestel uit de buurt van kinderen en onbevoegden.

**Elektrocutiegevaar** bij het openen van het toestel. Raak geen kabels aan die onder stroom staan om dodelijke elektrische schokken te vermijden. Laat het onderhoud van het toestel over aan een geschoolde vakman.

Trek de stekker uit het stopcontact voordat u het toestel reinigt of als u het niet gebruikt. Houd de voedingskabel altijd vast bij de stekker en niet bij de kabel.

### **3. Algemene richtlijnen**

Raadpleeg de **Velleman® service- en kwaliteitsgarantie** achteraan deze handleiding.

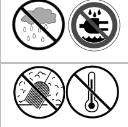

**Gebruik het toestel enkel binnenshuis**. Bescherm dit toestel tegen regen, vochtigheid en opspattende vloeistoffen. Plaats nooit objecten gevuld met vloeistof op of naast het toestel.

Bescherm tegen stof en extreme temperaturen. Zorg dat de verluchtingsopeningen niet verstopt geraken. Voorzie een ruimte van minstens 1" (± 2,5 cm) tussen het toestel en elk ander object.

Bescherm het toestel tegen schokken. Vermijd brute kracht tijdens de bediening.

- Leer eerst de functies van het toestel kennen voor u het gaat gebruiken.
- Om veiligheidsredenen mag u geen wijzigingen aanbrengen aan het toestel. Schade door wijzigingen die de gebruiker heeft aangebracht aan het toestel, valt niet onder de garantie.
- Gebruik het toestel enkel waarvoor het gemaakt is. De garantie vervalt automatisch bij ongeoorloofd gebruik.
- De garantie geldt niet voor schade door het negeren van bepaalde richtlijnen in deze handleiding en uw dealer zal de verantwoordelijkheid afwijzen voor defecten of problemen die hier rechtstreeks verband mee houden.
- Bewaar deze handleiding voor verdere raadpleging.
- **Installeer en gebruik deze camera NIET** voor illegale praktijken en respecteer ieders privacy.

### **4. Omschrijving**

Raadpleeg de afbeeldingen op pagina 2 van deze handleiding.

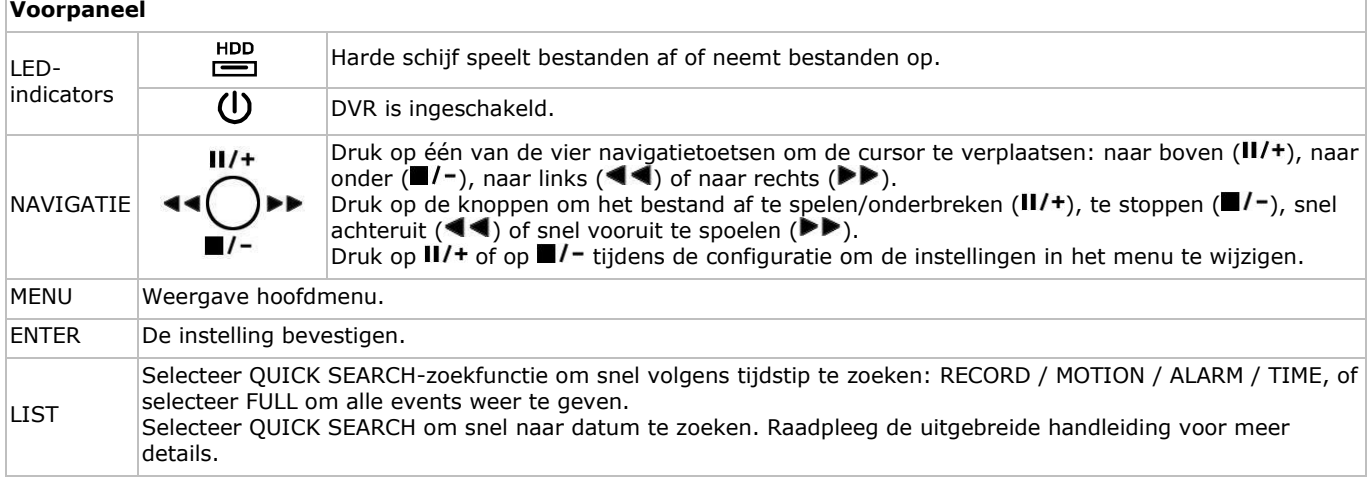

- 1 x high-efficiency DC-DC converter voor de DVR en de camera's
- harde schijf (ingebouwd): HD500GB/S
- afstandsbediening: DVRRC4.

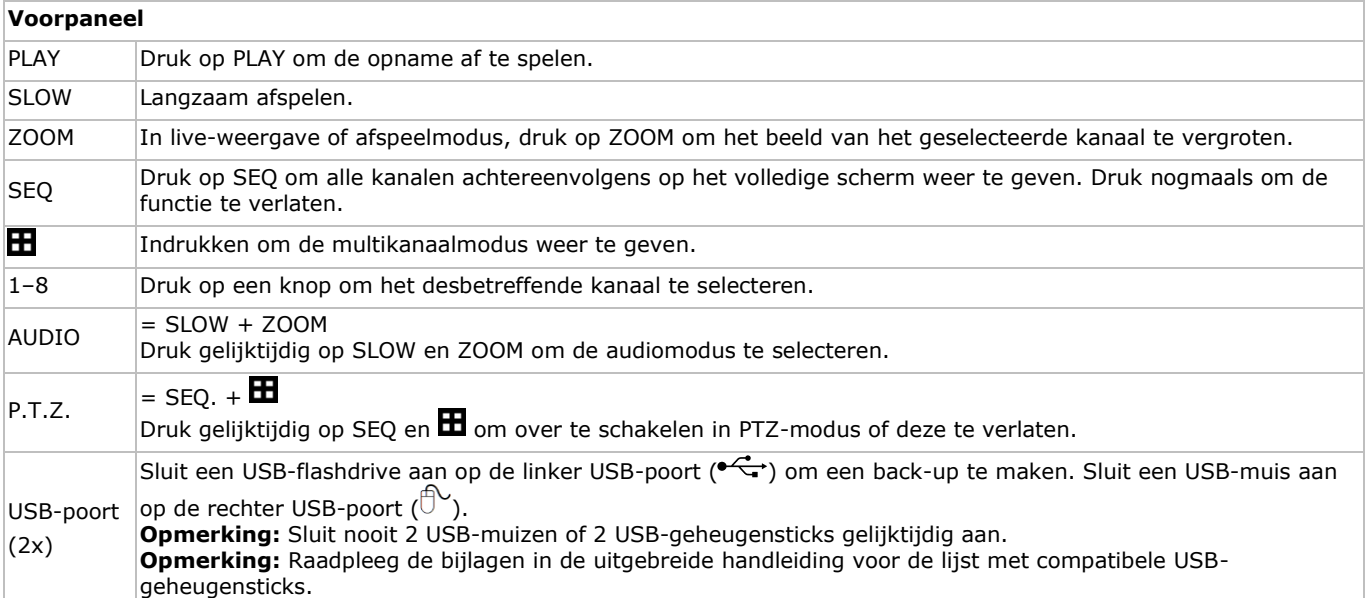

### **Achterpaneel**

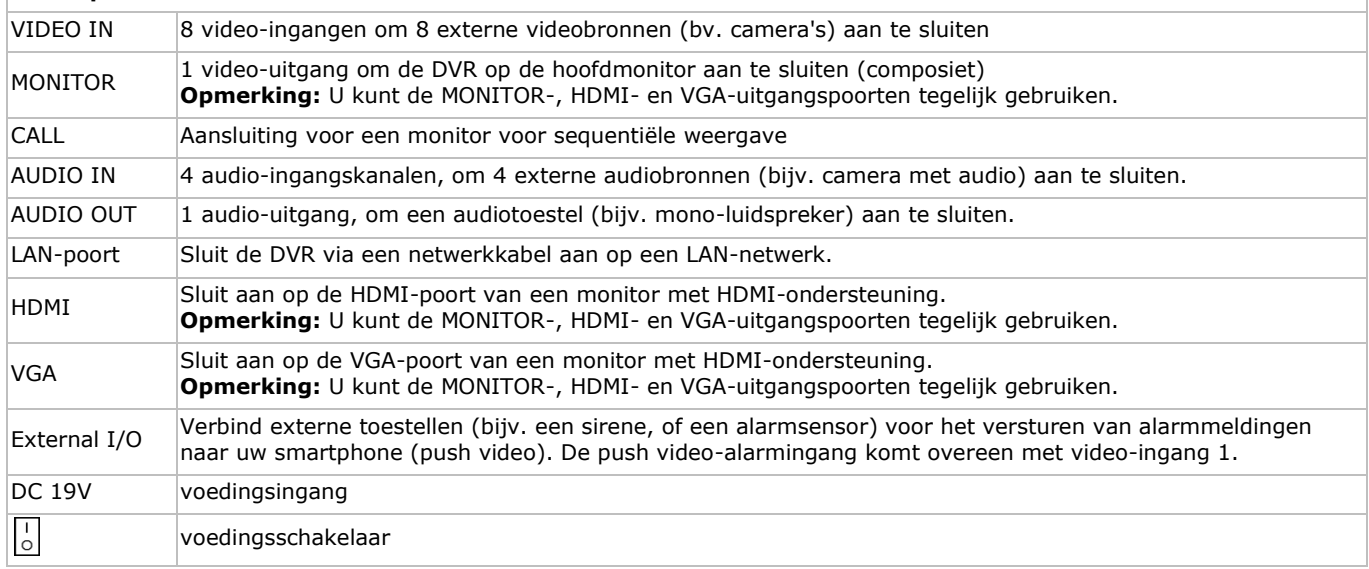

### **5. De hardware installeren**

#### **Een monitor aansluiten**

Sluit een compatibele monitor (niet meegeleverd) aan op de MONITOR-, HDMI- of VGA-uitgangspoort aan de achterkant van de DVR.

**Opmerking:** U kunt de MONITOR-, HDMI- en VGA-uitgangspoorten gelijktijdig gebruiken.

#### **De voeding aansluiten**

- **1.** Sluit de DC-stekker van de meegeleverde voedingsadapter aan op de 19 VDC-ingang aan de achterkant van de DVR. **Opgelet:** Gebruik enkel de meegeleverde voedingsadapter.
- **2.** Koppel de meegeleverde voedingskabel aan de adapter en koppel de adapter vervolgens aan het lichtnet. Schakel de DVR nog niet in.

#### **Een camera aansluiten**

- **1.** Er kunnen tot 8 compatibele camera's (niet meegelev.) aangesloten worden. Elke aangesloten camera heeft een eigen voeding nodig.
- **2.** Sluit de video-uitgang van de camera aan op een video-ingang aan de achterkant van de DVR. Het nummer naast de aansluiting duidt op het kanaalnummer. Gebruik een stekker van het type BNC.

#### **Audio aansluiten**

- **1.** De DVR ondersteunt vier audio-ingangen. Sluit de audio-uitgang van een audiobron aan op de audio-ingang van de DVR. Zorg ervoor dat u het audiokanaal aansluit op het correcte videokanaal. Gebruik een stekker van het type BNC.
- **2.** Er is ook een audio-uitgang. Indien nodig, sluit een audiotoestel (bijv. een luidspreker) aan op deze connector. Gebruik een stekker van het type BNC.

### **Een lokaal netwerk (LAN) aansluiten**

Sluit de DVR via een netwerkkabel aan op een LAN-netwerk. Gebruik hiervoor een stekker van het type 8P8C (RJ45). De instellingen gebeuren via het OSD-instelmenu.

#### **Een USB-muis aansluiten**

Sluit een USB-muis aan op de rechter USB-poort ( $\overline{\mathbb{C}}$ ) aan de voorkant.

### **6. Basisinstellingen**

Schakel de aangesloten camera's in en zet de voedingsschakelaar aan de achterkant van de DVR op ON. Het opstarten duurt ongeveer 15 à 30 seconden.

### **Menu**

**PASSWORD** 

 $\Omega$ 

- **1.** Druk op MENU en geef het wachtwoord in, om het menu te openen.
- **Opmerking:** Het standaard wachtwoord is "0000" (4 x nul).
- **2.** Klik met de rechtermuisknop in het scherm om het hoofdmenu weer te geven. Klik opnieuw met de rechtermuisknop om het menu te sluiten.

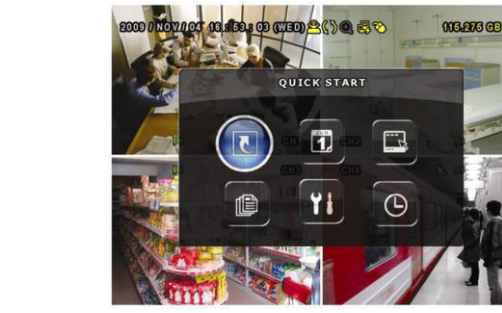

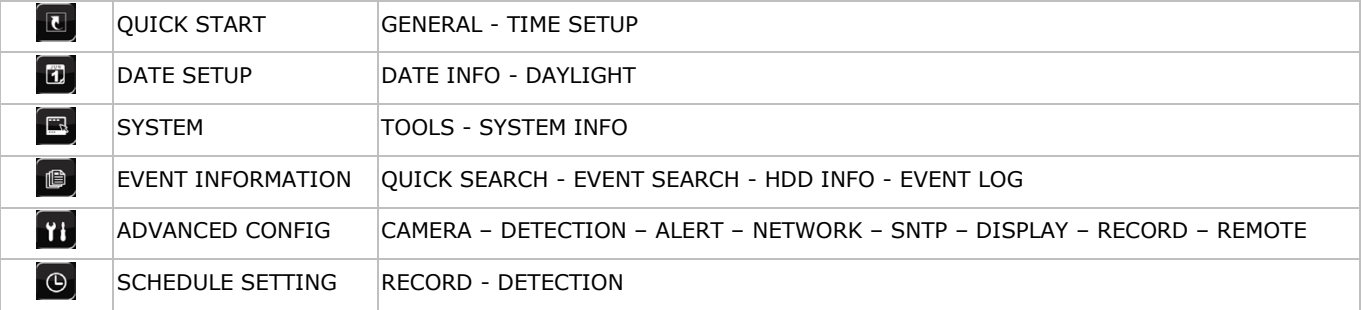

Raadpleeg de uitgebreide handleiding voor meer details.

### **Datum en tijd instellen**

Stel **voor u de DVR gebruikt**, de datum en tijd in.

**Opmerking: Verander NOOIT** de datum en tijd nadat u de opnamefunctie geactiveerd hebt. Anders raakt de volgorde van de opgenomen gegevens dooreen en kunnen de opgenomen bestanden later niet worden teruggevonden. Verandert u de datum of het uur onopzettelijk na het activeren van de opnamefunctie, wis dan alle gegevens van de harde schijf en herbegin met de opname.

**Opmerking:** Laat de DVR bij het eerste gebruik minstens 48 uur ingeschakeld, nadat u de datum en het uur hebt ingesteld. Zo wordt de DVR-tijdsinstelling niet gewist als de voeding wegvalt. Wanneer de tijdinstelling gewist wordt na het ontkoppelen van de voeding (bijvoorbeeld door stroomuitval), dan kan de batterij leeg raken. In dit geval, vervang de interne batterij. Voor meer informatie, raadpleeg de bijlagen in de uitgebreide handleiding.

- **1.** Druk op MENU en geef het wachtwoord in, om het menu weer te geven.
- **2.** Selecteer QUICK START.
- **3.** Selecteer TIME SETUP met de navigatietoetsen. Selecteer TIME SETUP om de datum en het uur in te stellen.

### **Het wachtwoord instellen**

- **1.** Druk op MENU en geef het wachtwoord in, om het menu te openen.
- **2.** Selecteer SYSTEM.
- **3.** Ga naar TOOLS. Selecteer ADMIN PASSWORD (of OPERATOR PASSWORD) en druk op ENTER om het wachtwoord in te stellen.
	- **Opmerking:** Een gewone gebruiker heeft geen toegang tot het hoofdmenu, enkel tot de menubalk (zie hieronder).
- 4. Scroll naar boven (II/+) of naar beneden ( $\blacksquare$ /-) om de waarde van het eerste cijfer te selecteren en druk op ENTER om op te slaan. Ga naar het volgende teken of gebruik de muis om de gewenste waarde te selecteren. Herhaal dit voor de vier wachtwoordcijfers.

**Opmerking:** Het standaard wachtwoord is "0000" (4 x nul).

### **Opname-instellingen**

- **1.** Druk op MENU en geef het wachtwoord in, om het menu te openen.
- **2.** Selecteer QUICK START.
- **3.** Selecteer GENERAL met de navigatietoetsen.

**4.** Stel de beeldgrootte, de beeldkwaliteit en het aantal beelden per seconde voor de opname in.

Raadpleeg de uitgebreide handleiding op de meegeleverde cd-rom voor meer details.

### **Audioweergave**

Druk gelijktijdig op SLOW en ZOOM om het gewenste audiokanaal te selecteren of gebruik de menubalk (zie onder). Het geselecteerde audiokanaal wordt in de statusbalk weergegeven.

### **Meerdere gebruikers**

- 1. U kunt als administrator ( $\triangle$ ) of als gebruiker ( $\triangle$ ) toegang tot de DVR hebben. De symbolen worden in de statusbalk weergegeven.
- 2. Om tussen de gebruikers te schakelen, klik op het gebruikersymbool (**8** of **A**) om de huidige sessie te vergrendelen (**A**).
- **3.** Druk op  $(\frac{1}{2})$  en geef het wachtwoord van het gewenste profiel in.

## **7. Bediening**

### **Display**

De volgende afbeelding geeft de lay-out van de display weer.

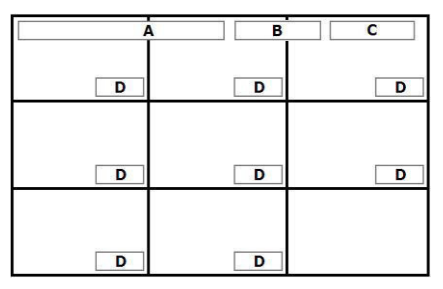

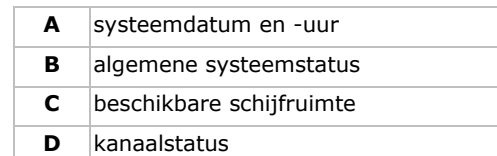

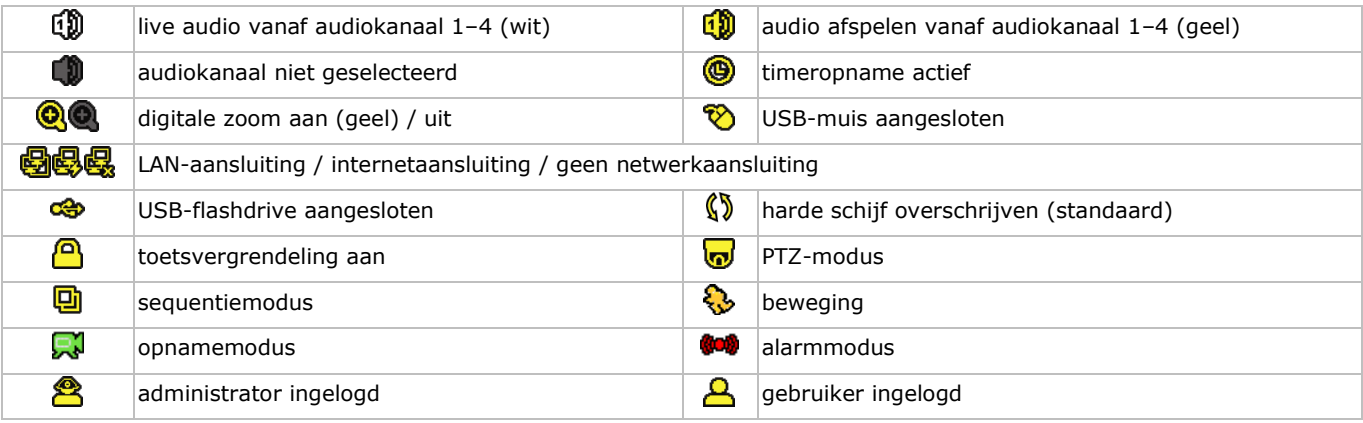

Deze symbolen kunnen lichtjes van de weergegeven symbolen afwijken.

### **Snelmenubalk**

**Opmerking:** Enkel beschikbaar wanneer de USB-muis aangesloten is.

Beweeg de muispointer naar links in het scherm om het snelmenu te openen en de volgende functies weer te geven:

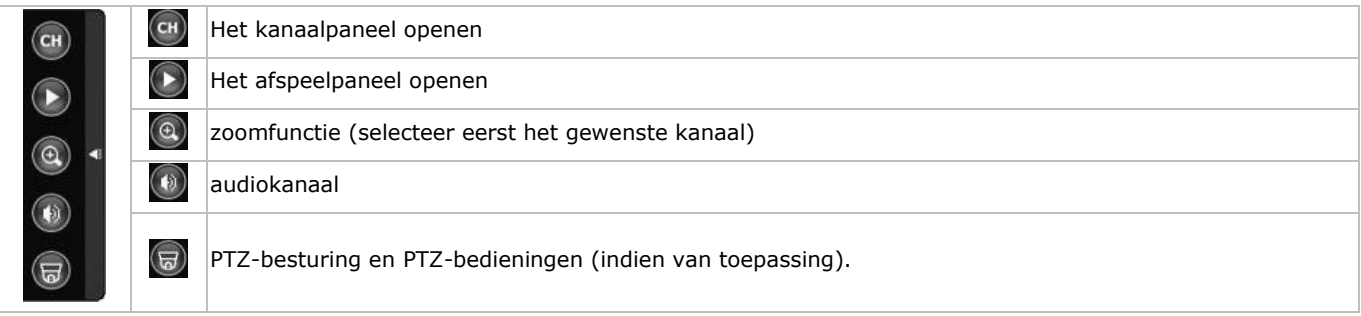

### **Opname**

- **1.** Controleer of de camera('s) correct aangesloten is (zijn) en, of er zich een harde schijf in het toestel bevindt.
- **2.** Wanneer de automatische opname- en de prealarmfunctie ingeschakeld zijn, begint de DVR met de opname.
	- o Het opnamesymbool ( $\mathbb{Z}$ ) wordt standaard weergegeven.
	- o Bij een bewegingsdetectie of alarm (functie is ingeschakeld) wordt het alarmsymbool ( ( ) of ( weergegeven.
	- $\circ$  Is de timer-opname ingeschakeld, dan wordt het symbool ( $\circ$ ) weergegeven.
	- o De modus "harde schijf overschrijven" is standaard ingeschakeld en ( $\mathbb{Q}$ ) wordt op het beeldscherm weergegeven.

### **Afspelen**

Zorg ervoor dat het controlepaneel niet vergrendeld is. Druk op PLAY in het controlepaneel of gebruik de snelmenubalk om het afspeelpaneel te openen:

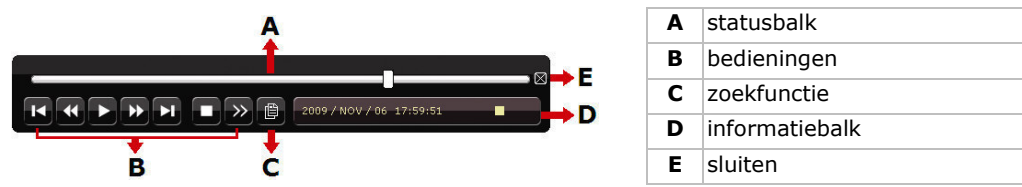

**Opmerking:** Een bestand moet minstens 8192 frames bevatten om correct afgespeeld te kunnen worden. Is dit niet het geval, dan stopt het afspelen. Wanneer de opnamesnelheid ingesteld is op bijv. 30 seconden, dan moet de opnameduur minstens 273 seconden zijn (8192 beelden/30 IPS) om het bestand correct af te spelen.

- Verhoog of verlaag de afspeelsnelheid met de snel vooruit ( $\blacktriangleright$ ) en snel achteruit ( $\blacktriangleleft$ )-knoppen. 1x klikken: 4x snelheid; 2x klikken: 8x snelheid, enz. De maximumsnelheid is 32x.
- Klik op II/+ om het afspelen te onderbreken.
- Druk op  $\blacksquare / \blacksquare$  om naar de live-weergave terug te keren.

 Klik eenmaal op SLOW om de afspeelsnelheid naar 1/4 te verlagen, en klik tweemaal om de afspeelsnelheid naar 1/8 te verlagen.

### **Zoekfunctie**

Er zijn vier zoekfuncties beschikbaar: volgens opname, beweging, alarm of tijdstip.

- **1.** Om een event te zoeken, druk op LIST aan de voorkant (zorg ervoor dat het afspeelpaneel niet vergrendeld is). U krijgt een lijst met alle opnametypes (ALARM, MANUAL, MOTION, SYSTEM en FULL LIST).
- **2.** Selecteer de gewenste lijst en opname.

**3.** Druk op ENTER om het bestand af te spelen.

**Opmerking:** De opnamebestanden kunnen ook via Video Viewer opgezocht worden.

### **8. Push video-configuratie**

### **8.1 Pinaansluiting**

Deze DVR kan meldingen sturen naar uw mobiele toestel (bijv. iPhone, iPad en Android), wanneer een alarm geactiveerd wordt (push video).

Om het alarm te activeren, kunt u de camera op ingangskanaal 1 met een externe alarmsensor (bijv. een magnetisch contact) gebruiken via het externe I/O-aansluitblok aan de achterkant van de DVR.

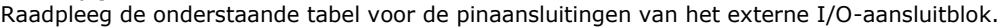

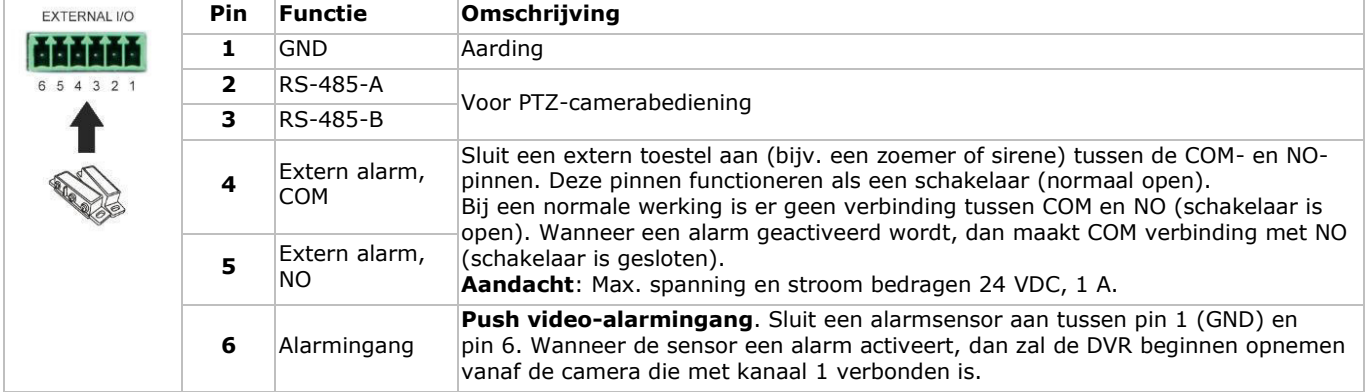

### **8.2 Configuratie**

Voor u push video programmeert, zorg ervoor dat:

- het DVR-systeem ingeschakeld is, zoals beschreven in **De hardware installeren** en **Basisinstellingen**.
- de DVR aangesloten is op het internet.
- u de EagleEyes-app op uw iPhone, iPad of Android-smartphone heeft geïnstalleerd. Voor meer details, zie **Mobiele bewaking via EagleEyes**.
- Om push video te configureren:
- **1.** Klik met de rechtermuisknop om het hoofdmenu weer te geven en kies ADVANCED CONFIG > NOTIFY.
- **2.** Stel GUARD in op ON.
- **3.** Configureer de alarmsensor (normaal open of normaal gesloten).

### **Opgelet! Selecteer het omgekeerde type zodat de push video-functie correct functioneert.**

 Is de alarmsensor N.C. (normaal gesloten, het alarm gaat af wanneer het contact wordt geopend), selecteer dan ALARM N.O.

 Is de alarmsensor N.O. (normaal open, het alarm gaat af wanneer het contact wordt gesloten), selecteer dan ALARM N.C.

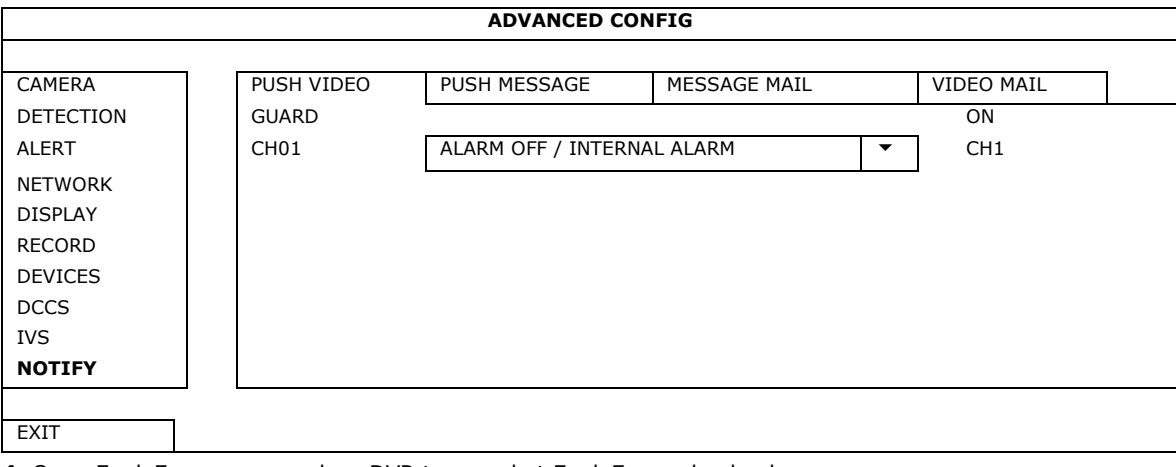

**4.** Open EagleEyes, en voeg deze DVR toe aan het EagleEyes-adresboek.

**Opmerking:** Ga naar www.eagleeyescctv.com voor meer informatie over EagleEyes.

### **5.** Schakel de push video-functie in.

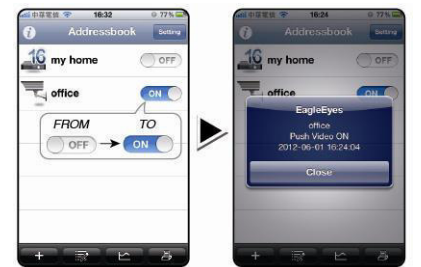

**6.** Trigger het alarm. **7.** U ontvangt een alarmmelding en bekijkt de video op uw mobiele toestel.

Magnetic 16:27 Contacts  $\overline{a}$ Internet Infruder Alermi to vi

### **9. Mobiele bewaking via EagleEyes**

EagleEyes is een krachtige bewakingssoftware ontworpen door AV TECH Corporation.

**Opmerking:** Ga naar http://www.eagleeyescctv.com voor meer informatie over EagleEyes.

Contacteer Velleman indien u vragen hebt over EagleEyes. Voor contactgegevens, ga naar www.velleman.eu.

### **9.1 Richtlijnen vooraf**

Voordat u EagleEyes voor bewaking op afstand installeert op uw mobiele telefoon, zorg ervoor dat u het volgende hebt gecontroleerd:

- Uw mobiele platform is iPhone, iPad, BlackBerry of Android.
- Mobiele internetdiensten zijn ingeschreven en beschikbaar om te gebruiken op uw mobiele telefoon. **Opmerking:** De kosten voor internettoegang via draadloze of 3G-netwerken kunnen mogelijk in rekening worden gebracht. Voor details over de toegangstarieven tot het internet, neem contact op met uw lokale netwerk- of serviceprovider.
- U hebt het IP-adres, poortnummer, gebruikersnaam en wachtwoord genoteerd om toegang te krijgen tot uw DVR- of netwerkcamera via het internet.

### **9.2 EagleEyes downloaden**

- **1.** Ga met uw mobiele telefoon naar www.eagleeyescctv.com en log in. **Opmerking:** Download EagleEyes niet vanaf uw computer.
- 2. Selecteer **Products > Software > Mobile app** om toegang te krijgen tot de startpagina van EagleEyes.
- **3.** Selecteer uw platform (iOS, BlackBerry, of Android) en download het gewenste programma. **Opmerking:** Deze DVR is enkel compatibel met iPhone, iPad, BlackBerry en Android-mobiele toestellen.
- **4.** Volg de aanwijzingen op het scherm voor het downloaden. Na het downloaden wordt EagleEyes automatisch geïnstalleerd op uw mobiele toestel. **Opmerking:** Voor meer informatie over de configuratie van dit programma, lees de instructies op de downloadpagina.

### **10. Push video-configuratie op uw mobiele telefoon**

### **10.1 Richtlijnen vooraf**

Let op het volgende voor de instelling van de push video-functie:

- U hebt de EagleEyes-app op uw iPhone, iPad of Android-smartphone geïnstalleerd. Voor meer details, zie **Mobiele bewaking via EagleEyes**.
- Een extern alarmtoestel is aangesloten op de push video-alarmingang aan de achterkant. Sluit een camera aan op CH1 om alarmevents op te slaan. Zie **Push video-configuratie** voor meer details over videokanalen en alarmpinnen.
- De opnamefunctie van uw DVR is ingeschakeld.
- De bewegingsdetectie op uw DVR is ingeschakeld.
- Uw DVR is met het internet verbonden. Voor meer details, zie http://www.surveillance-download.com/user/CMS.pdf.

### **10.2 De push video-functie inschakelen**

### **Vanaf iPhone of iPad**

- **1.** Selecteer **Settings > Notifications** in het hoofdmenu van de iPhone/iPad.
- **2.** Kies **EagleEyes** en stel **Notification Center** in op **ON**.

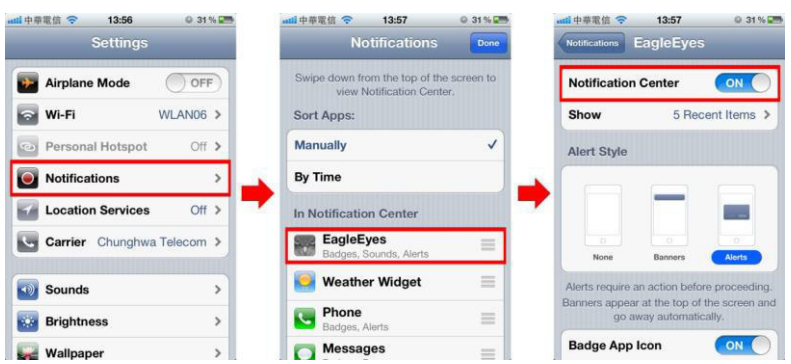

- **3.** Open EagleEyes en zet de **Push Video** knop op **ON**. U ontvangt een bericht dat push-bericht (push video) ingeschakeld is. **4.** Keer terug naar het hoofdmenu van de iPhone/iPad. U ontvangt een melding wanneer er zich een alarm voordoet. Selecteer **Launch** om de opgenomen video onmiddellijk af te spelen.
- do Liv 21 **OHAL** Push Video Alarm!<br>2012-11-21 14:02:15 **Launch** esol"  $\rightarrow$  $\overline{a}$ m

**Vanaf een Android-mobiel toestel**  In het adresboek, stel **Guard** van **OFF** in op **ON**.

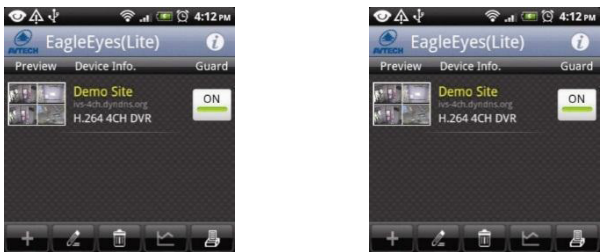

### **11. Technische specificaties**

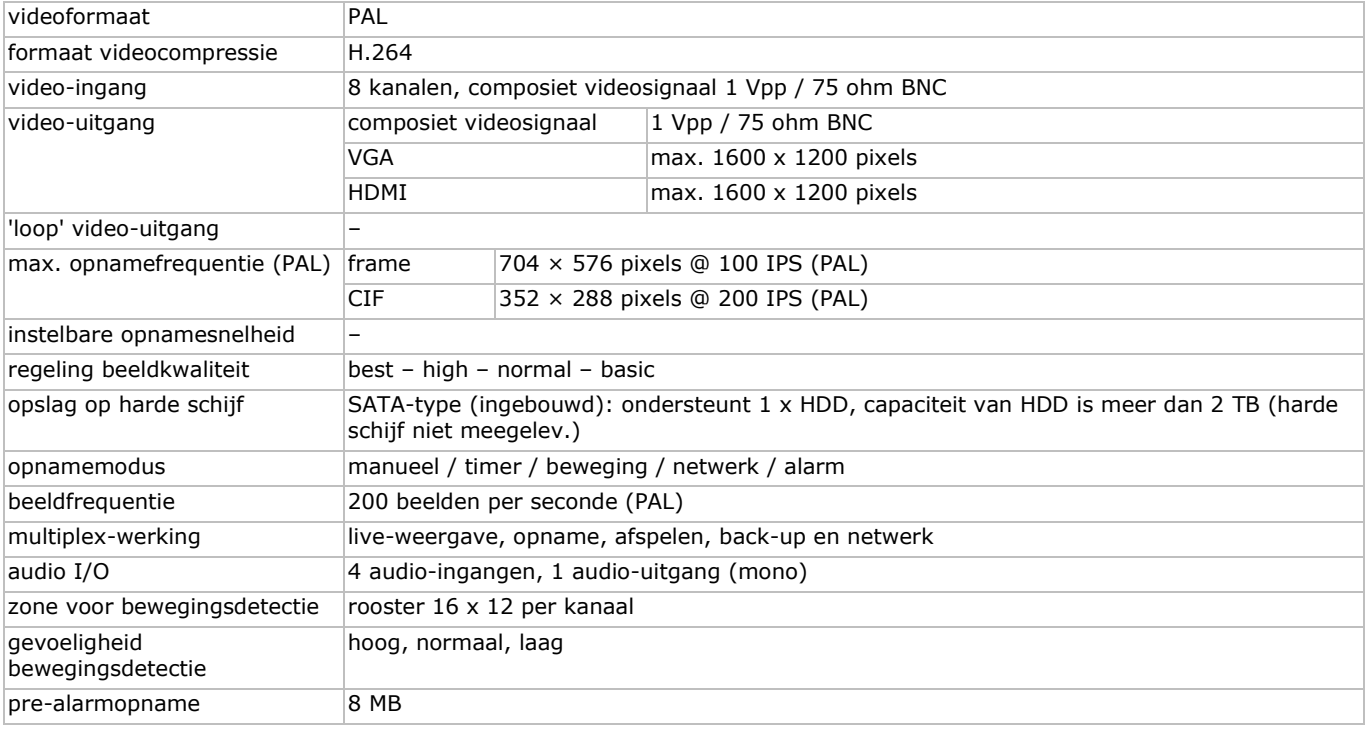

V. 03 – 05/05/2014 17 ©Velleman nv

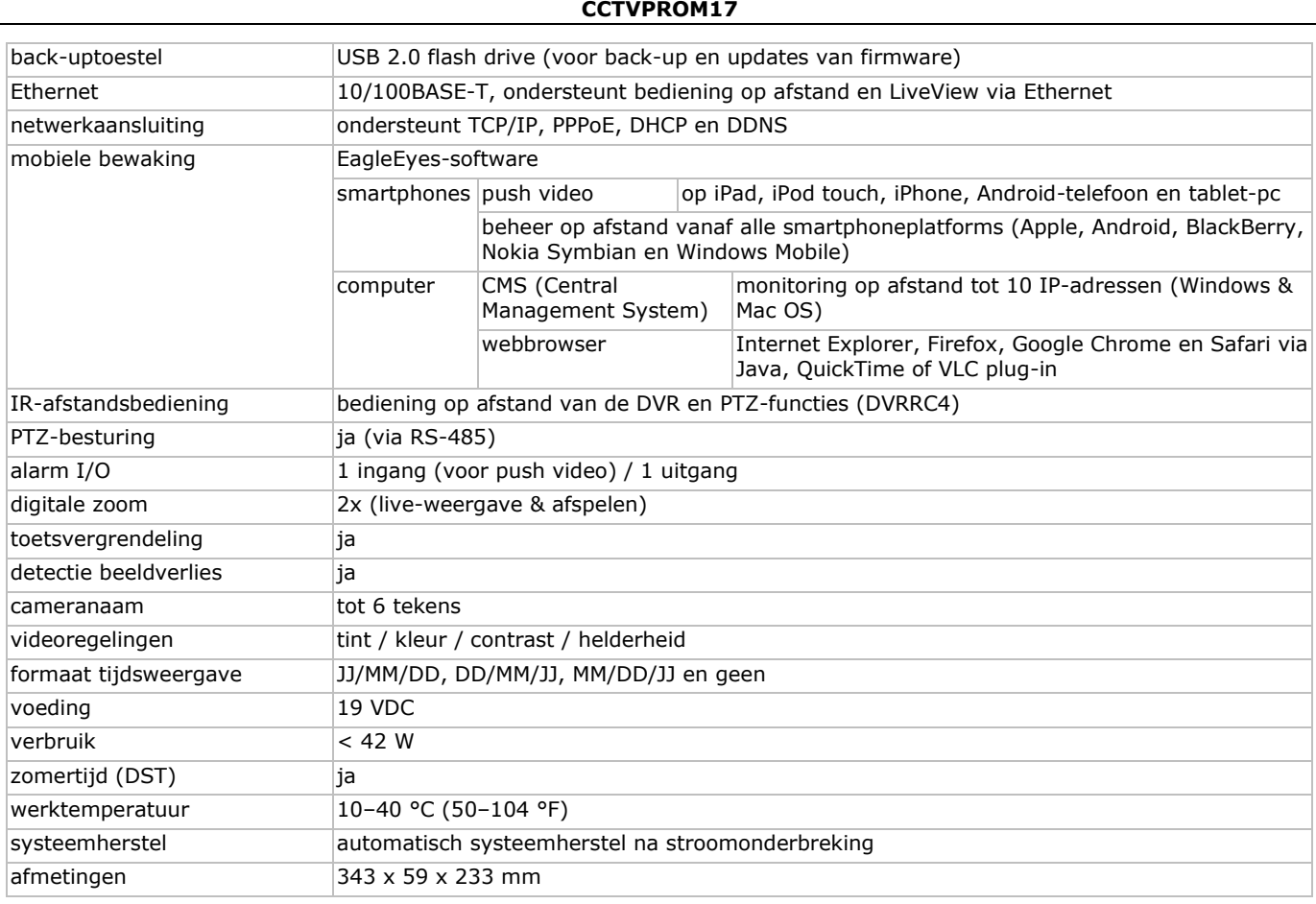

### **Cilindrische IR-kleurencamera's**

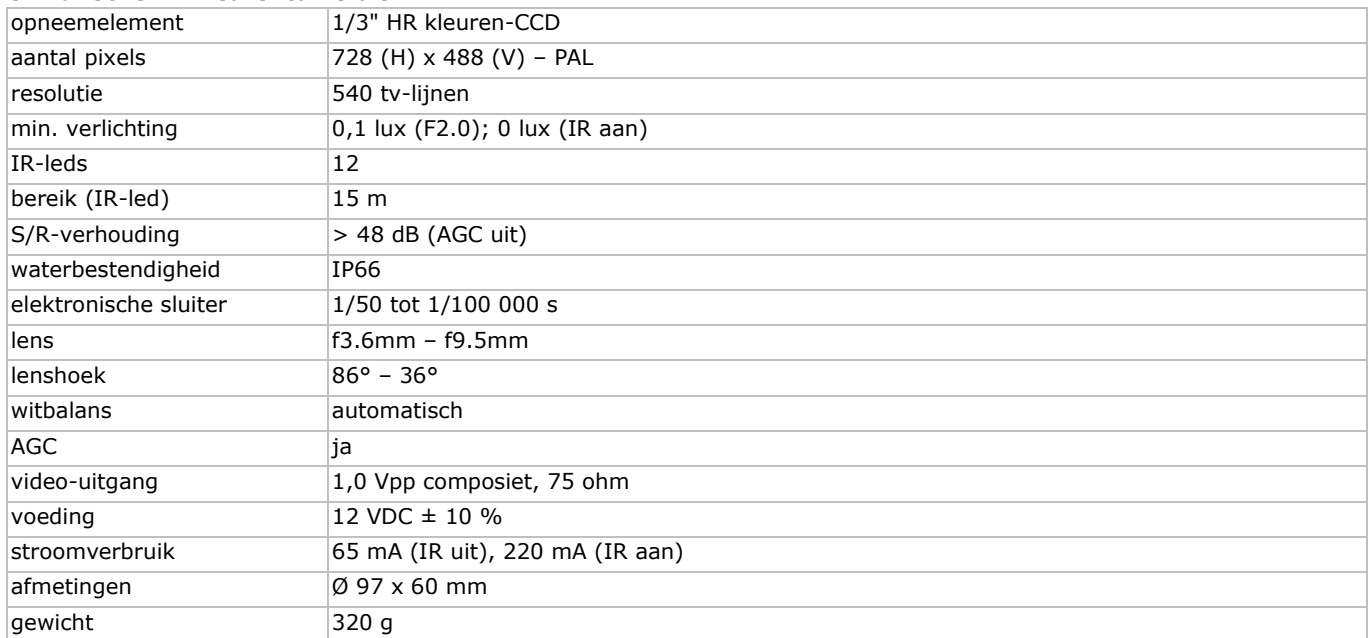

**Gebruik dit toestel enkel met originele accessoires. Velleman nv is niet aansprakelijk voor schade of kwetsuren bij (verkeerd) gebruik van dit toestel. Voor meer informatie over dit product en de laatste versie van deze handleiding, zie www.velleman.eu. De informatie in deze handleiding kan te allen tijde worden gewijzigd zonder voorafgaande kennisgeving.** 

Alle geregistreerde handelsmerken en handelsnamen zijn eigendom van hun respectieve bezitters, en zijn enkel gebruikt als voorbeeld van de compatibiliteit tussen onze producten en de producten van de verschillende fabrikanten. Windows, Windows Mobile zijn geregistreerde handelsmerken van Microsoft Corporation in de Verenigde Staten en andere landen. iPad, iPhone, iOS zijn handelsmerken van Apple Inc., geregistreerd in de VS en andere landen. Android is een handelsmerk van Google Inc. Het handelsmerk BlackBerry® is eigendom van Research In Motion Limited en is geregistreerd in de Verenigde Staten. In andere landen kan dit een geregistreerd handelsmerk zijn of is de aanvraag mogelijk in behandeling. Velleman NV is niet verwant, gesponsord, goedgekeurd of op een andere manier geassocieerd door/met Research In Motion Limited. Symbian is een geregistreerd handelsmerk van Symbian Software Ltd, Symbian Ltd.

**© AUTEURSRECHT – Velleman nv heeft het auteursrecht voor deze handleiding. Alle wereldwijde rechten voorbehouden.** Het is niet toegestaan om deze handleiding of gedeelten ervan over te nemen, te kopiëren, te vertalen, te bewerken en op te slaan op een elektronisch medium zonder voorafgaande schriftelijke toestemming van de rechthebbende.

# **GUIDE D'INSTALLATION RAPIDE**

### <span id="page-18-0"></span>**1. Introduction**

### **Aux résidents de l'Union européenne**

### **Informations environnementales importantes concernant ce produit**

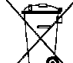

Ce symbole sur l'appareil ou l'emballage indique que l'élimination d'un appareil en fin de vie peut polluer

l'environnement. Ne pas jeter un appareil électrique ou électronique (et des piles éventuelles) parmi les déchets ò municipaux non sujets au tri sélectif ; une déchèterie traitera l'appareil en question. Renvoyer cet appareil à votre fournisseur ou à un service de recyclage local. Il convient de respecter la réglementation locale relative à la protection de l'environnement. **En cas de questions, contacter les autorités locales pour élimination.**

Nous vous remercions de votre achat ! Lire attentivement le présent mode d'emploi avant la mise en service de l'appareil. Si l'appareil a été endommagé pendant le transport, ne pas l'installer et consulter votre revendeur.

### **Remarques**

- Ce document est un guide d'installation rapide. Pour plus d'informations, consulter le mode d'emploi détaillé sur le cédérom inclus.
- Les images sont à titre indicatif seulement. Dans le souci d'une amélioration constante de nos produits, il est possible que les images diffèrent légèrement du produit actuel.

### **Contenu**

- 1 x DVR avec connexion SATA intégrée : DVR8H2
- 4 x caméra couleur avec LEDs IR et objectif varifocal : CAMCOLBUL30
- 4 x câble de caméra de 20 m
- 1 x adaptateur secteur de 19 V

### **2. Consignes de sécurité**

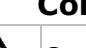

Garder l'appareil hors de la portée des enfants et des personnes non autorisées.

**Risque d'électrocution** lors de l'ouverture du boîtier. Toucher un câble sous tension peut causer des électrochocs mortels. Confier la réparation de l'appareil à du personnel qualifié.

Toujours débrancher l'appareil s'il n'est pas utilisé et avant le nettoyage ou l'entretien. Tirer sur la fiche pour débrancher l'appareil ; non pas sur le câble.

### **3. Directives générales**

Se référer à la **garantie de service et de qualité Velleman®** en fin du mode d'emploi.

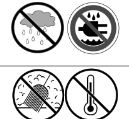

അ⇒

**Utiliser cet appareil uniquement à l'intérieur**. Protéger cet appareil de la pluie, de l'humidité et des projections d'eau. Ne jamais placer d'objet contenant un liquide sur ou près de l'appareil.

Protéger contre la poussière et les températures extrêmes. Veiller à ce que les fentes de ventilation ne soient pas bloquées. Laisser une distance minimale de 2,5 cm entre l'appareil et tout autre objet.

Protéger l'appareil des chocs. Traiter l'appareil avec circonspection pendant l'opération.

- Se familiariser avec le fonctionnement de l'appareil avant de l'utiliser.
- Toute modification est interdite pour des raisons de sécurité. Les dommages occasionnés par des modifications par le client ne tombent pas sous la garantie.
- N'utiliser l'appareil qu'à sa fonction prévue. Un usage impropre annule d'office la garantie.
- La garantie ne s'applique pas aux dommages survenus en négligeant certaines directives de ce mode d'emploi et votre revendeur déclinera toute responsabilité pour les problèmes et les défauts qui en résultent.
- Garder ce mode d'emploi pour toute référence ultérieure.
- **Installer et utiliser la caméra en respectant la législation et la vie privée des tiers.**

### **4. Description**

Se référer aux illustrations en page 2 de ce mode d'emploi.

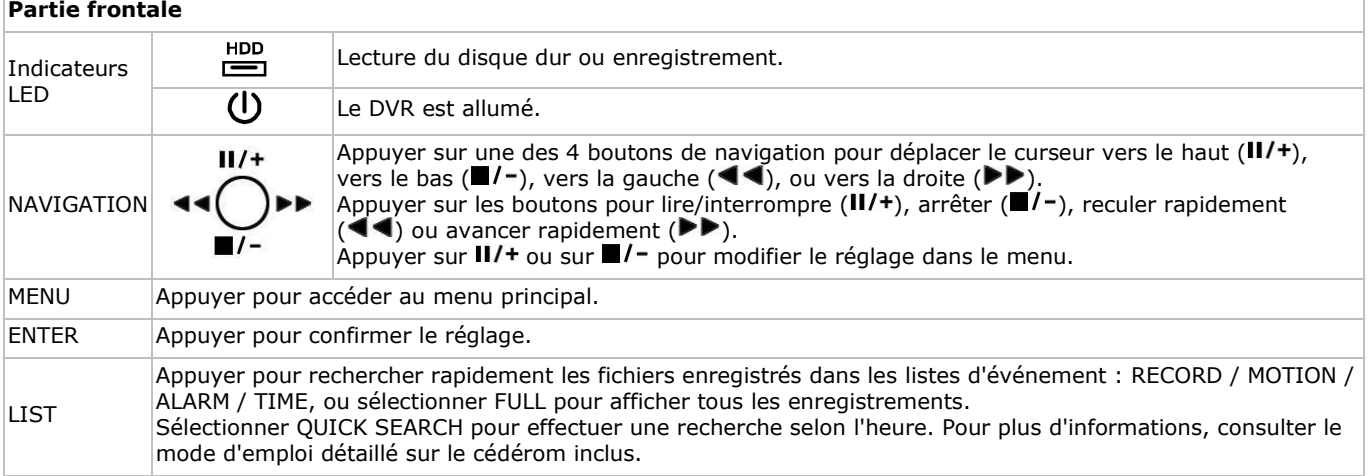

• 1 x convertisseur CC-CC haute performance

- pour le DVR et les caméras
- disque dur (intégré) : HD500GB/S
- télécommande : DVRRC4.

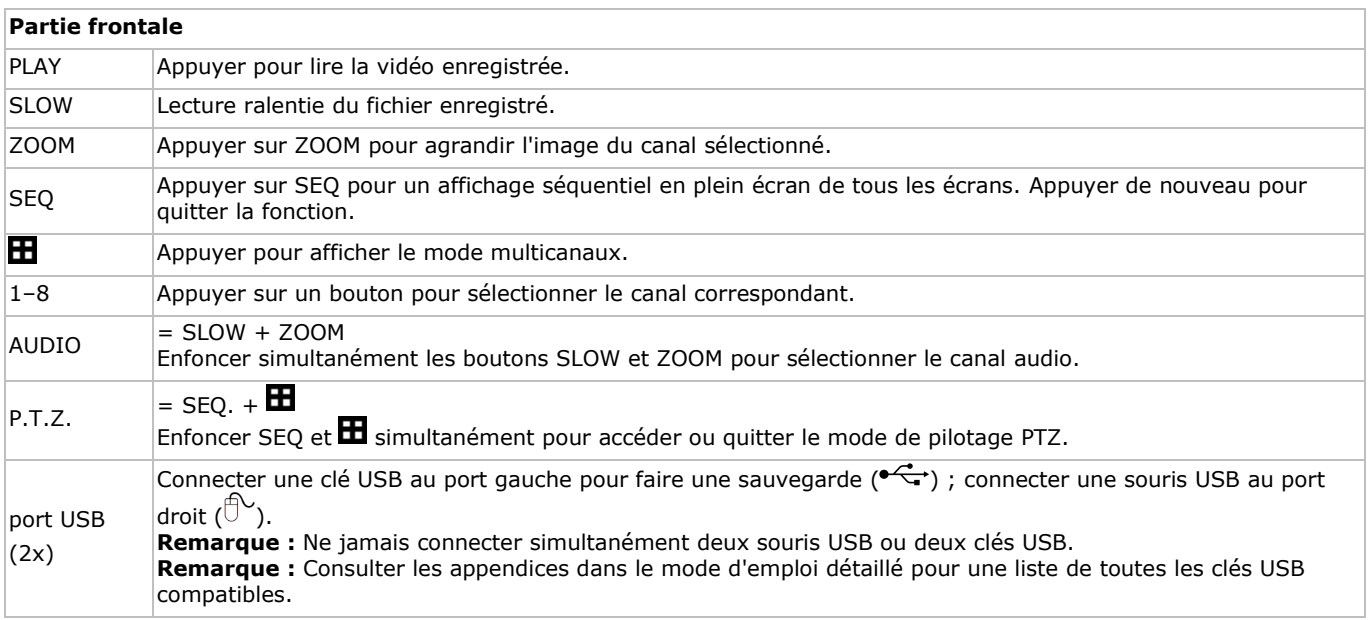

### **Panneau arrière**

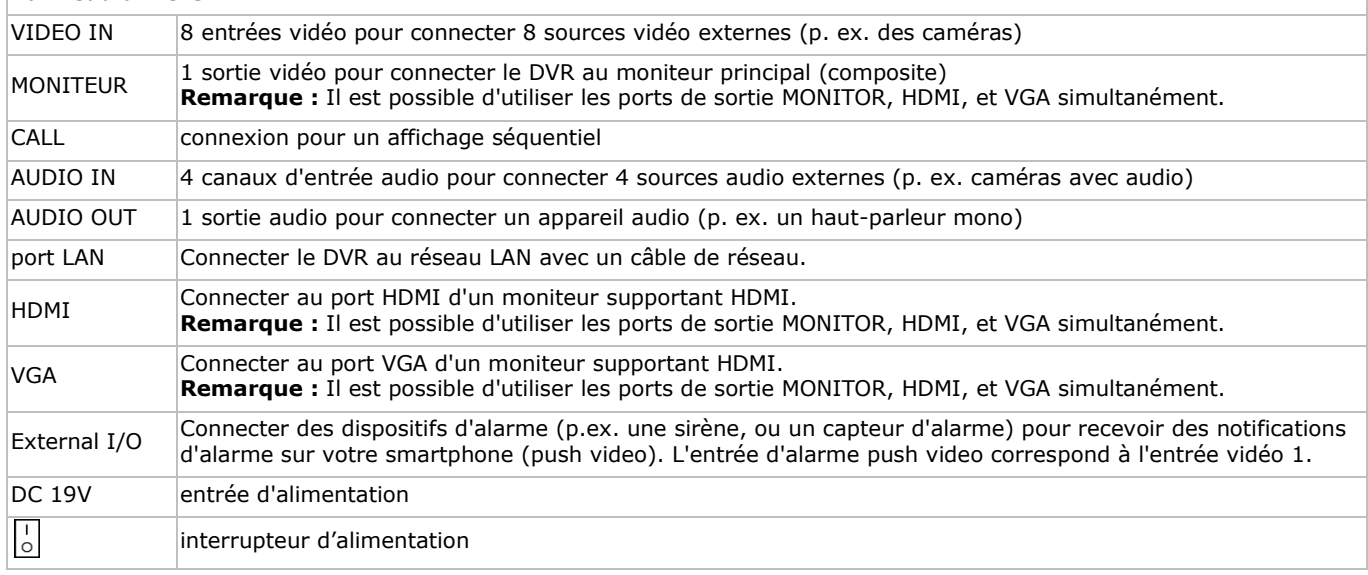

### **5. Installer le matériel**

#### **Connecter un moniteur**

Connecter un moniteur approprié (non incl.) au port de sortie MONITOR, HDMI ou VGA de la partie arrière du DVR.

**Remarque :** Il est possible d'utiliser les ports de sortie MONITOR, HDMI et VGA simultanément.

#### **Connecter l'alimentation**

- **1.** Enficher le connecteur CC de l'adaptateur réseau (incl.) dans l'entrée d'alimentation (19 VCC) de la partie arrière du DVR. **Attention :** N'utiliser que l'adaptateur inclus.
- **2.** Utiliser le câble d'alimentation (incl.) pour brancher l'appareil sur une prise électrique appropriée. Ne pas encore allumer le DVR.

#### **Connecter une caméra**

- **1.** Il est possible de connecter jusqu'à 8 caméras (non incl.) appropriées. Chaque caméra nécessite sa propre source d'alimentation.
- **2.** Connecter la sortie vidéo de la caméra à l'entrée vidéo de la partie arrière du DVR. Le chiffre à côté des connecteurs d'entrée est le numéro du canal. Le connecteur est du type BNC.

#### **Connecter audio**

- **1.** Le DVR intègre 4 entrées audio. Connecter la sortie audio d'une source audio à l'entrée audio du DVR. Veiller à connecter le canal audio au canal vidéo correspondant. Le connecteur est du type BNC.
- **2.** L'enregistreur est également équipé d'un connecteur de sortie audio. Si nécessaire, connecter un appareil audio (p.ex. haut-parleur) à ce connecteur. Le connecteur est du type BNC.

### **Connecter un réseau local (Local Area Network, LAN)**

Connecter l'enregistreur DVR au réseau LAN avec un câble de réseau. Type de connecteur est 8P8C (RJ45). Configurer l'enregistreur depuis le menu à l'écran (OSD).

### **Connecter une souris USB**

Connecter une souris USB au port USB droit  $(\bigcup_{i=1}^{n} )$  de la partie frontale.

### **6. Configuration de base**

S'assurer que les caméras soient activées et mettre l'interrupteur ON/OFF sur ON. L'enregistreur se réinitialise pendant 15 à 30 secondes.

### **Menu**

**PASSWORD** 

 $\mathbf{a}$ ۰o

 $\overline{5}$  $\overline{6}$ 

- **1.** Appuyer sur MENU et saisir le mot de passe pour afficher le menu.
- **Remarque :** Le mot de passe par défaut est "0000" (4 x zéro).
- **2.** Faire un clic droit dans l'écran pour afficher le menu principal. Cliquer de nouveau avec le bouton droit pour fermer le menu.

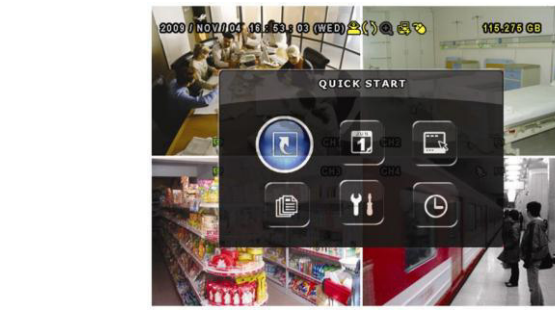

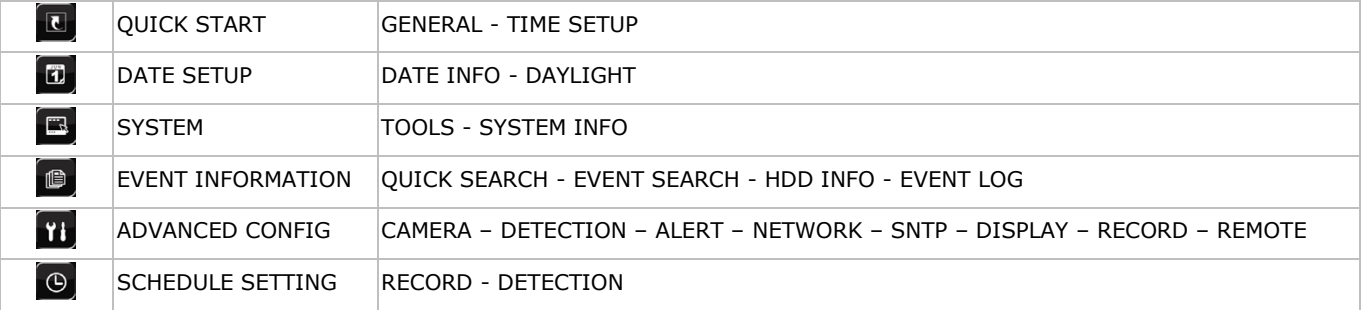

Pour plus d'informations, consulter le mode d'emploi détaillé.

### **Configurer la date et l'heure**

D'abord, configurer la date et l'heure **avant** d'utiliser le DVR.

**Remarque : NE JAMAIS** modifier la date et l'heure après un enregistrement afin de ne pas confondre les fichiers d'enregistrement nouveaux et anciens. Dans le cas contraire, les données enregistrées seront désordonnées et il sera impossible de retrouver le fichier enregistrée avec la recherche par heure. En cas de modification de la date et l'heure accidentelle lorsque la fonction d'enregistrement est activée, effacer toutes les données du disque dur et recommencer à enregistrer.

**Remarque :** Lors de la première utilisation du DVR, laisser le DVR allumé pendant au moins 48 heures après avoir configuré la date et l'heure. Cela évite que l'heure du DVR soit réinitialisée lorsque l'alimentation est déconnectée. Si la date du DVR est réinitialisée après la déconnexion de l'alimentation (p. ex. causée par une panne de courant), il se peut que batterie interne se décharge. Dans ce cas, remplacer la batterie interne. Pour plus d'informations, voir les appendices dans le mode d'emploi détaillé.

**1.** Appuyer sur MENU et saisir le mot de passe pour afficher le menu.

- **2.** Sélectionner QUICK START.
- **3.** Sélectionner TIME SETUP avec les boutons de navigation. Sélectionner TIME SETUP pour régler la date et l'heure.
- **Configurer le mot de passe**
- **1.** Appuyer sur MENU et saisir le mot de passe pour afficher le menu.
- **2.** Sélectionner SYSTEM.
- **3.** Se diriger vers TOOLS. Sélectionner ADMIN PASSWORD (ou OPERATOR PASSWORD) et appuyer sur ENTER pour configurer le mot de passe.

**Remarque :** Un utilisateur autre que l'administrateur n'est pas autorisé à accéder au menu principal. Il n'aura accès qu'à la barre menu (voir ci-dessous).

4. Déplacer le curseur vers le haut (II/+) ou vers le bas ( $\blacksquare$ /-) pour sélectionner la valeur du premier chiffre. Enfoncer ENTER pour sauvegarder le numéro et pour passer au chiffre suivant ou utiliser la souris pour sélectionner la valeur souhaitée. Répéter cela pour les 4 chiffres du mot de passe.

**Remarque :** Le mot de passe par défaut est "0000" (4 x zéro).

### **Réglages d'enregistrement**

- **1.** Appuyer sur MENU et saisir le mot de passe pour afficher le menu.
- **2.** Sélectionner QUICK START.
- **3.** Sélectionner GENERAL avec les boutons de navigation.

**4.** Configurer la taille de l'image, la qualité de l'image et le nombre d'images par seconde pour l'enregistrement.

Pour plus d'informations, consulter le mode d'emploi détaillé sur le cédérom inclus.

### **Lecture avec audio**

Appuyer simultanément sur SLOW et ZOOM ou utiliser le menu rapide pour sélectionner le canal audio souhaité (voir cidessous). Le canal sélectionné est indiqué dans la barre d'état.

### **Plusieurs utilisateurs**

- 1. Il est possible d'accéder au DVR comme administrateur ( <sup>2</sup>) ou comme utilisateur ( <sup>2</sup>). Le symbole correspondant s'affiche dans la barre d'état.
- 2. Pour basculer entre utilisateurs, cliquer sur le symbole ( $\triangle$  ou  $\triangle$ ). La sélection est verrouillée ( $\triangle$ ).
- 3. Appuyer sur le symbole de clavier verrouillé ( $\bigcirc$ ) et saisir le mot de passe du profile souhaité.

### **7. Emploi**

 $\overline{D}$ 

### **Écran**

L'illustration suivante affiche la structure de l'écran.

 $\overline{D}$ 

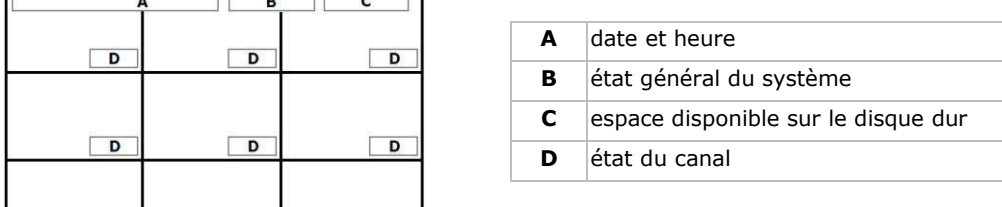

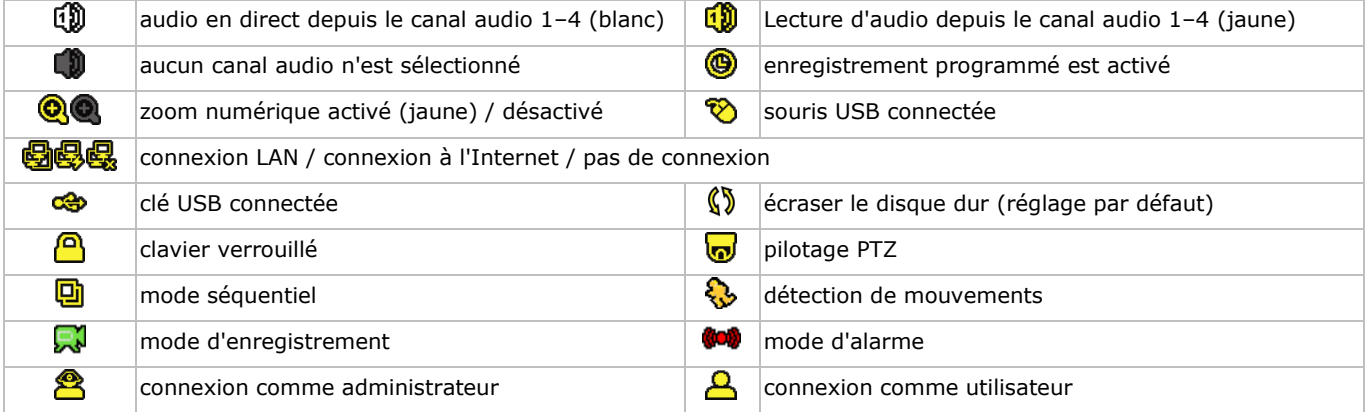

Les symboles peuvent différer légèrement des symboles affichés.

### **Menu rapide**

**Remarque :** Uniquement disponible si la souris USB est connectée.

Déplacer le pointeur de la souris vers la gauche de l'écran pour ouvrir le menu rapide et afficher les fonctions suivantes :

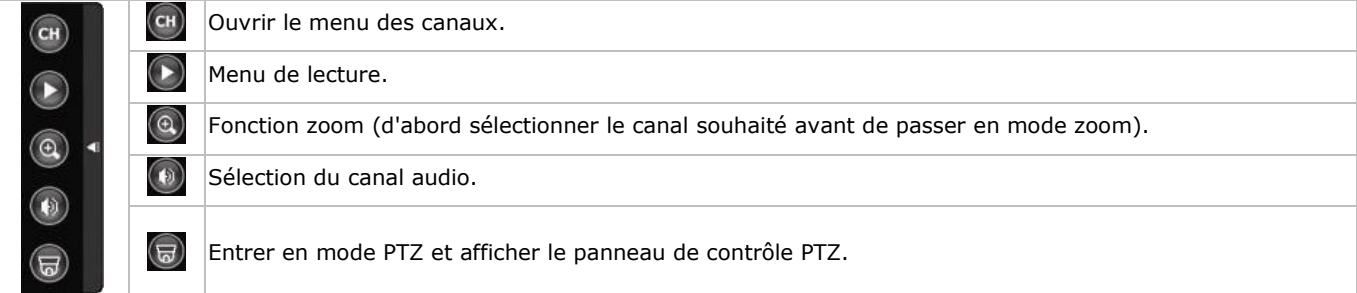

### **Enregistrement**

- **1.** S'assurer que la (les) caméra(s) soit (soient) connectée(s) et que le disque dur soit installé.
- **2.** L'appareil commence à enregistrer si la fonction d'enregistrement automatique et la fonction de pré-alarme sont activées. o Le symbole d'enregistrement ( $\overline{\mathbb{R}}$ ) s'affiche par défaut.
	- o Le symbole de mouvement ( $\bigodot$ ) ou le symbole d'alarme ( $\bullet$ ) s'affiche en cas de détection de mouvements ou d'alarme et si la fonction est activée.
	- $\circ$  Le symbole ( $\circledast$ ) s'affiche si l'enregistrement avec minuteur est activé.
	- o L'appareil est en mode d'écrasement et le symbole d'écrasement ( $\mathbb{S}$ ) s'affiche (réglage par défaut).

### **Lecture**

S'assurer que le panneau de contrôle ne soit pas verrouillé. Enfoncer PLAY sur le panneau de contrôle et utiliser le menu rapide pour ouvrir le panneau de contrôle de lecture :

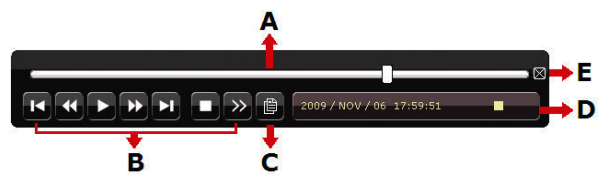

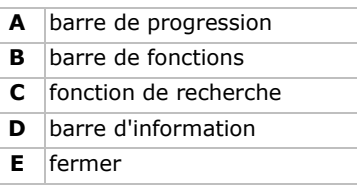

**Remarque :** Un fichier doit avoir une durée d'enregistrement d'au moins de 8192 images pour une lecture correcte. Sinon, l'appareil arrête la lecture. Par exemple : un fichier de 30 IPS doit avoir une durée d'enregistrement de min. 273 secondes (8192 images/30 IPS) pour une lecture correcte.

- Augmenter ou diminuer la vitesse de lecture avec les boutons avancer rapidement ( $\blacktriangleright$ ) et reculer rapidement ( $\blacktriangleleft$ ). Cliquer une fois pour avancer à une vitesse entre 4 et 32 fois plus rapide que la vitesse normale. Cliquer 1x : vitesse 4x ; cliquer 2x : vitesse 8x, etc. Vitesse maximale est 32x.
- Appuyer sur  $II/$ + pour interrompre la lecture.
- Enfoncer le bouton  $(\blacksquare / \neg)$  pour retourner à l'affichage en direct.
- Cliquer une fois pour une lecture à ¼ de la vitesse normale. Cliquer deux fois pour une lecture à 1/8 de la vitesse normale.

#### **Fonction de recherche**

Il y a quatre fonctions de recherche : selon l'enregistrement, selon l'heure d'enregistrement, selon l'alarme et selon détection de mouvements.

- **1.** Pour rechercher un enregistrement selon un événement, enfoncer LIST sur la partie frontale (s'assurer que le menu de lecture ne soit pas verrouillé). Les types de fichiers enregistrés (ALARM, MANUAL, MOTION, SYSTEM et FULL LIST) s'affichent.
- **2.** Sélectionner la liste et l'enregistrement souhaités.
- **3.** Appuyer sur ENTER pour commencer la lecture.

**Remarque :** Il est également possible de rechercher les fichiers d'enregistrement avec le logiciel 'Video Viewer'.

### **8. Configurer la fonction push video**

### **8.1 Connexion PIN**

En cas d'alarme, ce DVR peut envoyer des notifications à vos dispositifs mobiles (p.ex. iPhone, iPad et Android) (push video). Pour un déclenchement d'alarme, il est possible d'utiliser la caméra sur canal d'entrée 1 avec un capteur d'alarme externe (p.ex. un contact magnétique) depuis la borne I/O externe sur le panneau arrière du DVR. Consulter la liste suivante pour les connexions de broches de la borne I/O externe.

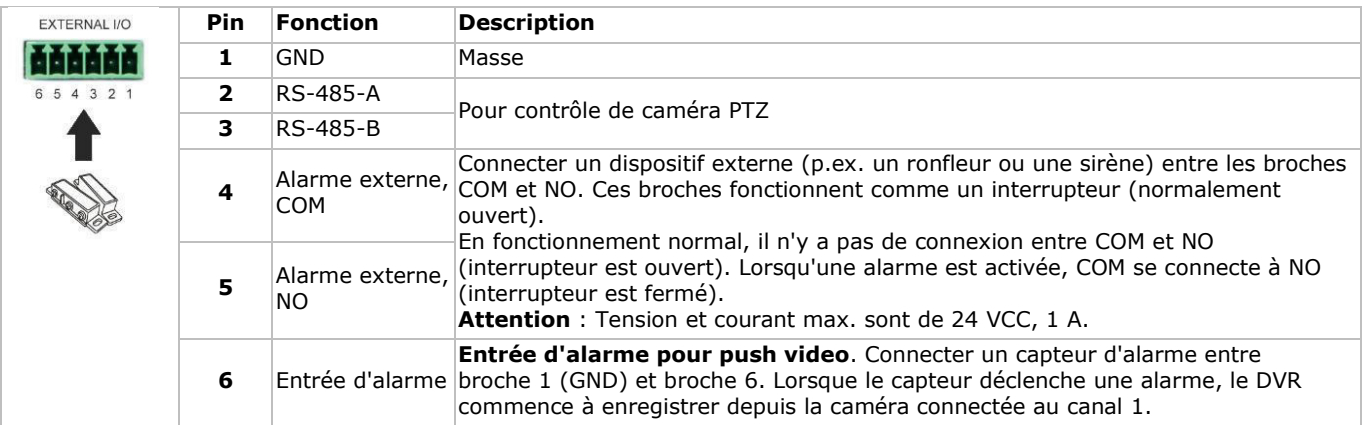

### **8.2 Configuration**

Avant de configurer la fonction push video, s'assurer que :

- Le système DVR est configuré correctement comme décrit dans **Installer le matériel** et **Configuration de base**.
- Le DVR est connecté à l'Internet.
- l'application EagleEyes est installée sur votre iPhone, iPad ou téléphone mobile Android. Consulter **Surveillance mobile via EagleEyes**.

Pour configurer la fonction push video :

- **1.** Cliquer avec le bouton droit de la souris pour afficher le menu principal et sélectionner ADVANCED CONFIG > NOTIFY.
- **2.** Régler GUARD sur ON.
- **3.** Configurer le capteur d'alarme (contact normalement ouvert ou normalement fermé).

### **Attention ! Sélectionner le type de contact opposé pour que la fonction push video fonctionne correctement.**

- Si votre contact du capteur d'alarme est du type N.C. (normalement fermé, l'alarme se déclenche lorsque le contact s'ouvre), sélectionner ALARM N.O.
- Si votre contact du capteur d'alarme est du type N.O. (normalement ouvert, l'alarme se déclenche lorsque le contact se ferme), sélectionner ALARM N.C.

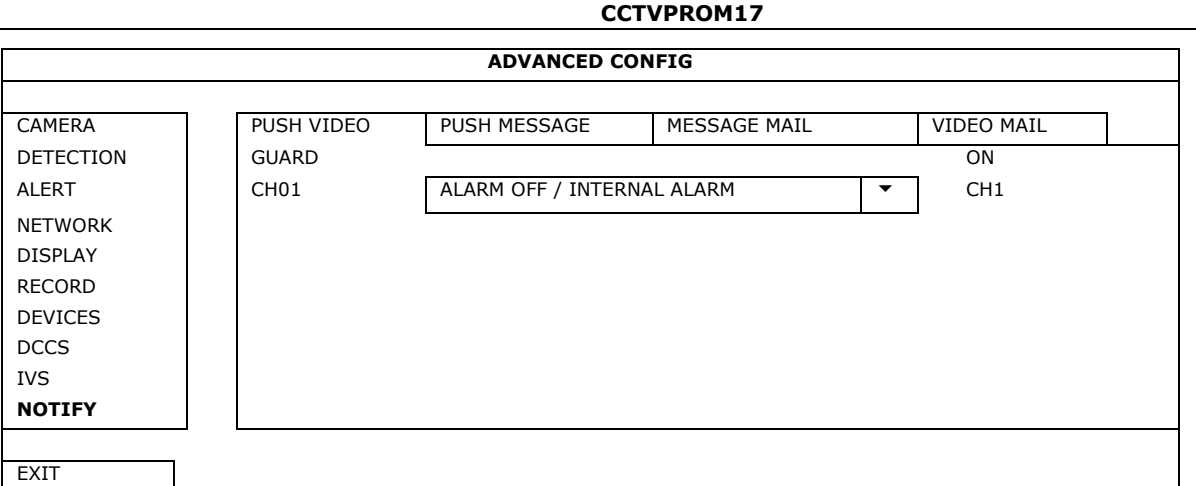

- **4.** Ouvrir EagleEyes, et ajouter ce DVR au carnet d'adresses d'EagleEyes.
- **Remarque :** Pour plus d'informations sur le fonctionnement d'EagleEyes, consulter le site web www.eagleeyescctv.com. **5.** Activer la fonction push video.

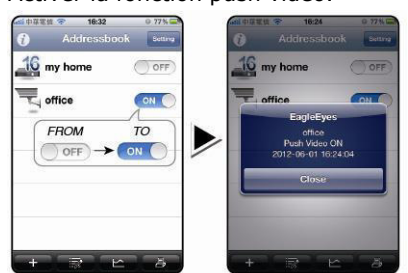

**6.** Activer l'alarme d'entrée. **7.** Recevoir une notification et regarder la vidéo.

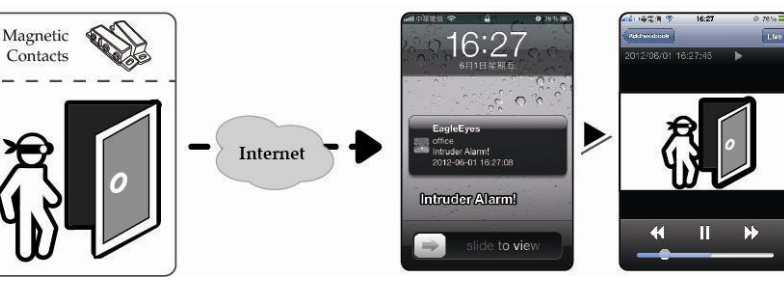

### **9. Surveillance mobile via EagleEyes**

EagleEyes est un logiciel de surveillance puissant développé par AV TECH Corporation.

**Remarque :** Pour plus d'informations, consulter la page http://www.eagleeyescctv.com.

Contacter Velleman en cas de questions. Visiter www.velleman.eu pour les coordonnées de contact.

### **9.1 Conditions préalables**

Avant d'installer EagleEyes sur votre téléphone mobile pour la vidéosurveillance mobile, vérifier les points suivants :

- La plateforme de votre téléphone mobile est iPhone, iPad, BlackBerry ou Android.
- Les services internet sont souscrits et disponibles sur votre téléphone mobile. **Remarque :** L'accès à l'Internet via le réseau Wi-Fi ou 3G est peut-être payant. Pour tout renseignement concernant les tarifs de connexion à l'Internet, consulter votre fournisseur d'accès ou fournisseur de services.
- Noter l'adresse IP, le numéro de port, le nom d'utilisateur et le mot de passe utilisés pour accéder à votre caméra de réseau depuis l'Internet.

### **9.2 Télécharger EagleEyes**

- **1.** Se connecter à la page web www.eagleeyescctv.com depuis votre téléphone et s'enregistrer. **Remarque :** Ne pas télécharger EagleEyes depuis votre ordinateur.
- **2.** Sélectionner **Products > Software > Mobile app** pour accéder à la page d'accueil d'EagleEyes.
- **3.** Sélectionner votre plateforme (iOS, BlackBerry, ou Android) et télécharger le programme souhaité.
- **Remarque :** Ce DVR n'est compatible qu'avec iPhone, iPad, BlackBerry et appareils mobiles Android. **4.** Suivre les instructions à l'écran pour télécharger le logiciel.
- Après le téléchargement, EagleEyes s'installe automatiquement sur votre téléphone mobile. **Remarque :** Pour plus d'informations sur la configuration de ce programme, consulter les instructions correspondantes sur la page de téléchargement.

### **10. Configurer la fonction push video sur votre téléphone mobile**

### **10.1 Conditions préalables**

Avant de configurer la fonction push video, vérifier les points suivants :

 Installer EagleEyes sur votre iPhone, iPad ou téléphone mobile Android. Pour plus d'informations, voir **Surveillance mobile via EagleEyes**.

- Un dispositif d'alarme externe est connecté à l'entrée d'alarme push video sur le panneau arrière. Connecter une caméra au CH1 pour enregistrer des événements d'alarme. Consulter **Configurer la fonction push video** pour plus d'informations sur les canaux vidéo et broches d'alarme.
- La fonction d'enregistrement d'événements du DVR est activée.
- La fonction de détection de mouvements est activée.
- Votre DVR est connecté à l'Internet. Pour plus de détails, consulter http://www.surveillance-download.com/user/CMS.pdf.

### **10.2 Activer la fonction push video**

### **Depuis iPhone ou iPad**

- **1.** Depuis le menu principal de l'iPhone/iPad, sélectionner **Settings > Notifications**.
- **2.** Sélectionner **EagleEyes** et s'assurer que **Notification Center** soit réglé sur **ON**.

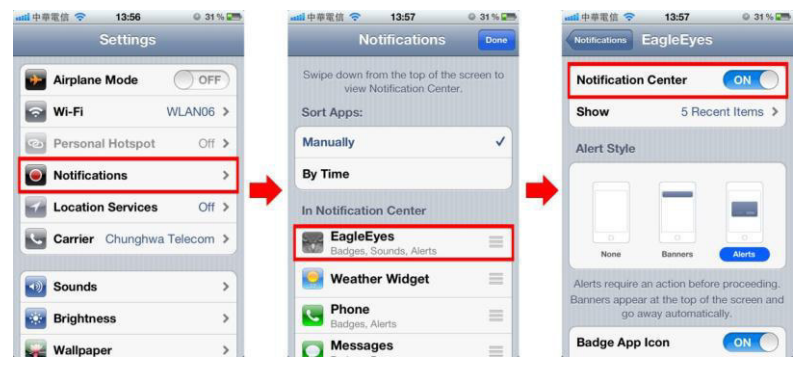

- **3.** Ouvrir EagleEyes et mettre le bouton **Push Video** sur **ON**. Vous recevrez un message pour confirmer que la fonction push video est activée.
- **4.** Retourner au menu principal de votre iPhone/iPad. Vous recevrez une notification lorsqu'un événement d'alarme survient. Sélectionner **Launch** pour lire la vidéo enregistrée immédiatement.

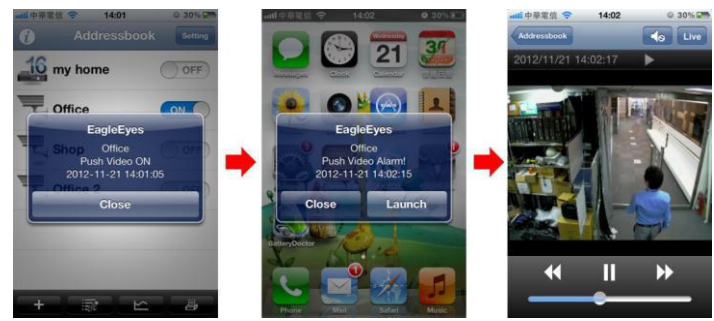

### **Depuis les appareils mobiles Android**

Dans le carnet d'adresses, régler **Guard** de **OFF** sur **ON**.

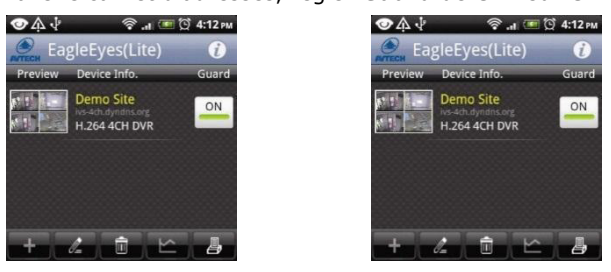

### **11. Spécifications techniques**

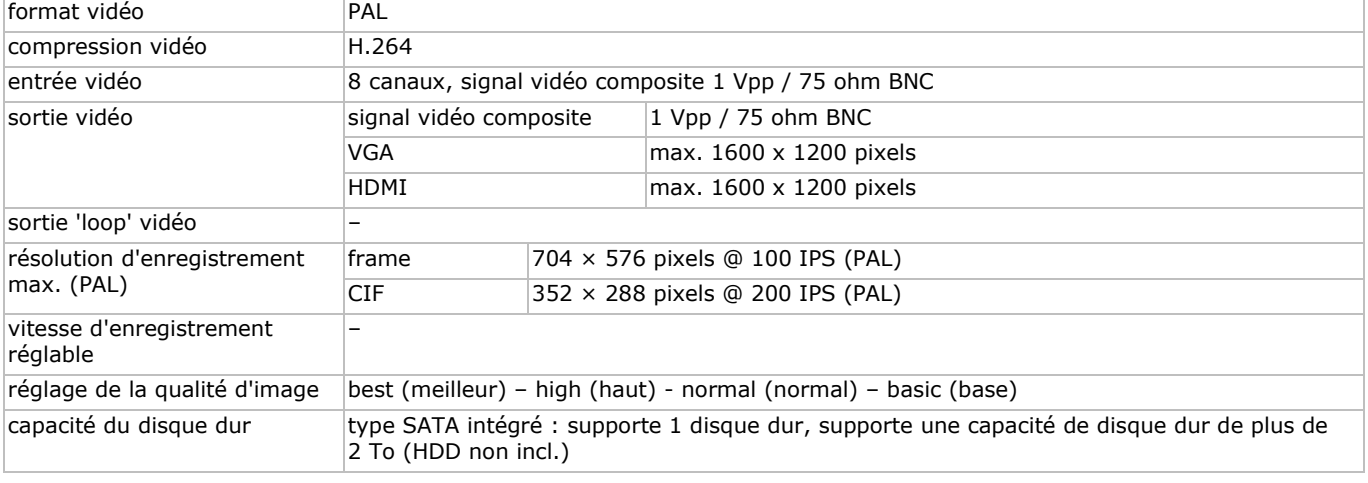

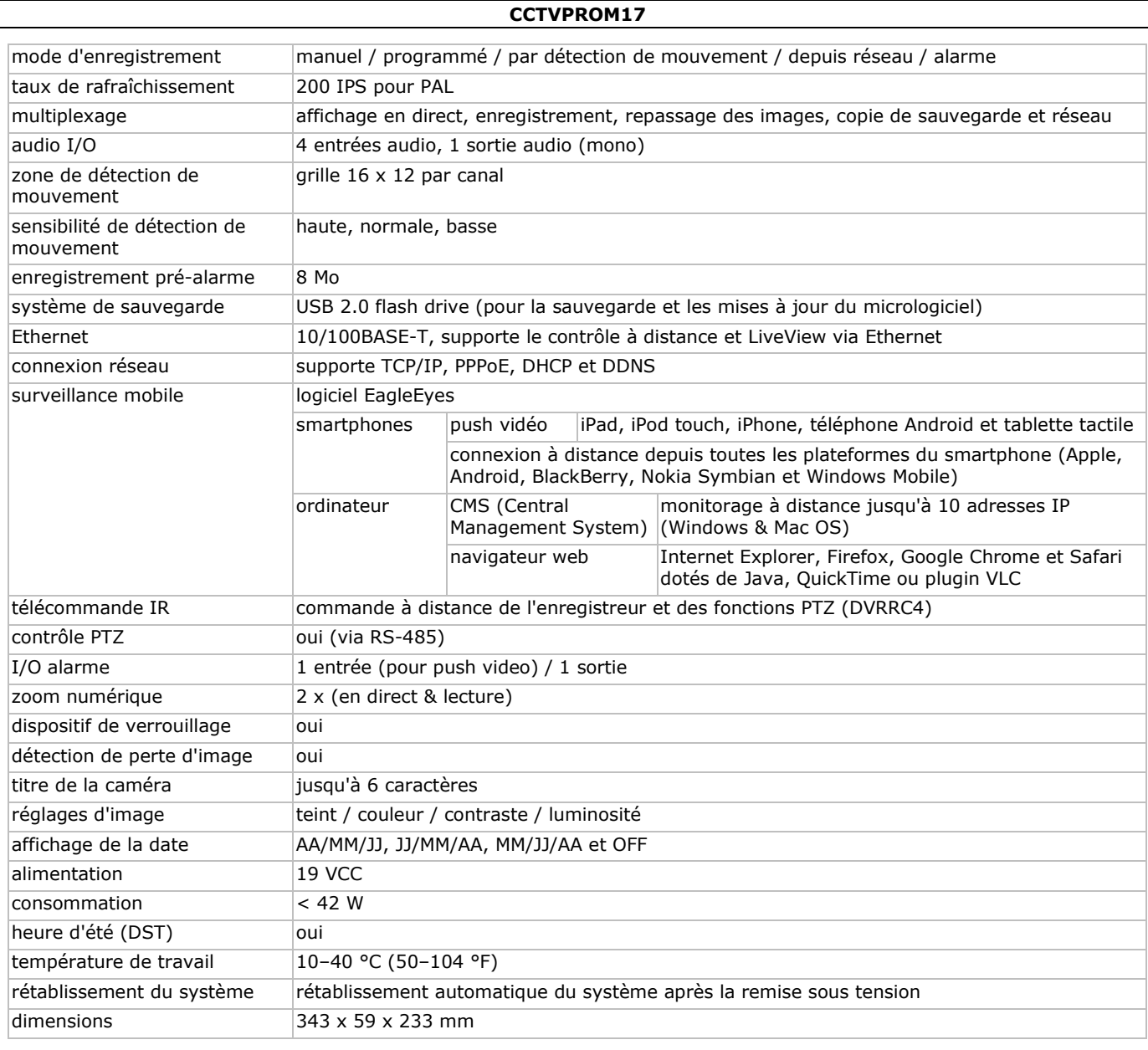

### **Caméras couleur cylindriques avec LEDs IR**

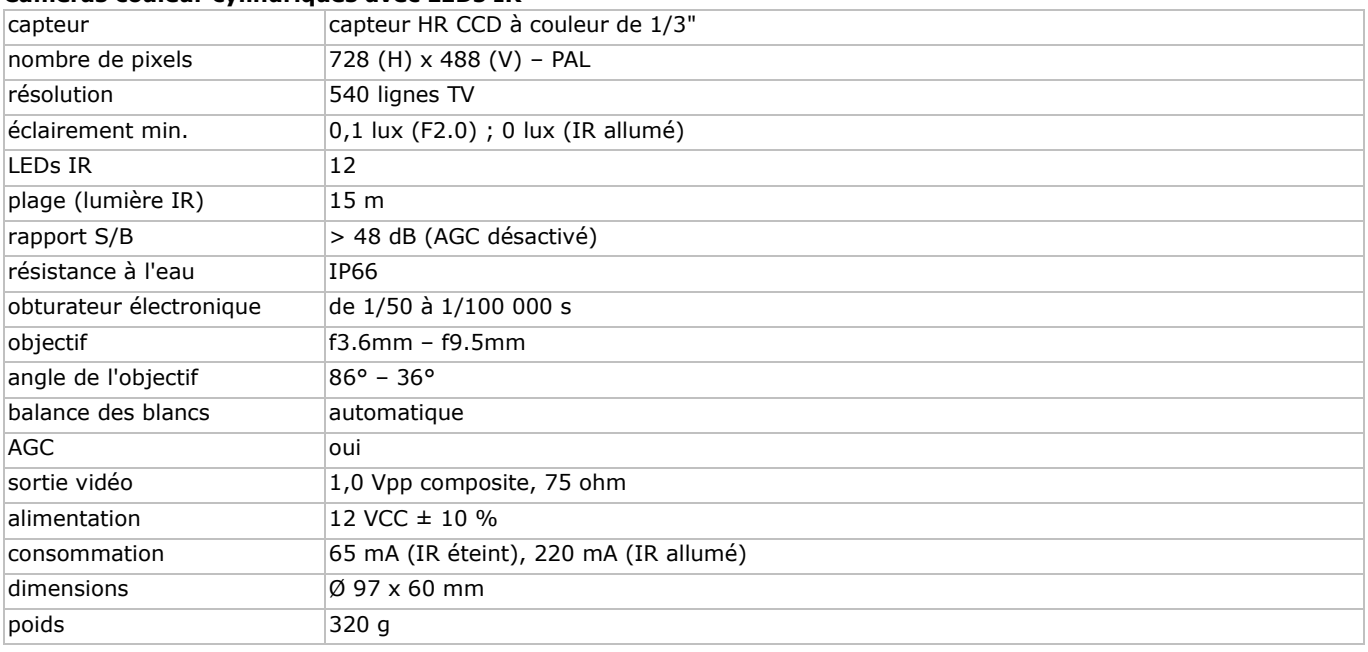

**N'employer cet appareil qu'avec des accessoires d'origine. La SA Velleman ne peut, dans la mesure conforme au droit applicable être tenue responsable des dommages ou lésions (directs ou indirects) pouvant résulter de l'utilisation de cet appareil. Pour plus d'informations concernant cet article et la dernière version de ce mode d'emploi, consulter notre site www.velleman.eu. Toutes les informations présentées dans cette notice peuvent être modifiées sans notification préalable.** 

Les marques déposées et les raisons sociales sont la propriété de leurs détenteurs respectifs, et sont uniquement utilisées dans le but de démontrer la compatibilité entre nos articles et les articles des fabricants. Windows, Windows Mobile sont des marques déposées de Microsoft Corporation aux Etats-Unis et dans d'autres pays. iPad, iPhone, iOS sont des marques de Apple Inc., déposées aux Etats-Unis et dans d'autres pays. Android est une marque commerciale de Google Inc. La marque BlackBerry® est la propriété de Research In Motion Limited et est enregistrée aux Etats-Unis et peut être en attente d'enregistrement ou enregistrée dans d'autres pays. Velleman SA n'est pas affilié, sponsorisé, agréé ou autrement associé par/avec Research In Motion Limited. Symbian est une marque commerciale déposée de Symbian Software Ltd, Symbian Ltd.

**© DROITS D'AUTEUR – SA Velleman est l'ayant droit des droits d'auteur pour cette notice. Tous droits mondiaux réservés.** Toute reproduction, traduction, copie ou diffusion, intégrale ou partielle, du contenu de cette notice par quelque procédé ou sur tout support électronique que ce soit est interdite sans l'accord préalable écrit de l'ayant droit.

# **GUÍA RÁPIDA**

### <span id="page-27-0"></span>**1. Introducción**

### **A los ciudadanos de la Unión Europea**

### **Importantes informaciones sobre el medio ambiente concerniente a este producto**

 $\sqrt{\ }$ Este símbolo en este aparato o el embalaje indica que, si tira las muestras inservibles, podrían dañar el medio ambiente. No tire este aparato (ni las pilas, si las hubiera) en la basura doméstica; debe ir a una empresa ò especializada en reciclaje. Devuelva este aparato a su distribuidor o a la unidad de reciclaje local. Respete las leyes locales en relación con el medio ambiente. **Si tiene dudas, contacte con las autoridades locales para residuos.** 

¡Gracias por elegir Velleman! Lea atentamente las instrucciones del manual antes de usar el aparato. Si ha sufrido algún daño en el transporte no lo instale y póngase en contacto con su distribuidor.

#### **Observaciones**

- Este documento es una guía rápida. Para más información, consulte el amplio manual del usuario en el CD-ROM (incl.).
- Las imágenes son meramente ilustrativas. Debido a las continuas mejoras, el producto podría diferir del de las imágenes.

#### **Incluye**

- 1 x DVR con conexión SATA incorporada: DVR8H2
- 4 x cámara con LEDs IR y lente varifocal: CAMCOLBUL30
- 4 x cable de cámara de 20 m
- 1 x adaptador de red de 19 V
- 1 x convertidor DC-DC de alto rendimiento para DVR y las cámaras
- disco duro (incorporado): HD500GB/S
- mando a distancia: DVRRC4.

### **2. Instrucciones de seguridad**

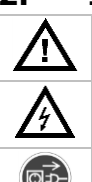

**Riesgo de descargas eléctricas** al abrir la caja. Puede sufrir una peligrosa descarga eléctrica al tocar un cable conectado a la red eléctrica. La reparación debe llevarla a cabo un técnico cualificado.

Desconecte siempre el aparato de la red eléctrica si no va a usarlo durante un largo período de tiempo y antes de su limpieza o mantenimiento. Tire siempre del enchufe para desconectar el cable de red, nunca del propio cable.

### **3. Normas generales**

Véase la **Garantía de servicio y calidad Velleman®** al final de este manual del usuario.

Mantenga el aparato lejos del alcance de personas no capacitadas y niños.

**Utilice el aparato sólo en interiores**. No exponga este equipo a lluvia, humedad ni a ningún tipo de salpicadura o goteo. Nunca ponga un objeto con líquido en el aparato.

No exponga este equipo a polvo ni temperaturas extremas. Asegúrese de que los orificios de ventilación no estén bloqueados. Deje una distancia de mín. 2,5 cm entre el aparato y cualquier otro objeto para asegurar una ventilación suficiente.

Proteja el aparato contra choques. Evite usar excesiva fuerza durante el manejo.

- Familiarícese con el funcionamiento del aparato antes de utilizarlo.
- Por razones de seguridad, las modificaciones no autorizadas del aparato están prohibidas. Los daños causados por modificaciones no autorizadas, no están cubiertos por la garantía.
- Utilice sólo el aparato para las aplicaciones descritas en este manual. Su uso incorrecto anula la garantía completamente.
- Los daños causados por descuido de las instrucciones de seguridad de este manual invalidarán su garantía y su distribuidor no será responsable de ningún daño u otros problemas resultantes.
- Guarde este manual del usuario para cuando necesite consultarlo.
- **Instale y utilice la cámara al respetar la legislación et la vida privada de terceros.**

### **4. Descripción**

Véase las figuras en la página 2 de este manual del usuario.

### **Panel frontal**

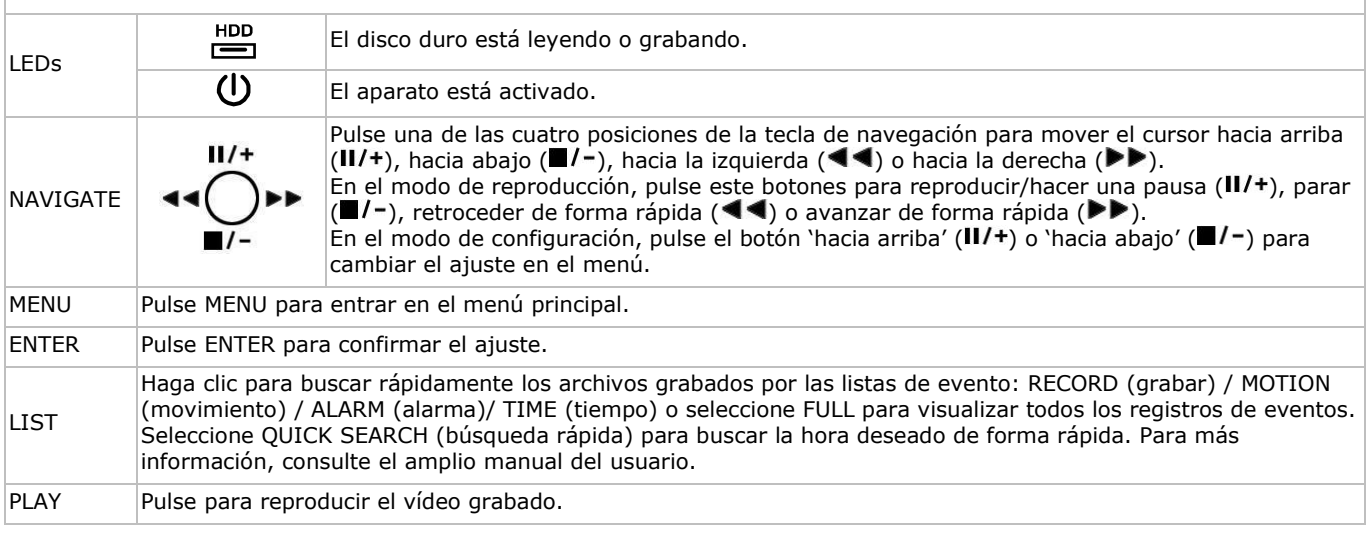

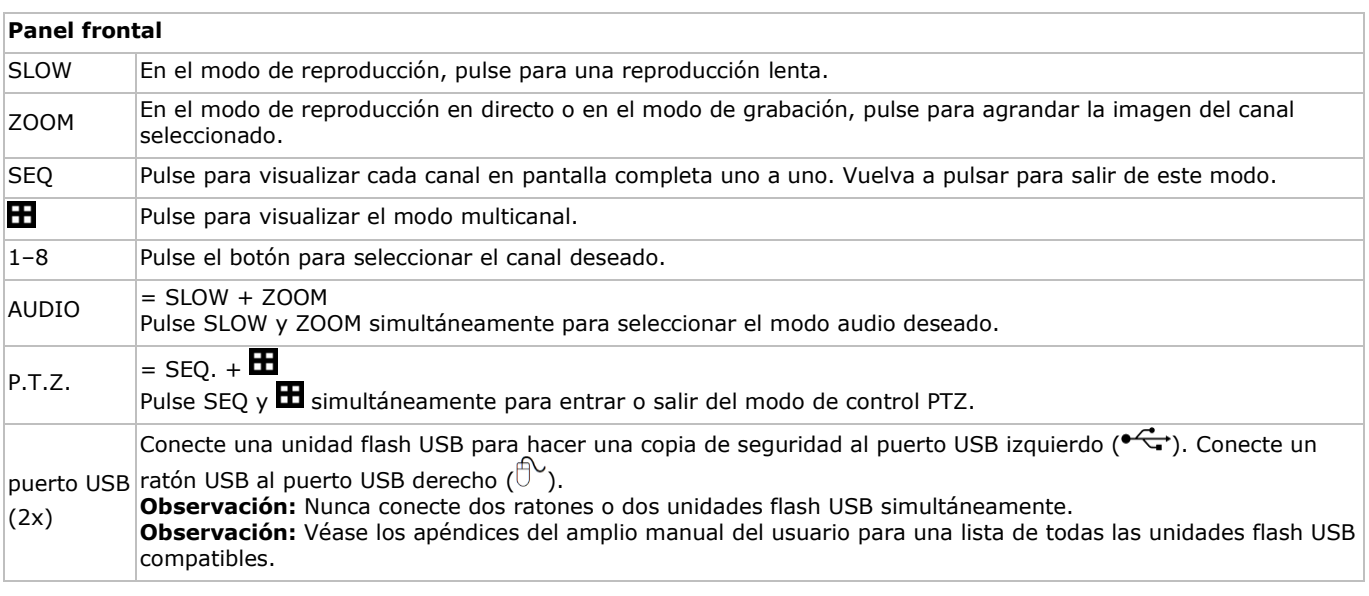

### **Panel trasero**

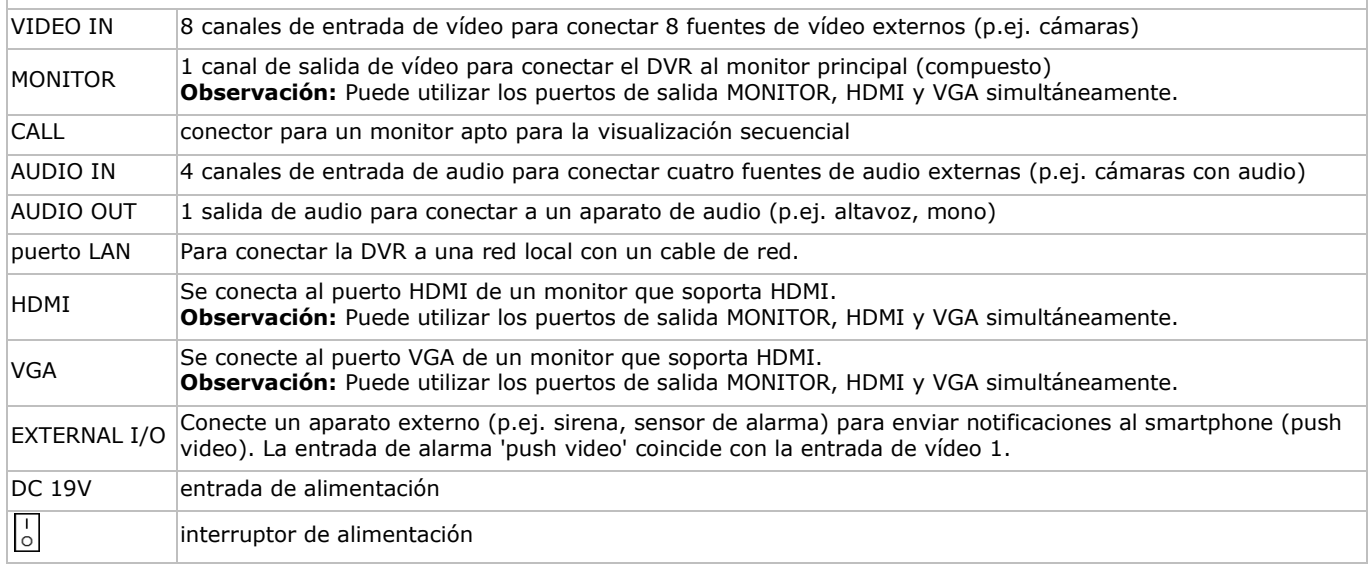

### **5. Configurar el hardware**

#### **Conectar un monitor**

Conecte un monitor adecuado (no incl.) al puerto de salida MONITOR, HDMI o VGA de la parte trasera de la DVR. **Observación:** Puede utilizar los puertos de salida MONITOR, HDMI y VGA simultáneamente.

#### **Conectar la alimentación**

- **1.** Conecte el conector DC del adaptador de red (incl.) a la entrada de alimentación (19 VDC) de la parte trasera de la DVR. **Advertencia:** Utilice sólo el adaptador incluido.
- **2.** Utilice el cable de alimentación (incl.) para enchufar el aparato en una toma eléctrica adecuada. Todavía no encienda la DVR.

#### **Conectar una cámara**

- **1.** Es posible conectar máx. 8 cámaras (no incl.) adecuadas. Cada cámara necesita su propia alimentación.
- **2.** Conecte la salida de vídeo de la cámara a la entrada de vídeo de la parte trasera de la DVR. El número al lado de cada conector de entrada es el número de canal. Tipo de conector: BNC.

#### **Conectar audio**

- **1.** La DVR soporta cuatro entradas de audio. Conecte la salida de audio de una fuente de audio a la entrada de audio de la DVR. Asegúrese de que conecte el canal de audio al canal de vídeo adecuado. Tipo de conector: BNC.
- **2.** También, está equipado con un conector de salida de audio. Si fuera necesario, conecte un aparato de audio (p.ej. altavoz) a este conector. Tipo de conector: BNC.

### **Conectar una red de área local (Local Area Network, LAN)**

Conecte la DVR a una red local al introducir el cable de red en el puerto LAN de la parte trasera de la DVR. Tipo de conector: 8P8C (RJ45). Utilice el menú en pantalla (OSD) para la configuración.

### **Conectar un ratón USB**

Conecte un ratón USB al puerto USB derecho  $(\overline{D}^{\vee})$  de la parte frontal.

### **6. Ajustes**

Asegúrese de que las cámaras estén activadas y ponga el interruptor ON/OFF en la posición ON. El aparato tarda entre 15 y 30 segundos en arrancar.

### **El menú**

- **1.** Pulse el botón MENU e introduzca la contraseña.
- **Observación:** La contraseña de administrador por defecto es "0000" (cuatro veces cero).
- **2.** Haga clic en cualquier parte de la pantalla para abrir el menú principal. Vuelva a hacer clic en el botón derecha del ratón para cerrarlo.

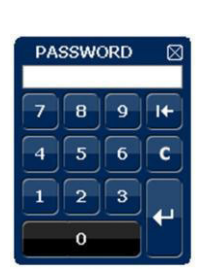

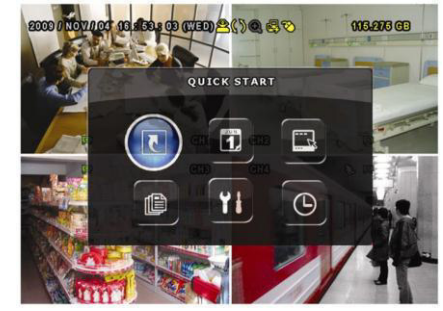

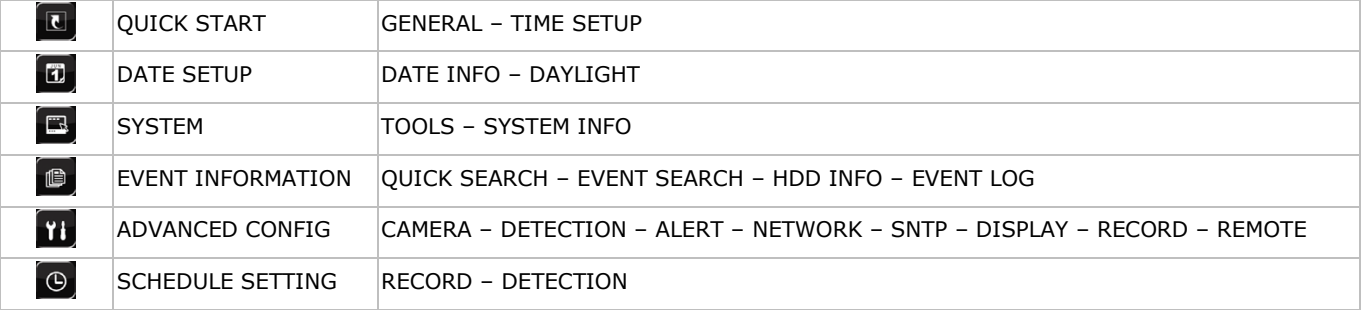

Para más información, consulte el amplio manual del usuario.

### **Configurar la fecha y la hora**

**Primero**, ajuste la fecha y la hora antes de utilizar la videograbadora.

**Observación: NO** modifique la fecha ni la hora después de haber activado la función de grabación. De lo contrario, los datos grabados estarán desordenados y no podrá encontrar dichos archivos a través de la búsqueda por tiempo. Si modifica la fecha o la hora accidentalmente cuando la función de grabación esté activada, borre todos los datos del disco duro y comience a grabar de nuevo.

**Observación:** Si utiliza la DVR por primera vez, actívela durante al menos 48 horas ininterrumpidamente una vez que la fecha y la hora hayan sido configuradas correctamente. Así evita que la hora de la DVR se reconfigure cuando desconecte el DVR de la red eléctrica. La batería podría acabarse si se reconfigura la hora de la DVR después de una desconexión (p.ej. interrupción del suministro eléctrico). Si fuera el caso, reemplace la batería interna. Véase los apéndices del amplio manual del usuario para más información.

- **1.** Pulse el botón MENU e introduzca la contraseña.
- **2.** Seleccione QUICK START.
- **3.** Seleccione TIME SETUP con el botón de navegación. Seleccione TIME SETUP para ajustar la fecha y la hora.

### **Configurar la contraseña**

- **1.** Pulse el botón MENU e introduzca la contraseña.
- **2.** Seleccione SYSTEM.
- **3.** Diríjase a TOOLS. Seleccione ADMIN PASSWORD (u OPERATOR PASSWORD) y pulse el botón ENTER para ajustar la contraseña.
	- **Observación:** Un operador no puede acceder al menú principal, sólo a la barra de menú rápido (véase abajo).
- 4. Desplácese hacia arriba (II/+) o hacia abajo ( $\blacksquare$ /-) para seleccionar el valor del primer número. Pulse ENTER para quardar el número y para ir al siguiente o utilice el ratón para seleccionar el valor deseado. Repita esto para los cuatro números de la contraseña.

**Observación:** La contraseña de administrador por defecto es "0000" (cuatro veces cero).

### **Ajustes de grabación**

- **1.** Pulse el botón MENU e introduzca la contraseña.
- **2.** Seleccione QUICK START.
- **3.** Seleccione GENERAL con el botón de navegación.
- **4.** Ajuste el tamaño de la imagen, la calidad de la imagen y las imágenes por segundo para la grabación.

Para más información, consulte el amplio manual del usuario en el CD-ROM (incl.).

### **Reproducción de sonido**

Pulse SLOW y ZOOM simultáneamente para seleccionar el canal de audio deseado o utilice la barra de menú rápido (véase abajo). El canal de audio actual se visualiza en la barra de estado.

### **Conmutar entre usuarios**

- 1. Es posible acceder al sistema como administrador ( $\triangle$ ) u operador ( $\triangle$ ). Él símbolo correspondiente se visualiza en la barra de estado.
- **2.** Para conmutar entre usuarios, haga clic en el símbolo de usuario ( **å á )** para bloquear la sesión actual ( **۩**).

3. Pulse el símbolo de teclado bloqueado ( $\bigcirc$ ) e introduzca la contraseña del perfil deseado.

### **7. Uso**

### **Pantalla**

La siguiente imagen visualiza la estructuración de la pantalla.

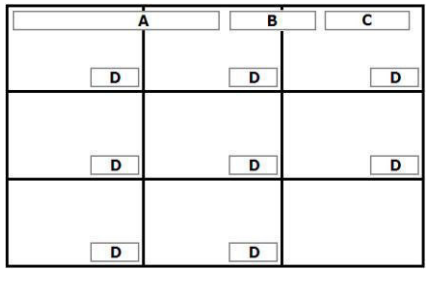

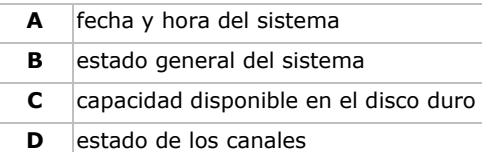

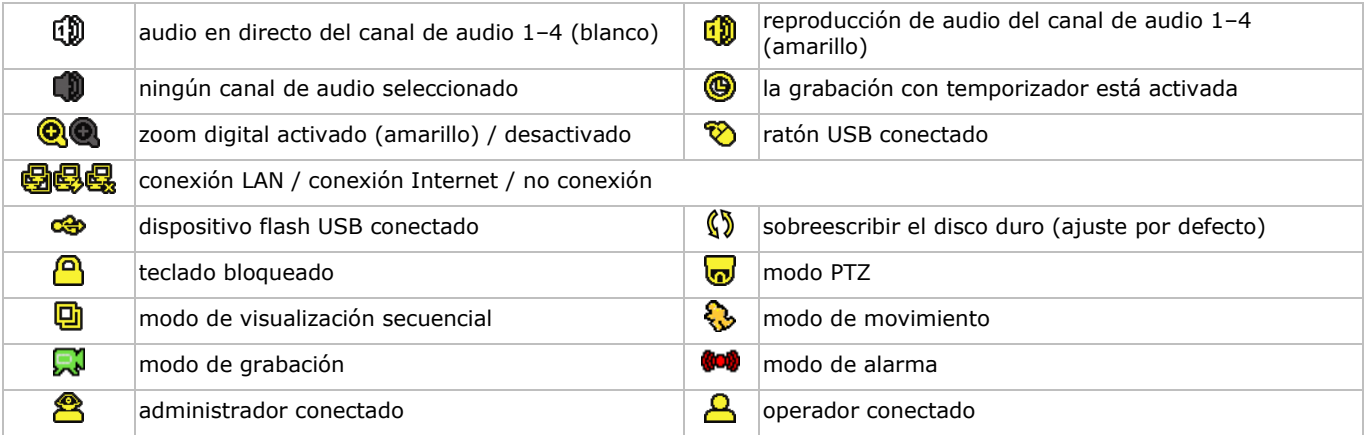

Es posible que los símbolos difieran un poco de los visualizados arriba.

### **Barra de menú rápido**

**Observación:** Sólo está disponible si el ratón USB está conectado.

Mueve hacia la izquierda de la pantalla para abrir el menú rápido y visualizar las funciones:

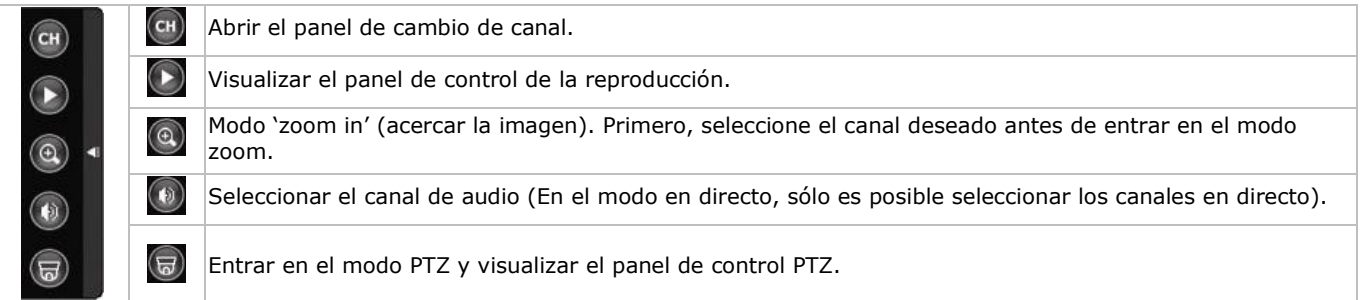

### **Grabación**

- **1.** Asegúrese de que la(s) cámara(s) esté(n) conectada(s) correctamente y que el disco duro esté instalado.
- **2.** El aparato empieza a grabar si la función de grabación automática y la función de prealarma están activadas.
	- $\circ$  El icono ( $\downarrow$ ) se visualiza en la pantalla (predeterminado).
	- o El símbolo de movimiento ( ) o el símbolo de alarma (  $\bullet$ ) se visualiza en caso de detección de movimiento o alarma y si esta función está activada.
	- $\circ$  En el modo de grabación programada, el icono  $(\bigcirc$ ) se visualiza en la pantalla.
	- $\circ$  El símbolo de sobreescribir ( $\sqrt{9}$ ) se visualiza en la pantalla si esta función está activada (ajuste por defecto).

### **Reproducción**

Asegúrese de que el panel de control no esté bloqueado. Pulse PLAY en el panel de control o utilice la barra de menú rápido para abrir el panel de control de reproducción.

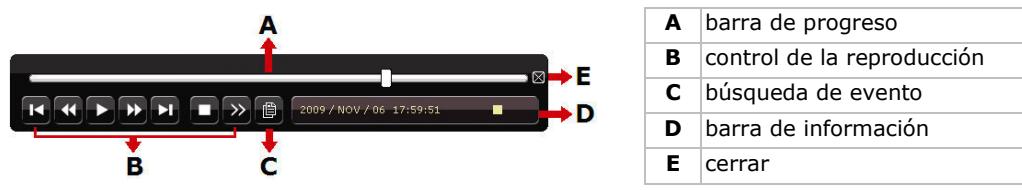

**Observación:** Debe haber al menos 8192 imágenes de datos grabados para que la reproducción funcione correctamente. Si no fuera el caso, el aparato detiene la reproducción. Por ejemplo: un fichero con 30 IPS debe haber una duración de grabación de mín. 273 segundos (8192 imágenes / 30 IPS) para que la reproducción funcione correctamente.

- Aumente o disminuya la velocidad de reproducción con la tecla para avanzar de forma rápida ( $\blacktriangleright$ ) la tecla para retroceder de forma rápida ( $\blacktriangleleft$ ). Pulse una vez para avanzar/retroceder a 1/4 de la velocidad de la reproducción normal. Pulse dos veces para avanzar/retroceder a 1/8 de la velocidad de la reproducción normal, etc. Velocidad máx.: 32x.
- Pulse el botón II/+ para hacer una pausa.
- Pulse el botón de parar ( $\blacksquare$ /-) para volver a la visualización en directo.
- Haga clic una vez para una reproducción a 1/4 de la velocidad normal. Haga clic dos veces para una reproducción a 1/8 de la velocidad normal.

#### **Función de búsqueda**

Hay cuatro maneras para buscar ficheros grabados: grabación, movimiento, alarma o tiempo.

- **1.** Para buscar un evento, pulse el botón LIST del panel frontal (Asegúrese de que el panel de control no esté bloqueado). Se visualizan los tipos de archivos grabados (ALARM, MANUAL, MOTION, SYSTEM y FULL LIST).
- **2.** Seleccione la lista y la grabación deseadas.
- **3.** Pulse ENTER para iniciar la reproducción.

**Observación:** También es posible buscar los ficheros grabados con el software 'Video Viewer'.

### **8. Configurar la función de notificación Push Video**

### **8.1 Conexión pin**

En caso de una alarma, esta DVR puede enviar notificaciones e imágenes a sus dispositivos móviles (p.ej. iPhone, iPad, y Android) (push video).

Para activar la alarma, utilice la cámara en el canal de entrada 1 con un sensor de alarma externo (p.ej. contacto magnético) a través del borne E/S externo de la parte trasera.

Consulte la siguiente lista para un resumen de la conexión de los pines del borne E/S externo.

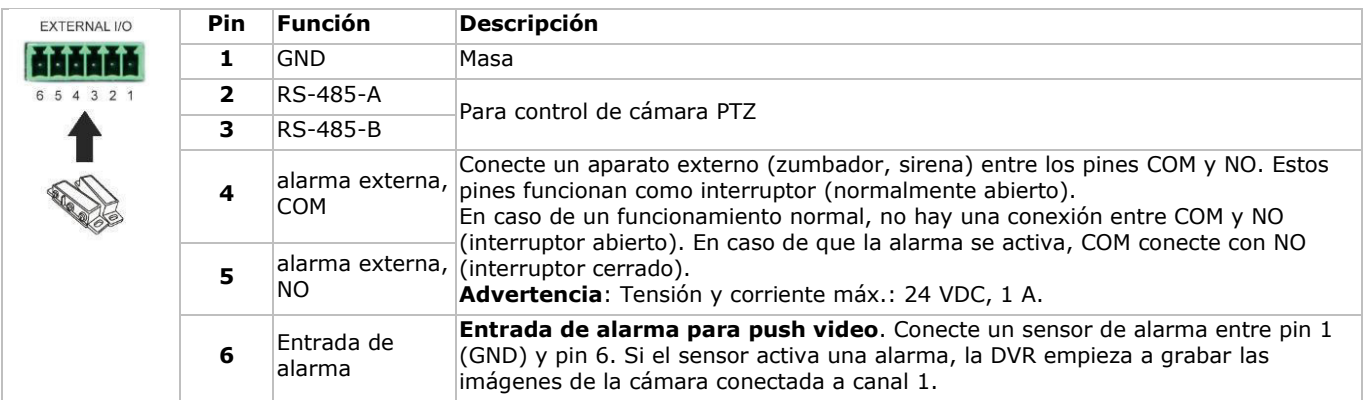

### **8.2 Configuración**

Antes de configurar la función Push Video, asegúrese de que:

- haya configurado la DVR de manera correcta (Consulte **Configurar el hardware** y **Ajustes**).
- El DVR esté conectado a internet.
- haya instalado la aplicación EagleEyes en el iPhone, iPad o dispositivo Android. Consulte **Vigilancia a distancia por el dispositivo móvil con EagleEyes**.

Configurar la notificación Push Video:

**1.** Haga clic con el botón derecho del ratón para visualizar el menú principal y seleccione ADVANCED CONFIG > NOTIFY.

- **2.** Ponga GUARD en la posición ON.
- **3.** Configure el tipo de detector de alarma (normalmente abierto o normalmente cerrado).
	- **¡Cuidado! Seleccione el tipo opuesto para que la función Push Video funcione correctamente.**

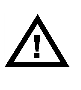

Seleccione ALARM N.O. si el sensor de alarma está NC (normalmente cerrado, la alarma se activa si el contacto

se abre).

 Seleccione ALARM N.C. si el sensor de alarma está NO (normalmente abierto, la alarma se activa si el contacto se cierre).

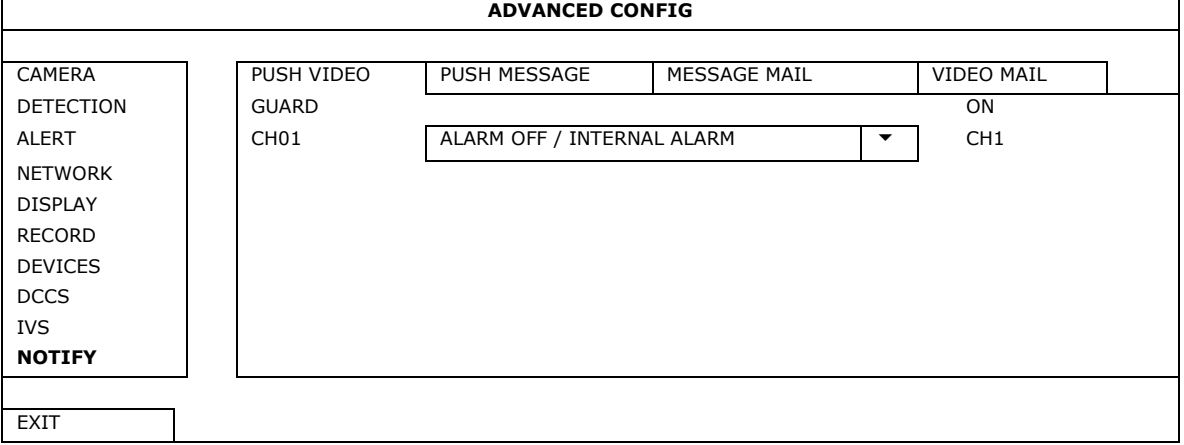

**4.** Abra EagleEyes y añada este DVR a la libreta de direcciones EagleEyes. **Observación:** Consulte la página http://www.eagleeyescctv.com para más información.

### **5.** Active la función Push Video.

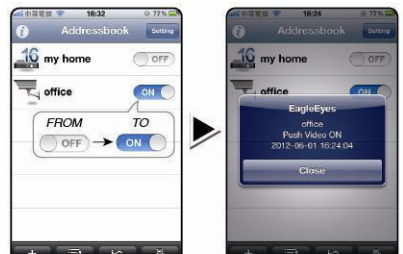

### **6.** Active la alarma de entrada. **7.** Reciba una notificación y mire el vídeo.

.<br>Waliofariki Magnetic 16:27 Contacts  $\mathbb{R}^n$ Internet Intruder Alarm! to vi

### **9. Vigilancia a distancia por el móvil con EagleEyes**

EagleEyes es un potente software de vigilancia desarrollado por AV TECH Corporation.

**Observación:** Consulte la página http://www.eagleeyescctv.com para más información.

Contacte con Velleman si tiene preguntas. Visite www.velleman.eu para saber cómo contactarnos.

### **9.1 Prerrequisitos**

Antes de instalar EagleEyes en el teléfono móvil para la vigilancia a distancia, asegúrese de que ha comprobado lo siguiente:

- Su plataforma móvil es iPhone, iPad, BlackBerry o dispositivo Android.
- Tiene suscritos y disponibles los servicios de Internet para ser utilizados en su teléfono móvil. **Observación:** Es posible que le cobren por acceder a Internet a través de las redes inalámbricas o las redes 3G. Para más detalles sobre las tarifas de acceso a Internet, contacte con su operador de red local o su proveedor de servicios.
- Ha anotado la dirección IP, número de puerto, nombre de usuario y contraseña utilizados para acceder a su cámara de red desde el internet.

### **9.2 Descargar EagleEyes**

- **1.** Conéctese a la página web www.eagleeyescctv.com desde su teléfono y regístrese. **Observación:** No descargue EagleEyes desde su ordenador.
- 2. Seleccione **Products > Software > Mobile app** para acceder a la página de introducción de EagleEyes.
- **3.** Seleccione su plataforma (iOS, BlackBerry o Android) y descargue el programa adecuado. **Observación:** Esta DVR sólo es compatible con iPhone, iPad, BlackBerry y dispositivos móviles Android.
- **4.** Siga las instrucciones en la pantalla para descargar el software. Cuando la descarga se haya completado, EagleEyes se instalará automáticamente en el teléfono móvil. **Observación:** Lea las instrucciones de la página de descarga para más informaciones sobre la configuración de este programa.

### **10. Configurar la función de notificación Push Video**

### **10.1 Prerrequisitos**

Antes de configurar la función de notificación Push Video, asegúrese de que ha comprobado lo siguiente:

- Tiene un iPhone, iPad o Android en el que ha instalado software EagleEyes. Para más información, consulte **Vigilancia a distancia por el móvil con EagleEyes**.
- Un aparato de alarma externo está conectado a la entrada de alarma push video de la parte trasera. Asegúrese de que haya conectado también una cámara a CH1. Véase **Configurar la función de notificación Push Video** para más información sobre los canales de vídeo y los pines de alarma.
- La función de grabación de eventos está activada.
- La función de detección de movimiento está activada.
- La DVR está conectada a Internet. Para más información, visite http://www.surveillance-download.com/user/CMS.pdf.

### **10.2 Activar la función de notificación Push Video**

### **Para el iPhone o iPad**

**1.** En el menú principal de iPhone/iPad, seleccione **Settings > Notifications**.

**2.** Seleccione **EagleEyes** y asegúrese de que el **Centro de notificaciones** esté **ACTIVADO**.

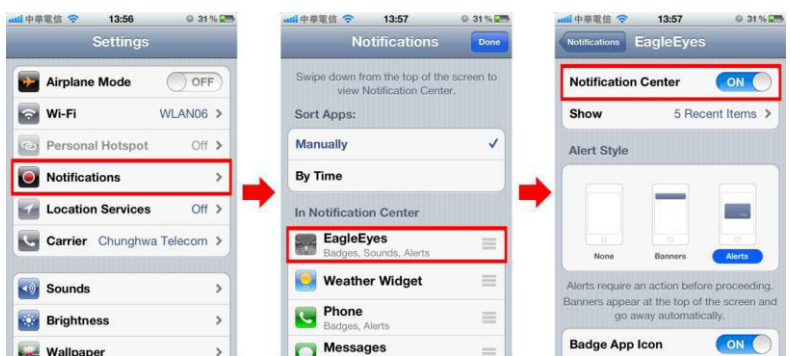

- **3.** Abra EagleEyes y ponga el botón **Push Video** en la posición **ON**. Recibirá un mensaje para confirmar que la función de notificación (push video) está activada.
- **4.** Vuelva al menú principal del iPhone/iPad.
	- Recibirá un mensaje si la alarma está activada. Seleccione **Launch** (ejecutar) para reproducir inmediatamente las imágenes grabadas.

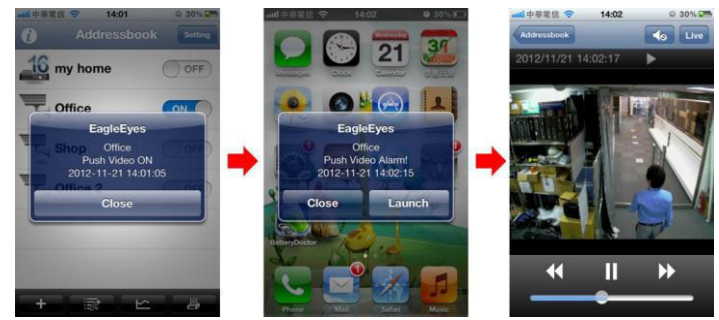

### **Para dispositivos móviles Android**

En la libreta de direcciones, ponga **Guard** en la posición **ON**.

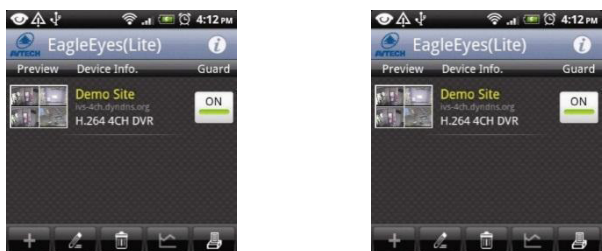

### **11. Especificaciones**

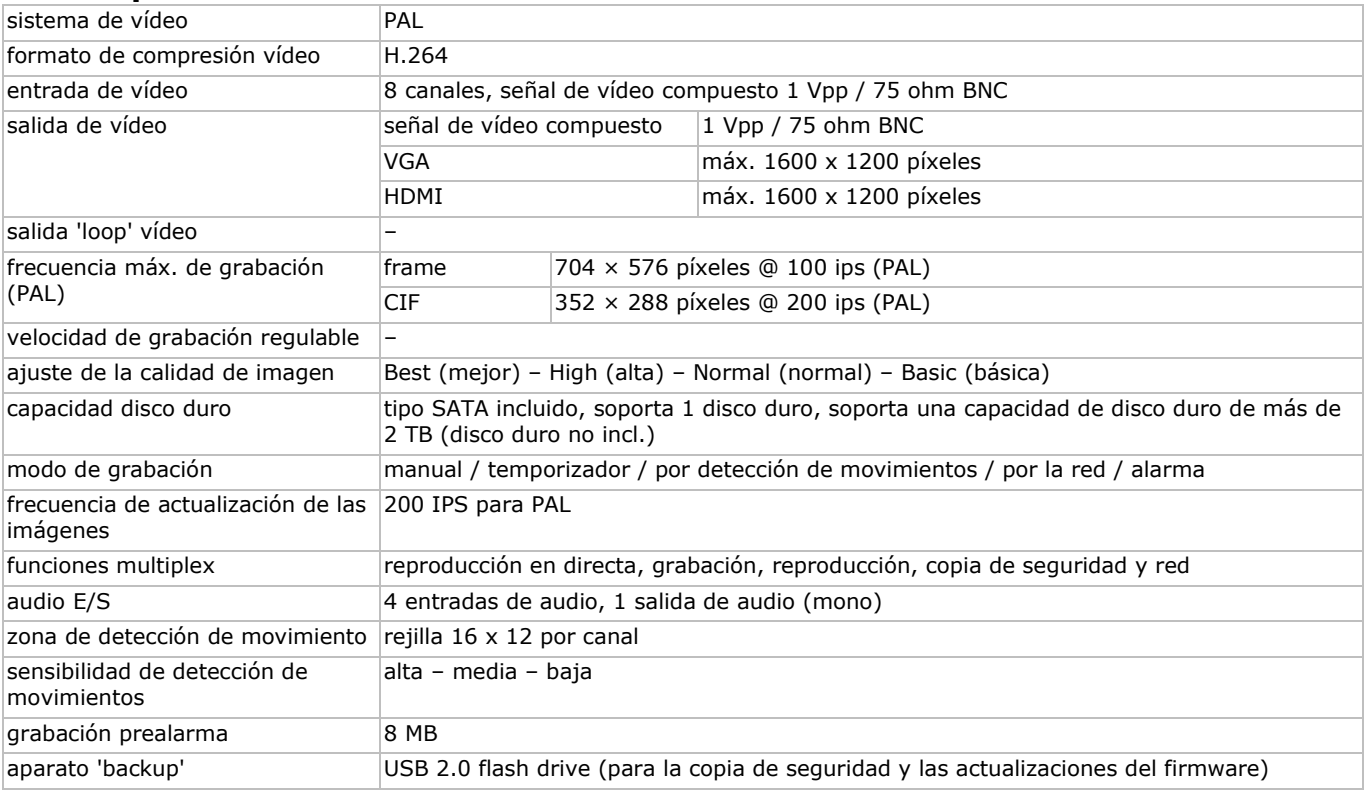

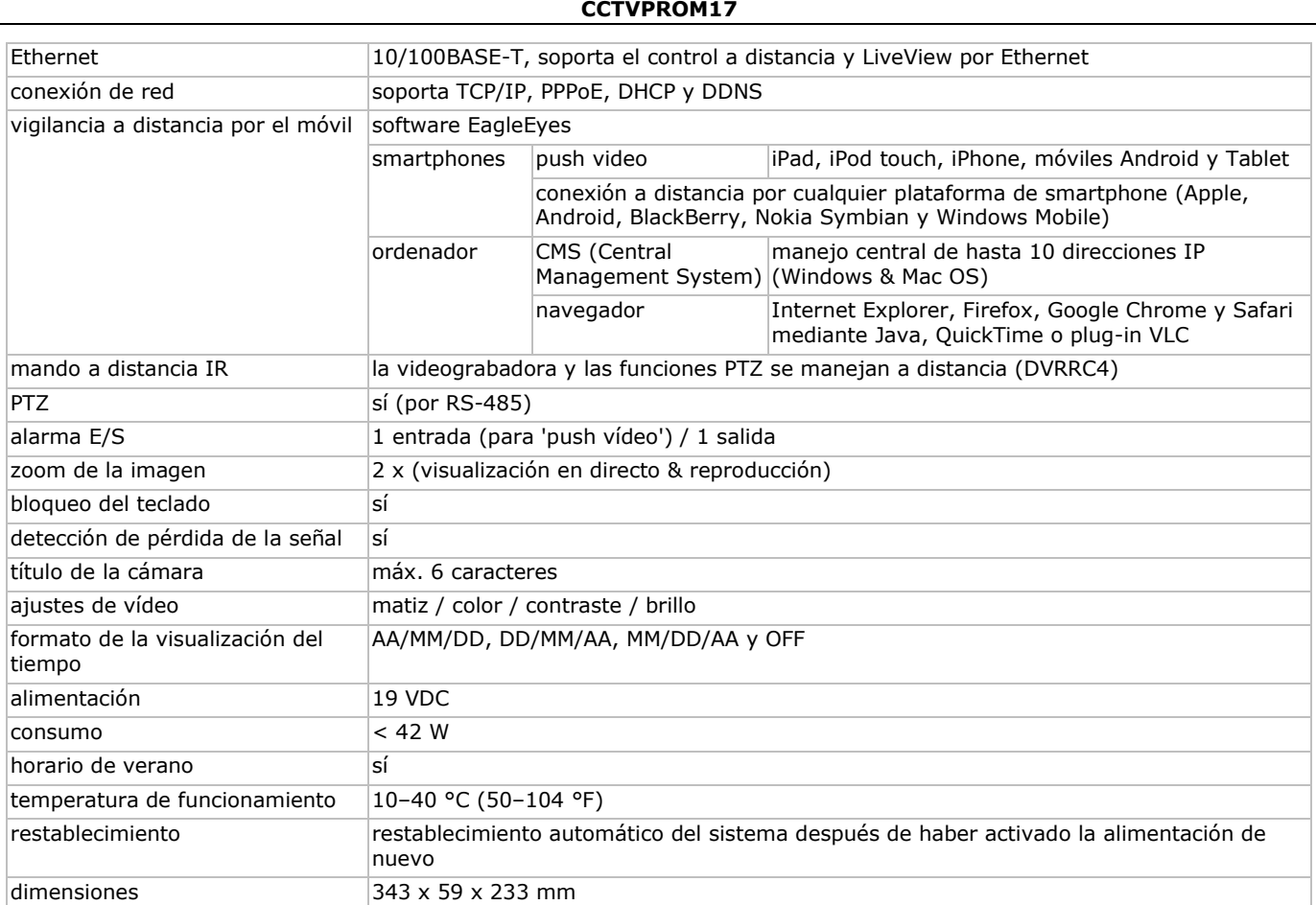

### **Cámaras IR cilíndricas a color**

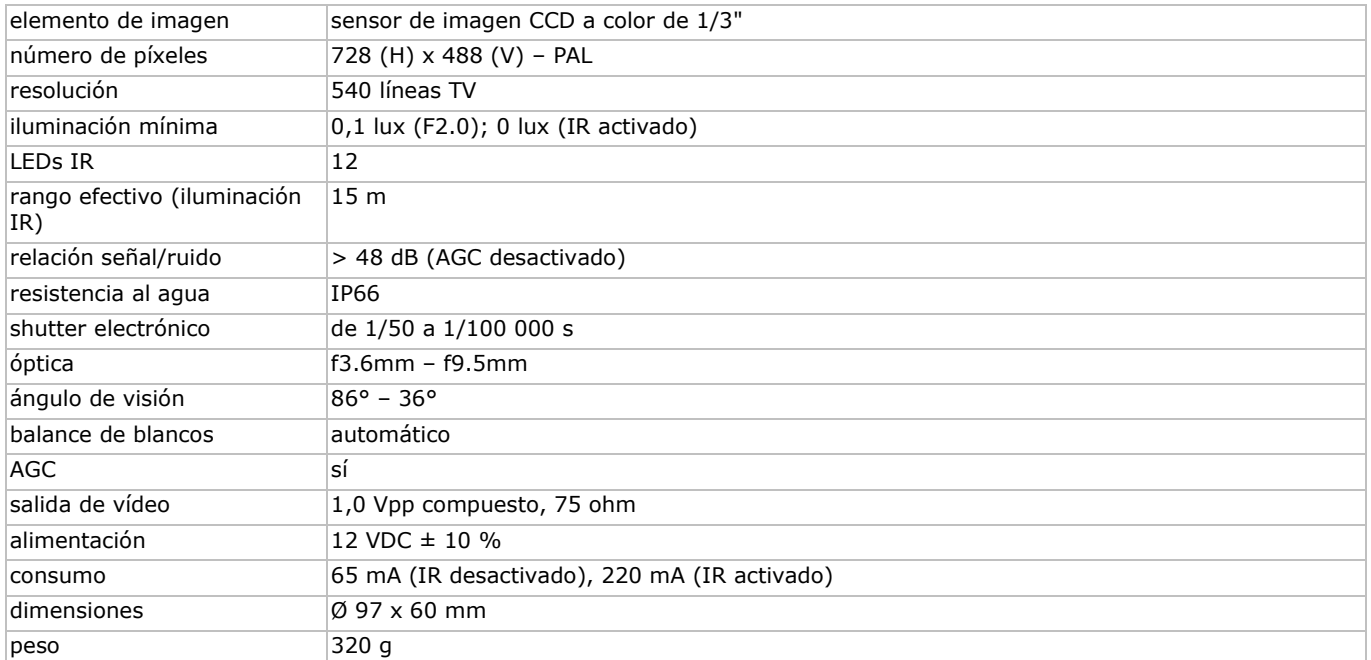

**Utilice este aparato sólo con los accesorios originales. Velleman NV no será responsable de daños ni lesiones causados por un uso (indebido) de este aparato. Para más información sobre este producto y la versión más reciente de este manual del usuario, visite nuestra página www.velleman.eu. Se pueden modificar las especificaciones y el contenido de este manual sin previo aviso.** 

Todas las marcas registradas y nombres comerciales son propiedad de sus respectivos dueños y se utilizan sólo para aclarar la compatibilidad de nuestros productos con los de diferentes fabricantes. Windows, Windows Mobile son marcas registradas de Microsoft Corporation en los Estados Unidos y otros países. iPad, iPhone, iOS son marcas comerciales de Apple Inc., registradas en EE.UU. y otros países. Android es una marca comercial de Google Inc. El nombre BlackBerry® es propiedad de Research In Motion Limited y está registrada en EE.UU. y puede estar pendiente o registrada en otros países. Velleman NV no está avalada, patrocinada, afiliada ni de ninguna otra manera autorizada por Research In Motion Limited. Symbian está una marca registrada de Symbian Software Ltd, Symbian Ltd.

**© DERECHOS DE AUTOR – Velleman NV dispone de los derechos de autor para este manual del usuario. Todos los derechos mundiales reservados.** Está estrictamente prohibido reproducir, traducir, copiar, editar y guardar este manual del usuario o partes de ello sin previo permiso escrito del derecho habiente.

# **SCHNELLEINSTIEG**

### <span id="page-35-0"></span>**1. Einführung**

### **An alle Einwohner der Europäischen Union**

### **Wichtige Umweltinformationen über dieses Produkt**

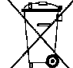

 $\sqrt{}$  Dieses Symbol auf dem Produkt oder der Verpackung zeigt an, dass die Entsorgung dieses Produktes nach seinem Lebenszyklus der Umwelt Schaden zufügen kann. Entsorgen Sie die Einheit (oder verwendeten Batterien) nicht als unsortiertes Hausmüll; die Einheit oder verwendeten Batterien müssen von einer spezialisierten Firma zwecks Recycling entsorgt werden. Diese Einheit muss an den Händler oder ein örtliches Recycling-Unternehmen retourniert werden. Respektieren Sie die örtlichen Umweltvorschriften. **Falls Zweifel bestehen, wenden Sie sich für** 

### **Entsorgungsrichtlinien an Ihre örtliche Behörde.**

Vielen Dank, dass Sie sich für Velleman entschieden haben! Lesen Sie diese Bedienungsanleitung vor Inbetriebnahme sorgfältig durch. Überprüfen Sie, ob Transportschäden vorliegen. Sollte dies der Fall sein, verwenden Sie das Gerät nicht und wenden Sie sich an Ihren Händler.

### **Bemerkungen**

- Dies ist ein Schnelleinstieg. Mehr Informationen hierzu finden Sie in der ausführlichen Bedienungsanleitung auf der mitgelieferten CD-ROM.
- Die Abbildungen dienen nur zur Illustration. Durch ständige Verbesserungen, kann das Produkt von den Abbildungen abweichen.

### **Lieferumfang**

- 1 x DVR mit eingebautem SATA-Anschluss: DVR8H2
- 4 x Farbkamera mit IR-LEDs und Varifokal-Objektiv: CAMCOLBUL30
- 4 x Kamerakabel von 20 m
- 1 x 19V-Netzteil

### **2. Sicherheitshinweise**

Halten Sie Kinder und Unbefugte vom Gerät fern.

**Stromschlaggefahr** beim Öffnen des Gehäuses. Das Berühren von unter Spannung stehenden Leitungen könnte zu lebensgefährlichen elektrischen Schlägen führen. Die Reparation darf nur von einer Fachkraft durchgeführt werden.

Trennen Sie das Gerät bei Nichtbenutzung und vor jeder Reinigung vom Netz. Fassen Sie dazu den Netzstecker an der Grifffläche an und ziehen Sie nie an der Netzleitung.

### **3. Allgemeine Richtlinien**

Siehe **Velleman® Service- und Qualitätsgarantie** am Ende dieser Bedienungsanleitung.

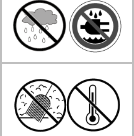

ூ≵

**Verwenden Sie das Gerät nur im Innenbereich**. Schützen Sie das Gerät vor Regen und Feuchte. Stellen Sie keine mit Flüssigkeit befüllten Gegenstände auf das Gerät.

Schützen Sie das Gerät vor Staub und extremen Temperaturen. Beachten Sie, dass die Lüftungsschlitze nicht blockiert werden. Beachten Sie eine minimale Entfernung von 2,5 cm zwischen dem Gerät und jedem anderen Gegenstand.

Vermeiden Sie Erschütterungen. Wenden Sie bei der Bedienung keine Gewalt an.

- Nehmen Sie das Gerät erst in Betrieb, nachdem Sie sich mit seinen Funktionen vertraut gemacht haben.
- Eigenmächtige Veränderungen sind aus Sicherheitsgründen verboten. Bei Schäden verursacht durch eigenmächtige Änderungen erlischt der Garantieanspruch.
- Verwenden Sie das Gerät nur für Anwendungen beschrieben in dieser Bedienungsanleitung sonst kann dies zu Schäden am Produkt führen und erlischt der Garantieanspruch.
- Bei Schäden, die durch Nichtbeachtung der Bedienungsanleitung verursacht werden, erlischt der Garantieanspruch. Für daraus resultierende Folgeschäden übernimmt der Hersteller keine Haftung.
- Bewahren Sie diese Bedienungsanleitung für künftige Einsichtnahme auf.
- **Installieren und verwenden Sie das Gerät nicht für illegale Praktiken und beachten Sie die Intimsphäre aller**.

### **4. Umschreibung**

Siehe Abbildungen, Seite 2 dieser Bedienungsanleitung.

### **Vorderseite**

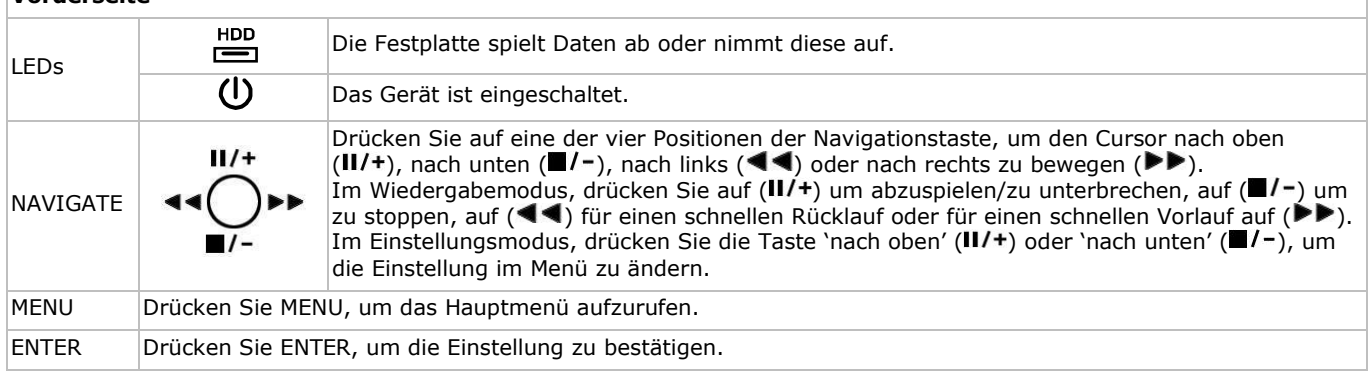

- 1 x Hochleistungs-DC-DC-Umwandler für DVR und Kameras
- Festplatte (eingebaut): HD500GB/S
- Fernbedienung: DVRRC4.

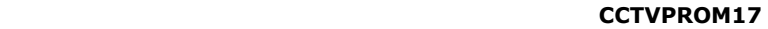

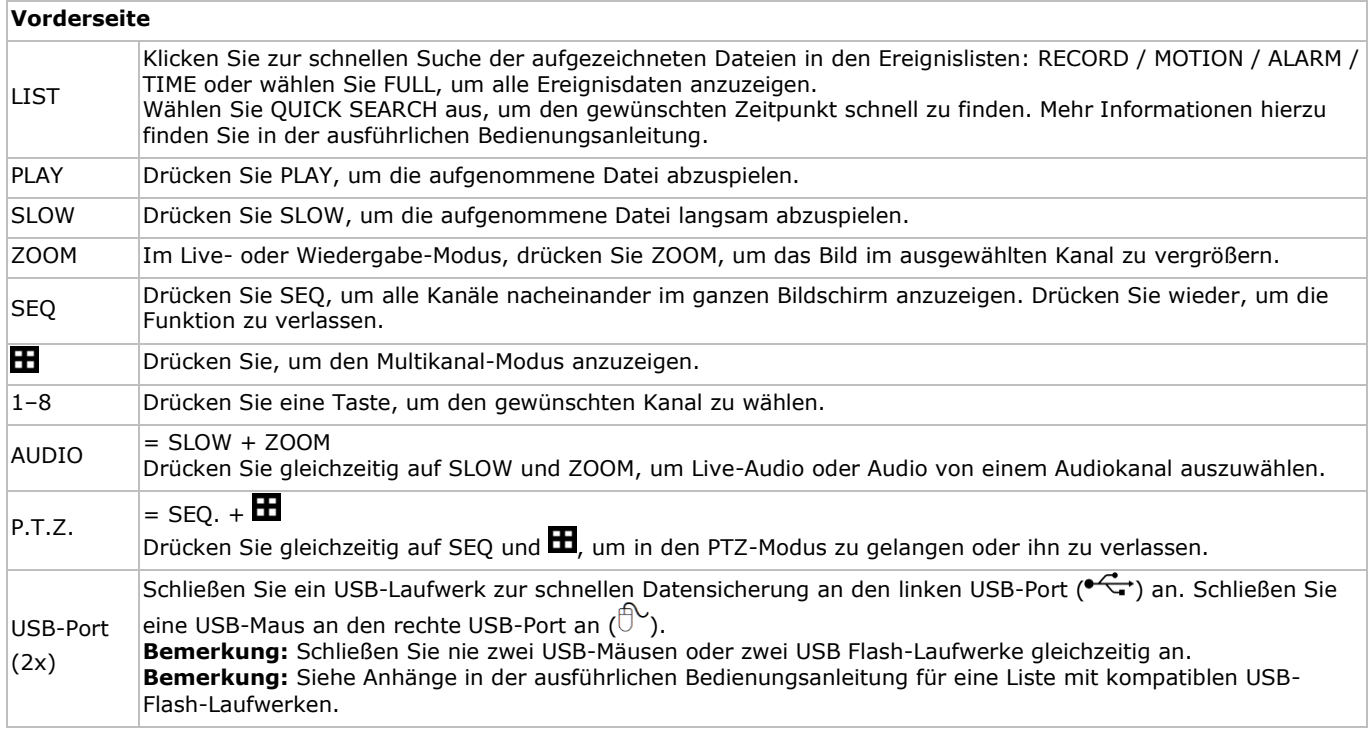

**Rückseite** 

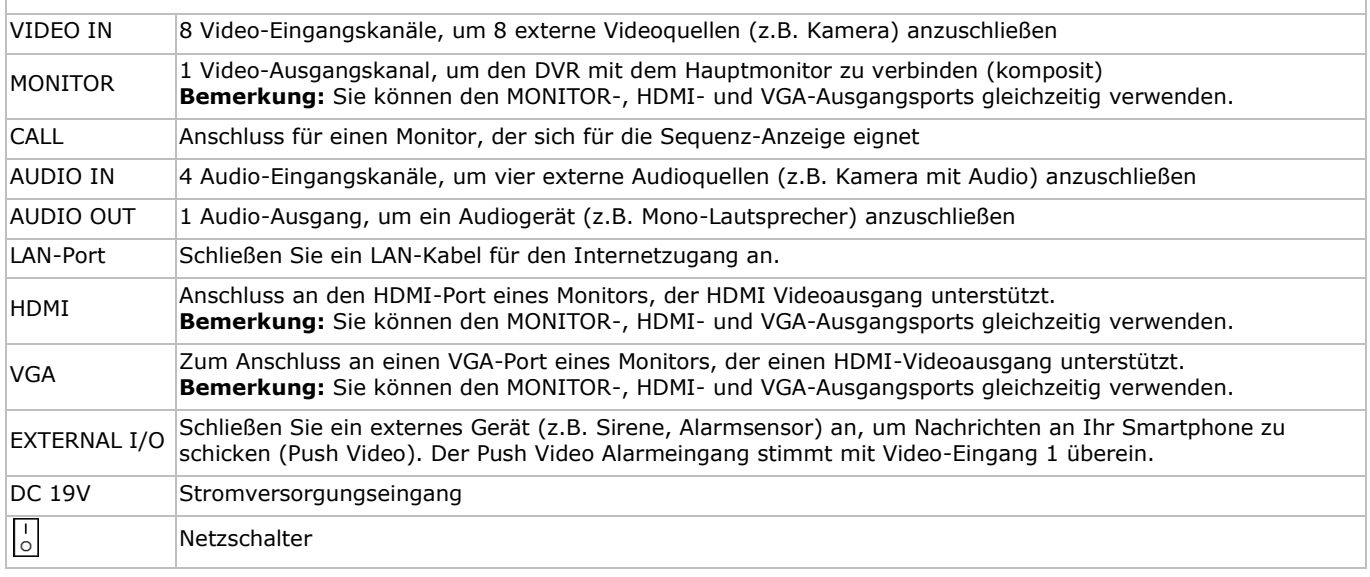

### **5. Konfiguration der Hardware**

### **Einen Monitor anschließen**

Schließen Sie einen geeigneten Monitor (nicht mitgeliefert) an den MONITOR-, HDMI- oder VGA-Videoport auf der Rückseite des DVR an.

**Bemerkung:** Bemerkung: Sie können den MONITOR-, HDMI- und VGA-Ausgangsports gleichzeitig verwenden.

### **Die Stromversorgung anschließen**

- **1.** Verbinden Sie den DC-Ausgangsstecker des mitgelieferten Netzteils mit dem 19VDC-Stromversorgungseingang auf der Rückseite des DVR.
- **Achtung:** Verwenden Sie nur das mitgelieferte Netzteil.
- **2.** Verbinden Sie das Gerät über das mitgelieferte Stromkabel mit dem Netz. Schalten Sie den DVR noch nicht ein.

### **Eine Kamera anschließen**

- **1.** Es können bis zu 8 geeignete Kameras (nicht mitgeliefert) angeschlossen werden. Jede Kamera braucht eine eigene Stromversorgung.
- **2.** Verbinden Sie den Videoausgang der Kamera mit dem Videoeingang auf der Rückseite des DVR. Die Nummern neben den Eingangsanschlüssen sind die Kanalnummer. Anschlusstyp: BNC.

### **Audio anschließen**

- **1.** Der DVR unterstützt vier Audio-Eingänge. Verbinden Sie den Audio-Ausgang einer Audioquelle mit dem Audio-Eingang des DVR. Achten Sie darauf, dass Sie den Audiokanal mit dem entsprechenden Videokanal verbinden. Anschlusstyp: BNC.
- **2.** Es gibt auch einen Audio-Ausgangsanschluss. Wenn nötig, schließen Sie einen Audiogerät (z.B. Lautsprecher) an diesen Anschluss an. Anschlusstyp: BNC.

### **Ein lokales Netzwerk (LAN) anschließen**

Verbinden Sie den DVR mit einem lokalen Netzwerk, indem Sie das Netzwerkkabel mit dem LAN-Port auf der Rückseite des Gerätes verbinden. Anschlusstyp: 8P8C (RJ45). Die Konfiguration geschieht über OSD (On-Screen Display).

### **Eine USB-Maus anschließen**

Schließen Sie eine USB-Maus an den rechten USB-Port ( $\overline{O}$ ) auf der Vorderseite an.

### **6. Einstellungen**

Beachten Sie, dass die angeschlossenen Kameras eingeschaltet sind und stellen Sie den EIN/AUS-Schalter auf der Rückseite des Gerätes auf ON. Das Einschalten dauert etwa 15 bis 30 Sekunden.

#### **Das Menü**

- **1.** Drücken Sie MENU und geben Sie das Kennwort ein, um das Menü aufzurufen. **Bemerkung:** Das Standard-Administratorpasswort ist "0000" (4 Mal Null).
- **2.** Klicken Sie mit der rechten Maustaste irgendwo auf dem Bildschirm, um das Hauptmenü zu öffnen. Klicken Sie nochmals
- mit der rechten Maustaste, um das Hauptmenü zu schließen.

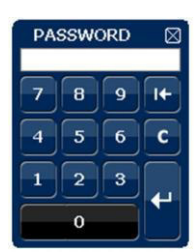

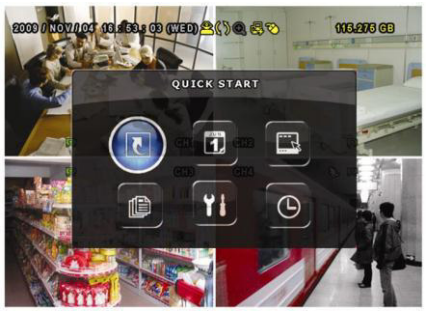

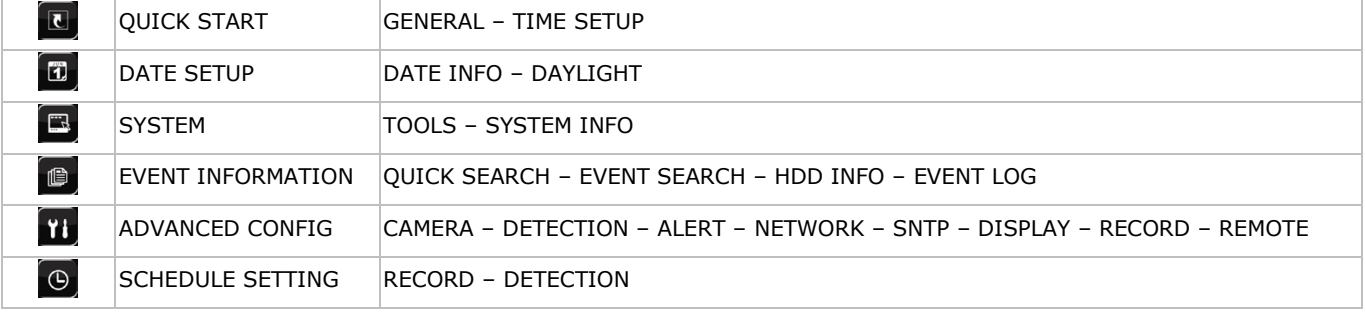

Mehr Informationen hierzu finden Sie in der ausführlichen Bedienungsanleitung.

### **Datums- und Uhrzeiteinstellung**

Bevor Sie den DVR verwenden, stellen Sie **zuerst** das Datum und die Uhrzeit ein.

**Bemerkung: Ändern Sie das Datum und die Uhrzeit NICHT** nachdem Sie die Aufnahmefunktion aktiviert haben. Sonst gerät die Reihenfolge der aufgenommenen Daten durcheinander und werden Sie die aufgenommene Datei bei einer späteren Zeit-Suche nicht wiederfinden können. Ändern Sie das Datum oder die Uhrzeit nach dem Aktivieren der Aufnahmefunktion unabsichtlich, löschen Sie dann alle Festplattendaten und starten Sie die Aufnahme erneut.

**Bemerkung:** Lassen Sie den DVR bei erster Inbetriebnahme mindestens 48 Stunden eingeschaltet, nachdem Sie das Datum und die Uhrzeit korrekt eingestellt haben. Dies vermeidet eine Zurückstellung der DVR-Zeit, nachdem der DVR vom Netz getrennt wurde. Wenn sich die DVR-Zeit nach einer Trennung vom Netz (z.B. Stromausfall) zurücksetzt, kann die interne Batterie zu schwach sein. Ist dies der Fall, so ersetzen Sie die interne Batterie. Für mehr Einzelheiten, siehe Anhänge in der ausführlichen Bedienungsanleitung.

**1.** Drücken Sie MENU und geben Sie das Kennwort ein, um das Menü aufzurufen.

- **2.** Wählen Sie QUICK START.
- **3.** Wählen Sie TIME SETUP mit der Navigationstaste. Wählen Sie TIME SETUP, um das Datum und die Uhrzeit einzustellen.

### **Das Kennwort einstellen**

- **1.** Drücken Sie MENU und geben Sie das Kennwort ein, um das Menü aufzurufen.
- **2.** Wählen Sie SYSTEM.
- **3.** Gehen Sie zu TOOLS. Wählen Sie ADMIN PASSWORD (oder OPERATOR PASSWORD) und drücken Sie ENTER, um das Kennwort einzustellen.
- **Bemerkung:** Ein Operator hat keinen Zugang zum Hauptmenü, nur zur Schnellmenüleiste (siehe unten).
- 4. Scrollen Sie nach oben (II/+) oder nach unten ( $\blacksquare$ /-), um den Wert der ersten Nummer zu wählen und drücken Sie ENTER zum Speichern. Gehen Sie zum nächsten Zeichen oder verwenden Sie die Maus, um den gewünschten Wert zu wählen. Wiederholen Sie dies für die vier Kennwortnummern.

**Bemerkung:** Das Standard-Administratorpasswort ist "0000" (4 Mal Null).

### **Aufnahme-Einstellungen**

- **1.** Drücken Sie MENU und geben Sie das Kennwort ein, um das Menü aufzurufen.
- **2.** Wählen Sie QUICK START.
- **3.** Wählen Sie GENERAL mit der Navigationstaste.
- **4.** Stellen Sie die Bildgröße, die Bildqualität und die Anzahl Bilder pro Sekunde für die Aufnahme ein.

Mehr Informationen hierzu finden Sie in der ausführlichen Bedienungsanleitung auf der mitgelieferten CD-ROM.

### **Audiowiedergabe**

Drücken Sie gleichzeitig auf SLOW und ZOOM, um den gewünschten Audiokanal auszuwählen oder verwenden Sie die Schnellmenüleiste (siehe unten). Der aktuelle Audiokanal wird in der Statusleiste angezeigt.

### **Zwischen den Benutzern zu schalten**

- 1. Sie können als Administrator (<sup>8</sup>) oder als Operator ( <sup>8</sup>) Zugang zum DVR haben. Die Symbole werden in der Statusleiste angezeigt.
- 2. Um zwischen den Benutzern zu schalten, klicken Sie auf das Benutzersymbol (<sup>8</sup>oder A) um die aktuelle Benutzung zu verriegeln  $\binom{6}{2}$ .
- **3.** Drücken Sie auf das Symbol der Tastensperre ( $\bigcirc$ ) und geben Sie dann das Passwort des gewünschten Profils eins.

### **7. Anwendung**

### **Display**

Folgendes Bild zeigt die Bildschirmaufteilung.

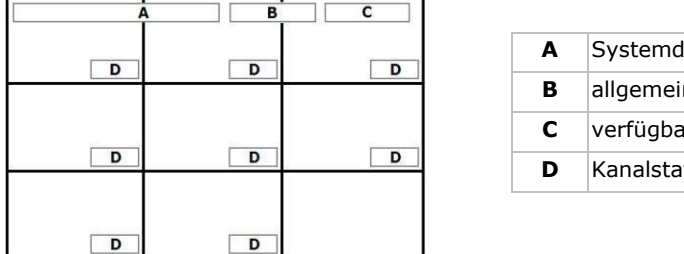

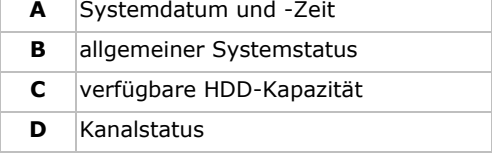

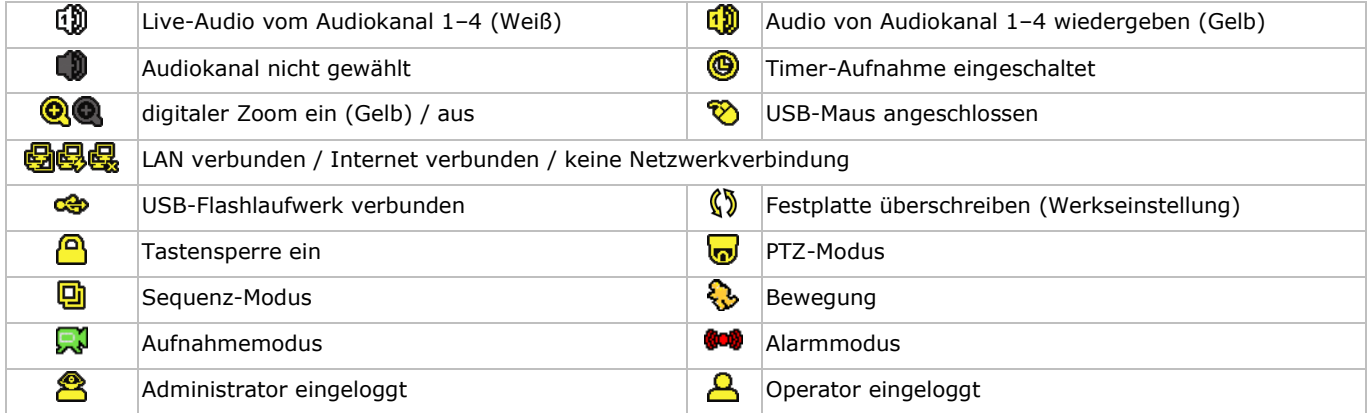

Beachten Sie, dass die aktuellen Symbole geringfügig von den oben angezeigten Symbolen abweichen können.

### **Schnellmenüleiste**

**Bemerkung:** Nur verfügbar wenn die USB-Maus angeschlossen ist.

Bewegen Sie das Pfeilsymbol nach links im Bildschirm, um das Schnellmenü zu öffnen und die Funktionen anzuzeigen:

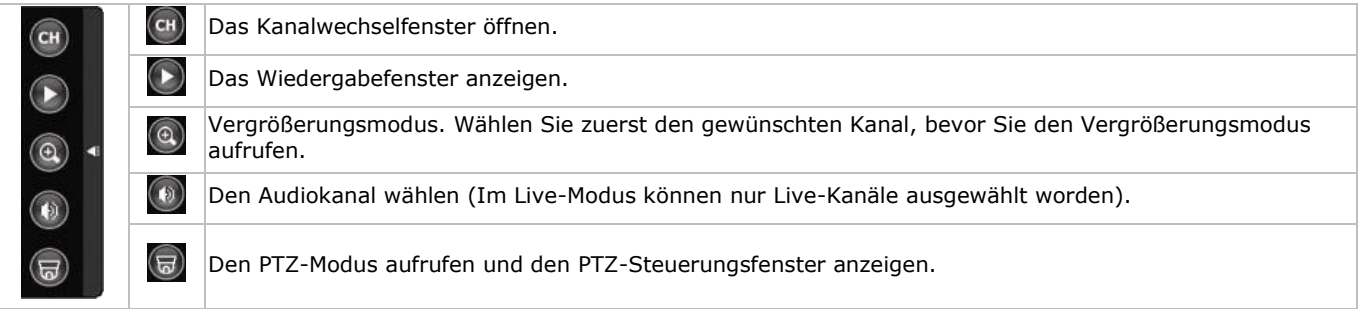

### **Aufnahme**

- **1.** Überprüfen Sie, ob die Kamera(s) richtig angeschlossen ist (sind) und, ob sich eine Festplatte im Gerät befindet.
- **2.** Sind die automatische Aufnahme- und die Voralarm-Funktion eingeschaltet, dann fängt das Gerät an, aufzunehmen. o Das Aufnahmesymbol ( $\binom{1}{k}$ ) erscheint im Display (standardmäßig).
	- o Ist die Bewegungserkennung aktiviert und tritt ein Ereignis auf, dann wird das Bewegungssymbol ( $\sqrt[3]{}$ ) oder das Alarmsymbol (**300**) angezeigt.
	- $\circ$  Bei einer programmierten Aufnahme erscheint das Symbol ( $\circ$ ) im Display.
	- o Die Funktion ,Festplatte überschreiben' ist Standard eingeschaltet und (<sup>()</sup>) wird auf dem Bildschirm angezeigt.

### **Wiedergabe**

Beachten Sie, dass das Bedienfeld nicht verriegelt ist. Drücken Sie PLAY im Bedienfeld oder verwenden Sie die Schnellmenüleiste, um das Wiedergabefenster zu öffnen:

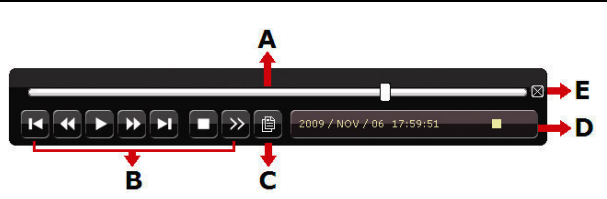

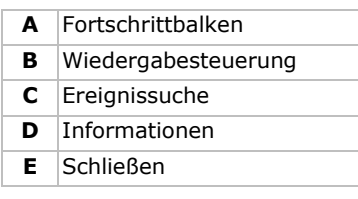

**Bemerkung:** Damit die Wiedergabefunktion korrekt funktioniert, müssen mindestens 8192 Einzelbilder aufgenommen worden sein. Ist dies nicht der Fall, dann wird die Wiedergabe gestoppt. Wenn die Bildrate z.B. auf 30 Bilder pro Sekunde eingestellt ist, sollte die Aufnahmezeit mindestens 273 Sekunden (8192 Bilder/30 IPS) damit eine korrekte Wiedergabe möglich ist.

- Erhöhen oder verringern Sie die Wiedergabegeschwindigkeit mit der Taste für einer schnellen Vorlauf ( $\blacktriangleright$ ) und die Taste für einen schnellen Rücklauf (<<). Klicken Sie ein Mal für einen Vorlauf mit vierfacher Geschwindigkeit. Klicken Sie zwei Mal für einen Vorlauf mit achtfacher Geschwindigkeit, usw. Die maximale Geschwindigkeit beträgt das 32-fache.
- Drücken Sie auf II/+, um die Wiedergabe zu pausieren.
- Drücken Sie die Stop-Taste ( $\blacksquare / \neg$ ), um wieder auf das Live-Bild zu wechseln.
- Klicken Sie ein Mal, um die Wiedergabegeschwindigkeit auf 1/4 zu verringern. Klicken Sie zwei Mal, um die Wiedergabegeschwindigkeit auf 1/8 zu verringern.

### **Suchfunktion**

Es gibt vier Arten und Weisen, um aufgezeichnete Dateien zu suchen: Aufnahme, Bewegung, Alarm oder Timer.

- **1.** Um ein Ereignis zu suchen, drücken Sie LIST auf der Vorderseite (Beachten Sie, dass das Bedienfeld nicht verriegelt ist). Eine Übersicht der aufgezeichneten Dateien (ALARM, MANUAL, MOTION, SYSTEM und FULL LIST) wird angezeigt.
- **2.** Wählen Sie die gewünschte Liste und Aufnahme.
- **3.** Drücken Sie auf ENTER, um die Wiedergabe zu starten.

**Bemerkung:** Sie können die aufgenommenen Dateien auch mit der 'Video Viewer'-Software suchen.

### **8. Push Video-Konfiguration**

### **8.1 PIN-Belegung**

Dieser DVR kann Meldungen und Bilder an mobile Geräte (z.B. iPhone, iPad, und Android Mobilgeräte) senden, wenn ein Alarm ausgelöst wird (push video).

Um den Alarm auszulösen, können Sie die Kamera auf Eingangskanal 1 zusammen mit einem externen Alarmsensor (z.B. Magnetkontakt) über die externe I/O-Leiste auf der Rückseite verwenden.

Siehe folgende Liste für eine Übersicht der PIN-Belegung des externen I/O-Blocks.

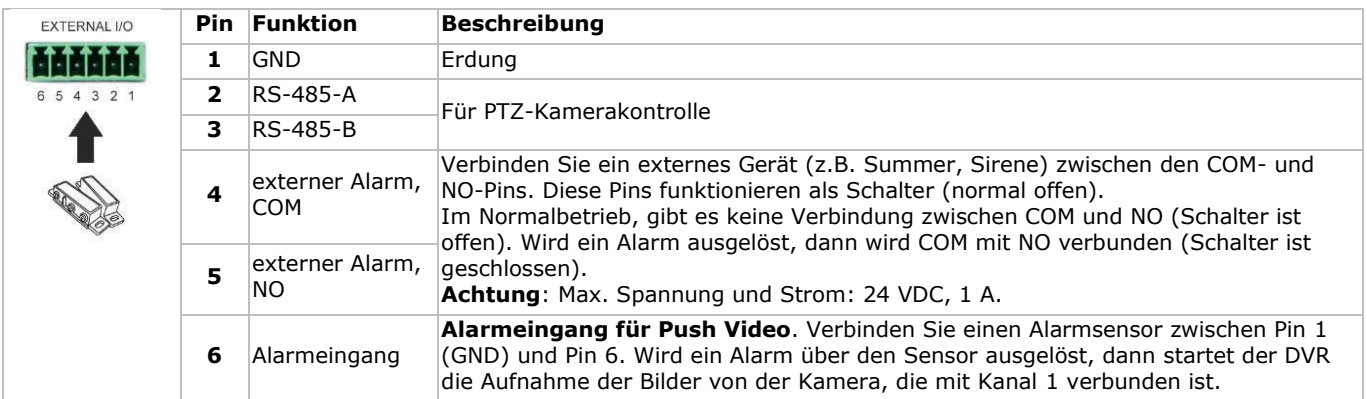

### **8.2 Konfiguration**

Bevor Sie Push Video programmieren, beachten Sie, dass:

- das DVR-System eingestellt ist, wie beschrieben in **Konfiguration der Hardware** und **Einstellungen**.
- der DVR mit Internet verbunden ist.
- die EagleEyes-App auf Ihrem Handy installiert ist (siehe oben Die EagleEyes-App installieren).

Für weitere Einzelheiten, siehe **Mobile Überwachung über EagleEyes**.

Um Push Video zu konfigurieren:

**1.** Klicken Sie mit der rechten Maustaste, um das Hauptmenü anzuzeigen und wählen Sie ADVANCED CONFIG > NOTIFY.

**2.** Stellen Sie GUARD auf ON.

**3.** Konfigurieren Sie den Alarmsensor (normal offen oder normal geschlossen).

### **Achtung! Um korrekt zu funktionieren, wählen Sie den anderen Typ.**

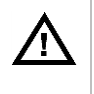

 Ist der Alarmsensor NC (normal geschlossen, Alarm ertönt wenn der Kontakt sich öffnet), wählen Sie dann ALARM N.O.

 Ist der Alarmsensor NO (normal offen, Alarm ertönt wenn der Kontakt sich schließt), wählen Sie dann ALARM N.C.

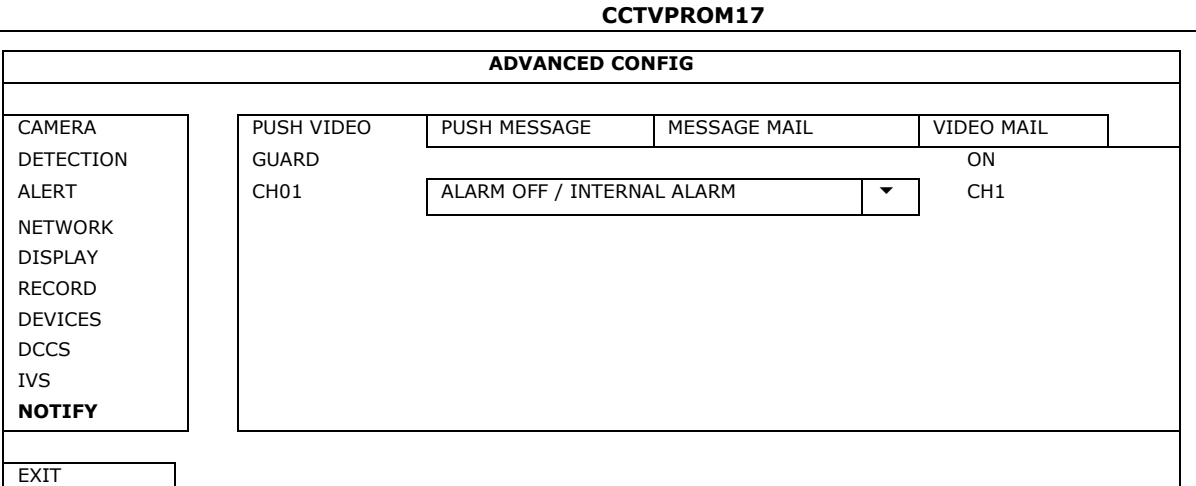

- **4.** Öffnen Sie EagleEyes und fügen Sie der EagleEyes-Adressbuch diesen DVR hinzu.
- **Bemerkung:** Für weitere Einzelheiten über EagleEyes, besuchen Sie www.eagleeyescctv.com. **5.** Schalten Sie die Push Video-Funktion ein.

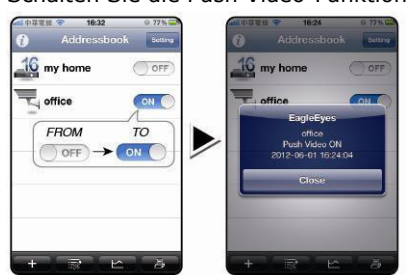

**6.** Lösen Sie den Alarm aus. **7.** Empfangen Sie eine Meldung und sehen Sie sich das Video an.

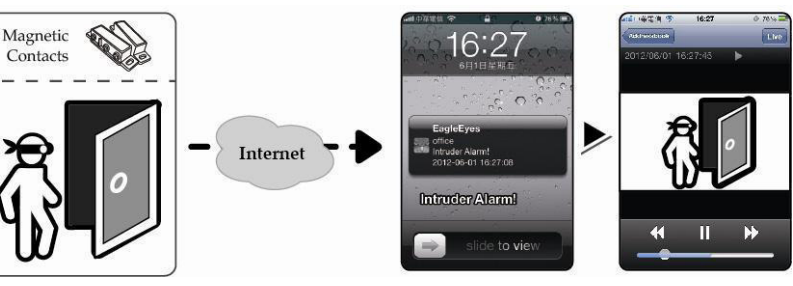

### **9. Fernüberwachung über EagleEyes**

EagleEyes ist eine leistungsstarke Überwachungssoftware, entworfen durch AV TECH Corporation.

**Bemerkung:** Besuchen Sie http://www.eagleeyescctv.com für mehr Informationen über EagleEyes. Für Kommentar oder Fragen über dieses Programm, setzen Sie sich mit Velleman in Verbindung. Siehe www.velleman.eu für Kontaktdaten.

### **9.1 Voraussetzungen**

Vor der Installation von EagleEyes zur Fernüberwachung auf Ihrem Handy, überprüfen Sie folgendes:

- Ihre Mobilplattform ist iPhone, iPad, BlackBerry oder Android.
- Sie haben mobilen Internetdienste abonniert und diese stehen auf Ihrem Handy zur Verfügung. **Bemerkung:** Internetzugang über Drahtlos- oder 3G-Netzwerke wird möglicherweise berechnet. Für Einzelheiten über die Gebühren für den Internetzugang wenden Sie sich bitte an Ihren örtlichen Netzwerk- oder Serviceanbieter.
- Sie haben IP-Adresse, Portnummer, Benutzername und Passwort zum Zugriff auf Netzwerkkamera aus dem Internet notiert.

### **9.2 EagleEyes herunterladen**

- **1.** Navigieren Sie auf Ihrem Handy zu www.eagleeyescctv.com.
- **Bemerkung:** Laden Sie EagleEyes nicht von Ihrem Computer aus herunter.
- **2.** Wählen Sie **Products > Software > Mobile app,** um die EagleEyes-Einführungsseite aufzurufen.
- **3.** Wählen Sie Ihre Plattform (iOS, BlackBerry oder Android) und laden Sie das geeignete Programm herunter. **Bemerkung:** Der DVR ist nur mit iPhone, iPad, BlackBerry und Android-Mobilgeräten kompatibel.
- **4.** Befolgen Sie die Anweisungen im Bildschirm, um mit dem Download zu beginnen. Nach dem Download wird EagleEyes automatisch auf Ihrem Handy installiert. **Bemerkung:** Für weitere Einzelheiten zur Konfiguration und Benutzung dieses Programms lesen Sie bitte die Hinweise auf der Download-Seite.

## **10. Push Video-Konfiguration auf Ihrem Mobilgerät**

### **10.1 Voraussetzungen**

Beachten Sie Folgendes, bevor Sie die Push Video-Meldefunktion einstellen:

- Sie haben die EagleEyes-App auf Ihrem iPhone, iPad, BlackBerry oder Android installiert. Für mehr Informationen, siehe **Fernüberwachung über EagleEyes**.
- Ein externes Alarmgerät ist mit dem Push Video Alarmeingang auf der Rückseite verbunden. Stellen Sie sicher, dass Sie ebenfalls eine Kamera mit CH1 verbunden haben. Siehe **Push Video einstellen** für Einzelheiten über die Videokanäle und Alarm-Pins.
- Die Ereignisaufnahmefunktion Ihrem DVR ist eingeschaltet.
- Die Bewegungserkennungsfunktion auf Ihrem DVR ist eingeschaltet.
- Der DVR ist mit Internet verbunden. Mehr Einzelheiten hierzu finden Sie unter http://www.surveillancedownload.com/user/CMS.pdf.

### **10.2 Push Video einschalten**

### **Auf dem iPhone oder iPad**

- **1.** Im Hauptmenü vom iPhone/iPad, wählen Sie **Settings > Notifications**.
- **2.** Wählen Sie **EagleEyes** und beachten Sie, dass das **Benachrichtigungszentrum (Notification Center)** auf **ON** steht.

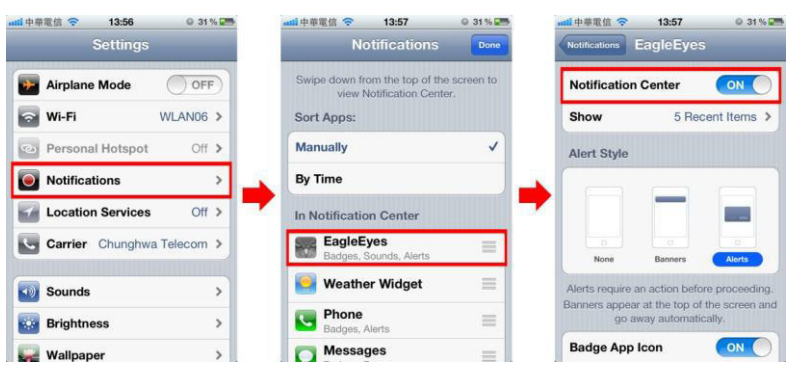

- **3.** Öffnen Sie EagleEyes und stellen Sie die **Push Video-**Taste auf **ON**. Sie empfangen eine Meldung, dass die Push-Benachrichtigung (Push Video) eingeschaltet ist.
- **4.** Kehren Sie zum Hauptmenü vom iPhone/iPad zurück. Sie empfangen eine Meldung, wenn ein Alarm ausgelöst wird. Wählen Sie **Launch** (starten), um den aufgenommenen Clip sofort wiederzugeben.

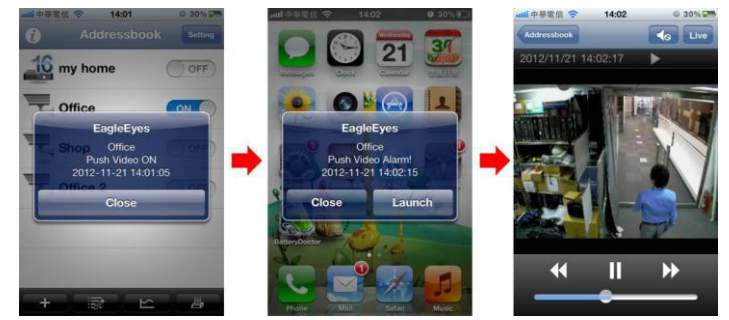

### **Auf dem Android-Mobilgerät**  Im Adressbuch, stellen Sie **Guard** von **OFF** auf **ON**.

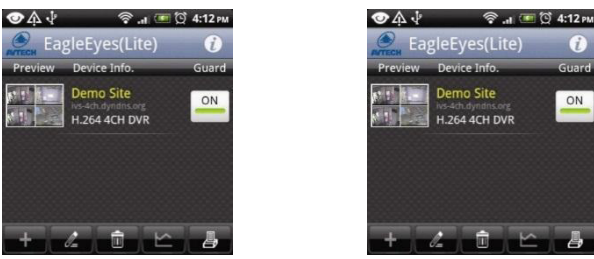

### **11. Technische Daten**

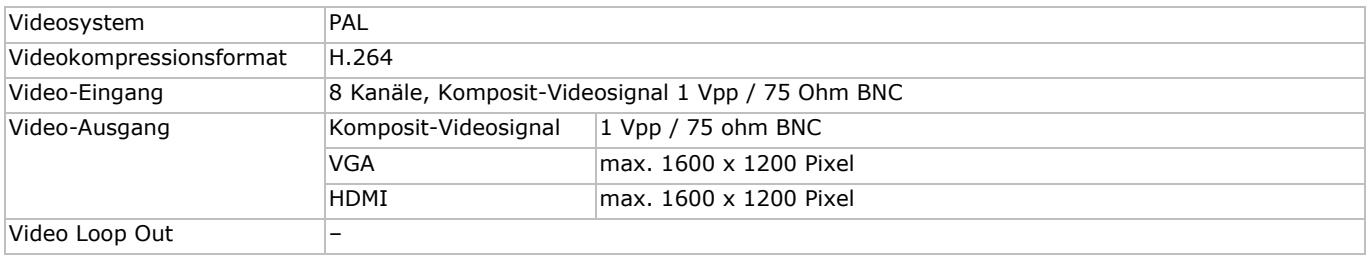

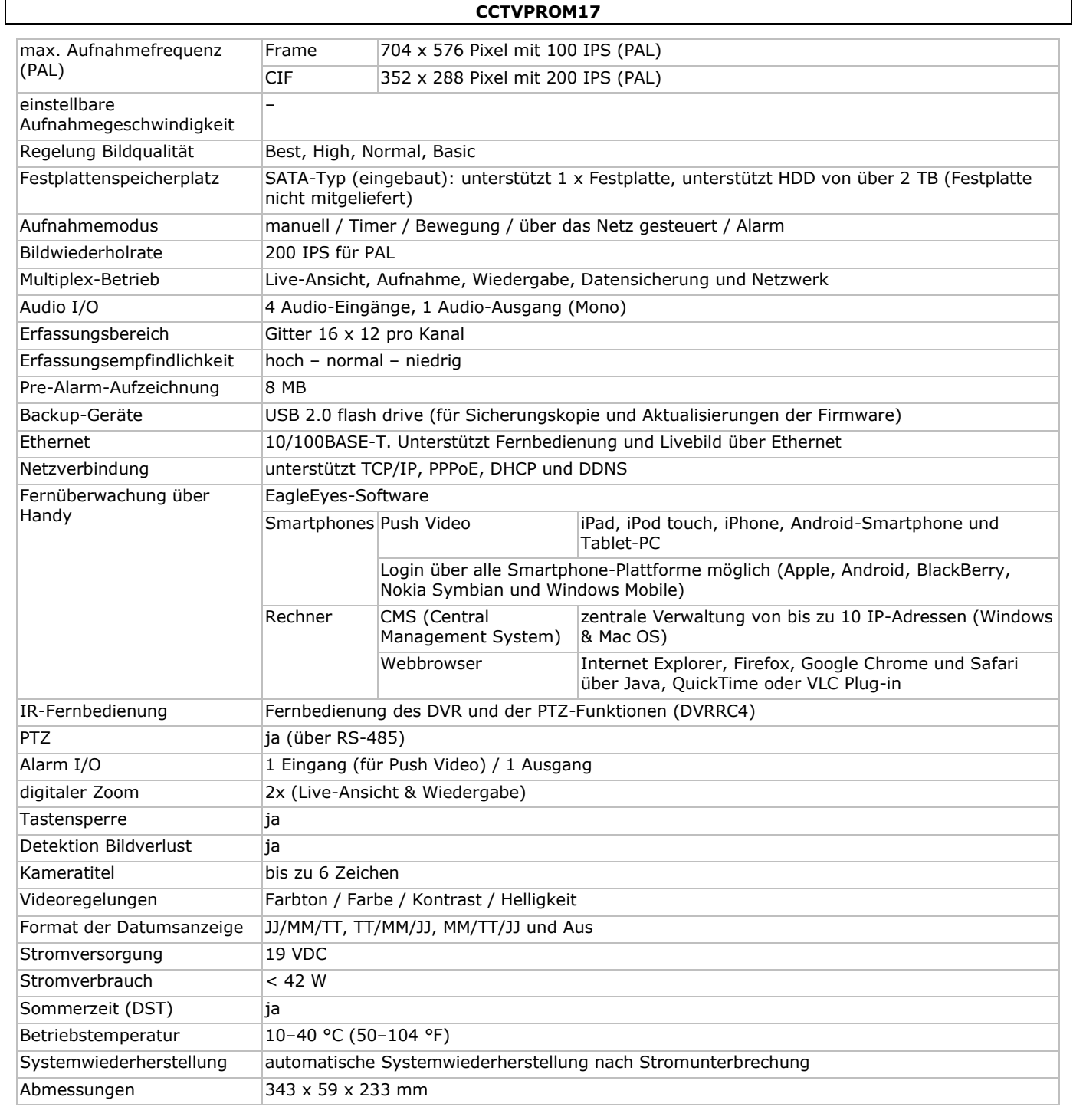

### **Zylindrische IR-Farbkamera**

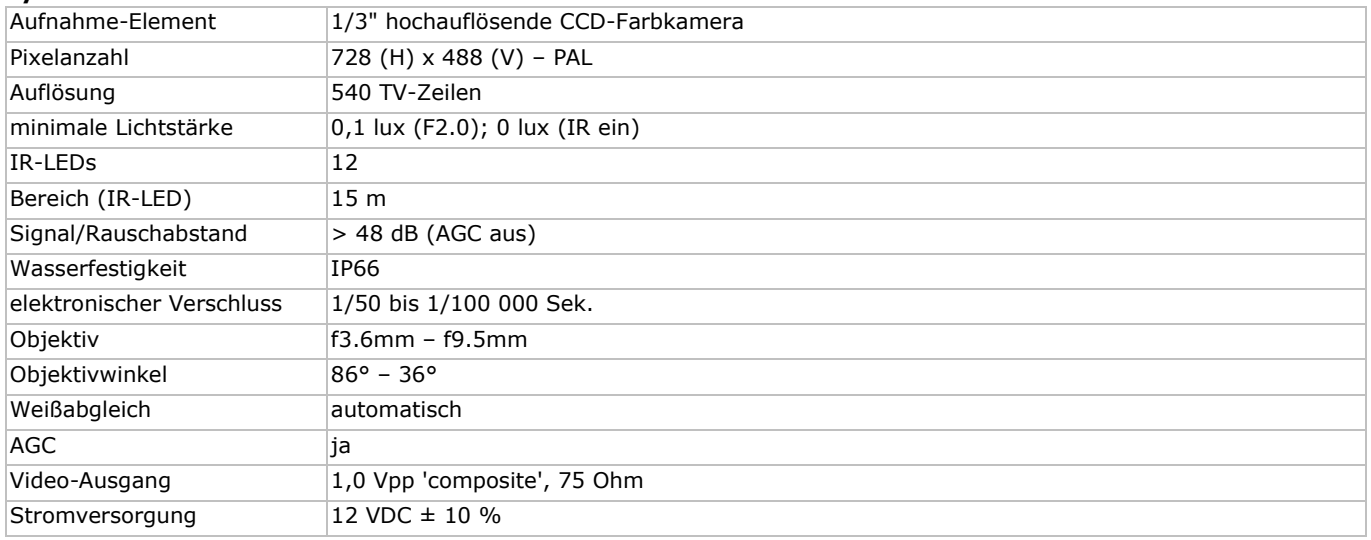

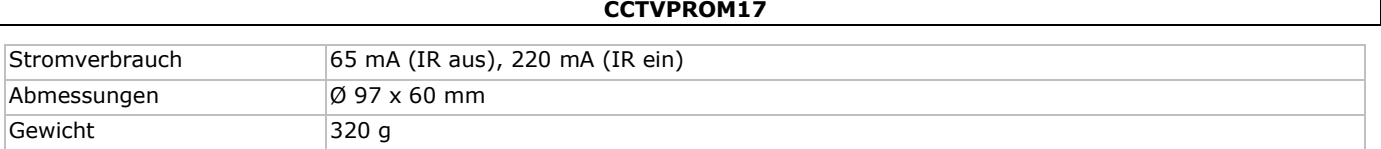

**Verwenden Sie dieses Gerät nur mit originellen Zubehörteilen. Velleman NV übernimmt keine Haftung für Schaden oder Verletzungen bei (falscher) Anwendung dieses Gerätes. Mehr Informationen zu diesem Produkt und die neueste Version dieser Bedienungsanleitung finden Sie hier: www.velleman.eu. Alle Änderungen ohne vorherige Ankündigung vorbehalten.** 

Alle eingetragenen Warenzeichen und Handelsnamen sind Eigentum Ihrer jeweiligen Inhaber und dienen nur zur Verdeutlichung der Kompatibilität unserer Produkte mit den Produkten verschiedener Hersteller. Windows, Windows Mobile sind eingetragene Warenzeichen von Microsoft Corporation in den VS und anderen Ländern. iPad, iPhone, iOS sind Warenzeichen von Apple Inc., eingetragen in den USA und anderen Ländern. Android ist ein eingetragenes Warenzeichen von Google Inc. Der Name BlackBerry® ist Eigentum von Research In Motion Limited und ist in den USA und in weiteren Ländern registriert oder angemeldet. Velleman NV steht in keinerlei wirtschaftlicher Verbindung zu Research In Motion Limited und wird auch in keiner Form von Research In Motion autorisiert oder finanziell unterstützt. Symbian ist eine eingetragene Marke von Symbian Software Ltd, Symbian Ltd.

**© URHEBERRECHT – Velleman NV besitzt das Urheberrecht für diese Bedienungsanleitung. Alle weltweiten Rechte vorbehalten.** Ohne vorherige schriftliche Genehmigung des Urhebers ist es nicht gestattet, diese Bedienungsanleitung ganz oder in Teilen zu reproduzieren, zu kopieren, zu übersetzen, zu bearbeiten oder zu speichern.

# **GUIA RÁPIDO PARA INSTALAÇÃO**

### <span id="page-44-0"></span>**1. Introdução**

### **Aos cidadãos da União Europeia**

### **Importantes informações sobre o meio ambiente no que respeita a este produto**

 $\checkmark$  Este símbolo no aparelho ou na embalagem indica que, enquanto desperdícios, poderão causar danos no meio ambiente. Não deite o aparelho (nem as pilhas, se as houver) no lixo doméstico; dirija-se a uma empresa especializada em reciclagem. Devolva o aparelho ao seu distribuidor ou ao posto de reciclagem local. Respeite a legislação local relativa ao meio ambiente. **Em caso de dúvidas, contacte com as autoridades locais para os resíduos.** 

Agradecemos o facto de ter adquirido este aparelho. Leia atentamente as instruções do manual antes de usar o aparelho. Caso o aparelho tenha sofrido algum dano durante o transporte não o instale e entre em contacto com o seu distribuidor.

#### **Notas**

- Este documento é um guia para instalação rápida. Para informação mais detalhada, consulte o manual completo incluído no CD-ROM.
- As imagens do produto têm apenas uma função ilustrativa. Devido às contantes melhorias do produto, o produto atual pode diferir das imagens apresentadas.

#### **A embalagem contem**

- 1 x DVR com ligação SATA incorporada: DVR8H2
- 4 x câmaras a cores IR varifocais: CAMCOLBUL30
- 4 x 20 m cabos para câmara
- 1 x fonte de alimentação 19 V

# **2. Instruções de segurança**

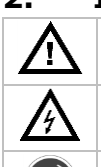

Mantenha o aparelho fora do alcance de crianças e pessoas não autorizadas.

**Risco de choque elétrico** ao tentar abrir o aparelho. Tocar em cabos ligados à corrente pode provocar choques elétricos mortais. Recorra a pessoal qualificado se forem necessárias reparações.

1 x conversor de alta eficiência DC-DC para DVR e câmaras

disco rígido (incorporado): HD500GB/S

controlo remoto: DVRRC4.

Desligue sempre a ficha da tomada quando o aparelho não estiver a ser usado ou quando estiverem a decorrer quaisquer operações de manutenção. Segure sempre na ficha para desligar o cabo da rede, nunca no próprio cabo.

### **3. Normas gerais**

Consulte a **Garantia de serviço e qualidade Velleman®** na parte final deste manual do utilizador.

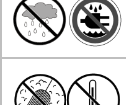

**Usar apenas em espaços interiores.** Proteger o aparelho contra a chuva e humidade ou qualquer tipo de salpicos ou gotas. Nunca coloque recipientes com líquidos em cima do aparelho.

Não exponha o equipamento ao pó nem a temperaturas extremas. Certifique-se sempre que os orifícios de ventilação não se encontram bloqueados. Para uma suficiente circulação de ar deve deixar pelo menos 2,5 cm à frente das entradas.

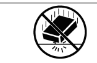

Proteja o aparelho de quedas e má utilização. Evite usar força excessiva ao utilizar o aparelho.

- Familiarize-se com o funcionamento do aparelho antes de o utilizar.
- Por razões de segurança, estão proibidas quaisquer modificações do aparelho desde que não autorizadas. Os danos provocados por modificações não autorizadas, não estão cobertos pela garantia.
- Utilize o aparelho apenas para as aplicações descritas neste manual. Uma utilização incorreta anula a garantia completamente.
- Danos causados pelo não cumprimento das normas de segurança referidas neste manual anulam a garantia e o seu distribuidor não será responsável por quaisquer danos ou outros problemas daí resultantes.
- Guarde este manual para que o possa consultar sempre que necessário.
- **Nunca** utilize este aparelho para violar as leis de privacidade ou levar a cabo quaisquer atividades ilegais.

### **4. Descrição**

Ver as figuras da página 2 deste manual do utilizador.

### **Painel frontal**

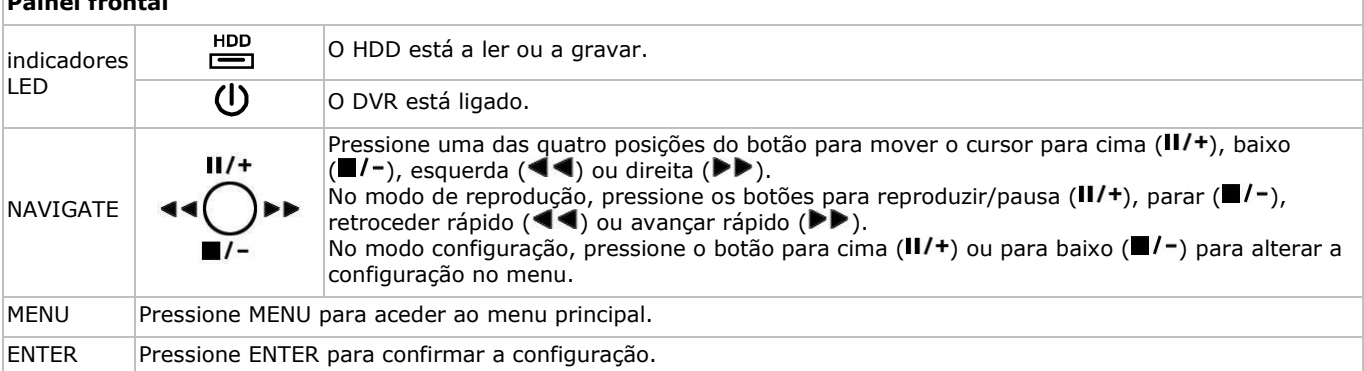

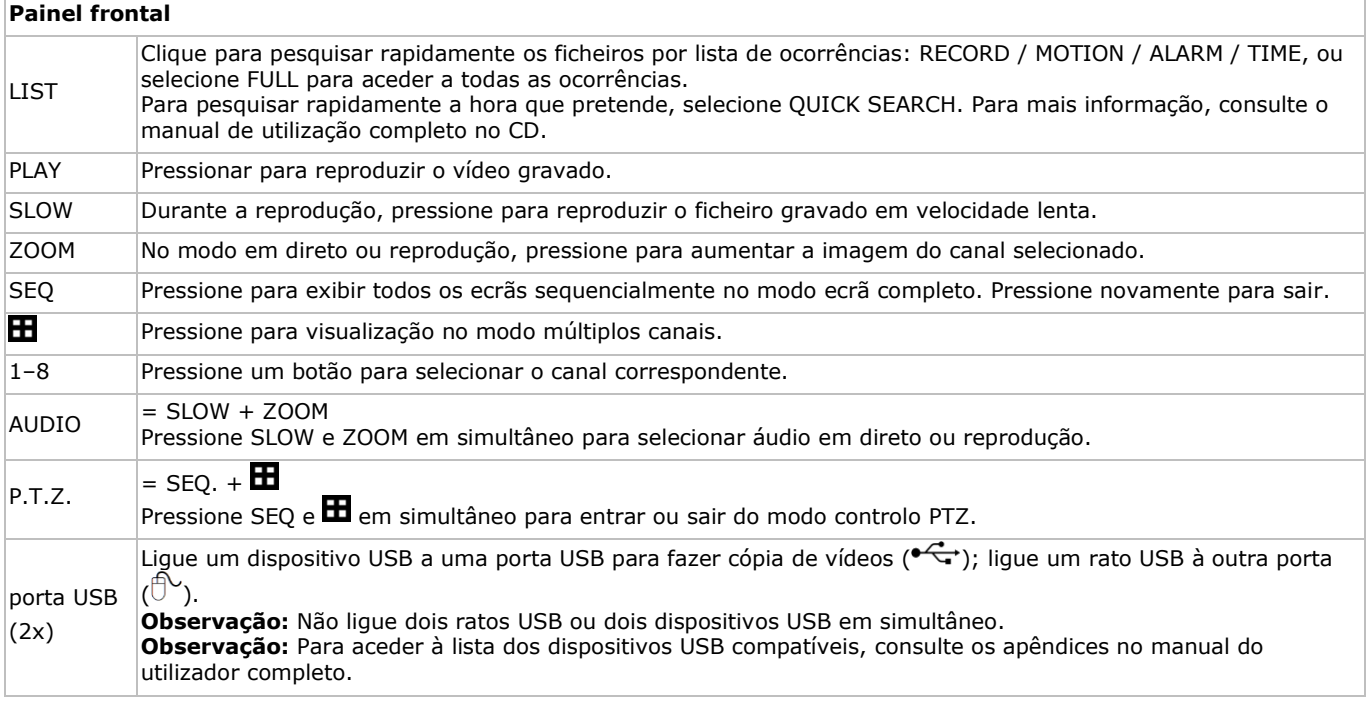

### **Painel traseiro**

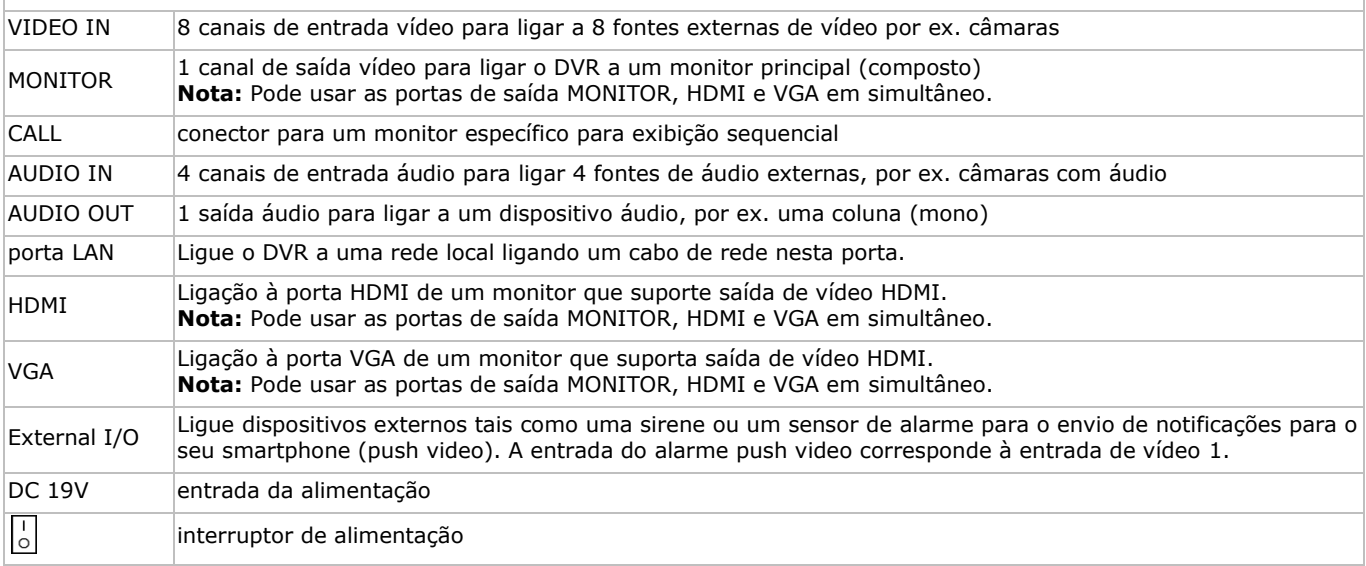

### **5. Configuração do hardware**

### **Ligar um monitor de vídeo**

Arranje um monitor apropriado (não incluído) e ligue-o à porta de saída MONITOR, HDMI ou VGA, na parte traseira do DVR. **Observação:** Pode usar as portas de entrada MONITOR, HDMI e VGA em simultâneo.

### **Ligar a alimentação**

- **1.** Ligue o conector de saída DC do adaptador incluído na entrada 19 VDC na parte de trás do DVR. **Atenção:** Utilize apenas o adaptador incluído.
- **2.** Ligue o cabo de alimentação incluído ao conector de entrada do adaptador e ligue a outra extremidade à tomada elétrica. Não ligue ainda o DVR.

### **Ligar uma câmara**

- **1.** Ligação até 8 câmaras de tipo apropriado (não incluídas). Cada câmara necessita da sua própria fonte de alimentação.
- **2.** Ligue a saída de vídeo da câmara a uma das entradas de vídeo na parte traseira do DVR. O número junto aos conectores de entrada representa o número do canal. Conector do tipo BNC.

### **Ligação áudio**

- **1.** O DVR tem quatro entradas de áudio. Ligue a saída de áudio de uma fonte de áudio a uma das entradas de áudio do DVR. Certifique-se de que liga o canal de áudio ao canal de vídeo correspondente. Conector do tipo BNC.
- **2.** Existe também um conector de saída áudio. Ligue um dispositivo de áudio por ex. uma coluna a este conector sempre que desejar. Conector do tipo BNC.

### **Ligação à Local Area Network (Rede Local) (LAN)**

Ligue o DVR a uma rede local através da ligação do cabo de rede à porta LAN na parte traseira do DVR. O conector é do tipo 8P8C (RJ45). A configuração é feita através do OSD.

### **Ligar um rato USB**

Lique um rato USB à porta de entrada USB do lado direito ( $\mathbb{D}$ ) no painel frontal.

### **6. Configuração preliminar**

Certifique-se de que as câmaras estão ligadas e coloque o interruptor na parte traseira do dispositivo na posição ON. Demora cerca de 15 a 30 segundos para iniciar.

### **Estrutura do menu**

**SWORD** 

- **1.** Pressione o botão MENU e introduza a password para aceder à lista de menu.
- **Observação:** A password admin por defeito é "0000" (4 vezes zero).
- **2.** Clique com o botão direito em qualquer parte do ecrã para abrir o menu principal. Clique novamente no botão direito para fechar.

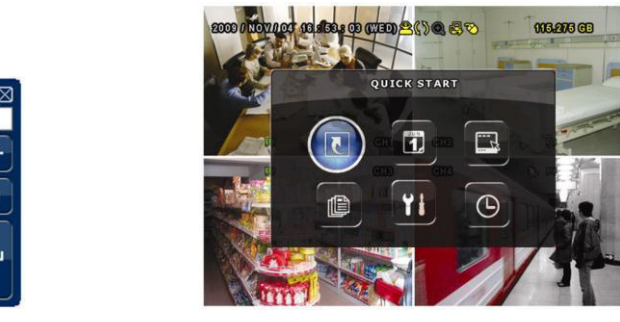

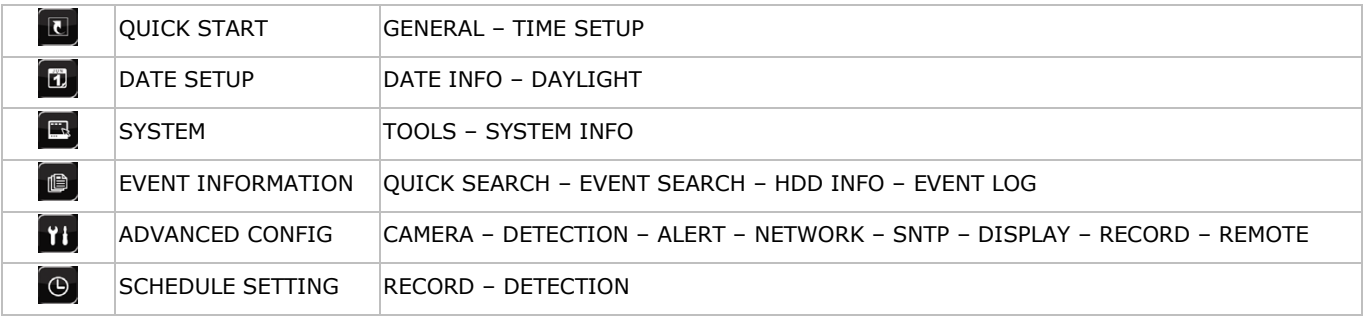

Para mais informação, consulte o manual de utilizador completo.

### **Acertar a data e a hora**

**Antes** de utilizar o DVR deve acertar a data e a hora do aparelho.

**Observação: NÃO** altere a data e hora do seu DVR após a função de gravação ter sido ativada. Caso contrário, os dados gravados ficarão desordenados e não será capaz de encontrar os ficheiros através da pesquisa por hora. Se o utilizador alterar a data ou a hora acidentalmente, estando a função de gravação já ativa, recomenda-se apagar todos os dados do HDD e reiniciar a gravação.

**Observação:** Ao utilizar o DVR pela primeira vez, deve deixá-lo ligado continuamente durante pelo menos 48 horas, após a hora e a data terem sido devidamente acertadas. Isto evita que a hora do DVR seja apagada em virtude de a alimentação ter sido desligada. No caso da hora do DVR ser apagada por interrupção na alimentação (causada por ex. por uma falha de energia), a bateria interna pode descarregar. Neste caso, terá de substituir a bateria interna. Por favor consulte os apêndices do manual do utilizador para mais informação.

- **1.** Pressione o botão MENU e introduza a password admin para aceder à lista de menu.
- **2.** Selecione o item QUICK START.
- **3.** Utilize o botão NAVIGATION para passar para o item TIME SETUP. Selecione esta opção para acertar a data e a hora.

### **Definição da password**

- **1.** Pressione o botão MENU e introduza a password para aceder à lista de menu.
- **2.** Selecione o item SYSTEM.
- **3.** Vá a TOOLS. Selecione ADMIN PASSWORD (ou OPERATOR PASSWORD) e pressione ENTER para confirmar a password. **Observação:** Nota: um operador não pode aceder ao menu principal, apenas à barra rápida de menus (ver mais abaixo).
- 4. Pressione o cursor para cima (II/+) ou para baixo ( $\blacksquare$ /-) para selecionar o valor do primeiro número e pressione ENTER para guardar e passar ao caracter seguinte, ou use o rato para selecionar o valor desejado. Repita isto para todos os quatro números da password.

**Observação:** A password admin por defeito é "0000" (4 vezes zero).

### **Definições de gravação**

- **1.** Pressione o botão MENU e introduza a password para aceder à lista de menu.
- **2.** Selecione o item QUICK START.
- **3.** Selecione o item GENERAL usando o botão NAVIGATION.
- **4.** Defina o tamanho da imagem, qualidade da imagem e número de imagens por segundo para a gravação.
- Consulte o manual completo incluído no CD-ROM para mais informação.

### **Reprodução áudio**

Pressione os botões SLOW e ZOOM em simultâneo para selecionar o canal áudio desejado ou utilizar a barra de menu rápida (ver abaixo). O canal de áudio atual é indicado na barra de estado.

### **Mudar de utilizador**

- **1.** O DVR pode se acedido na qualidade de administrador (**A**) ou operador (**A**), cujos ícones estão na barra de estado.
- 2. Para alternar entre utilizadores, clique no ícone de utilizador (**8** ou **A**) para bloquear a sessão atual (**B**).
- 3. Pressione no ícone de teclado bloqueado ( $\bigcirc$ ) e depois introduza a password do perfil desejado.

### **7. Utilização**

### **Display**

A imagem seguinte mostra o layout do ecrã.

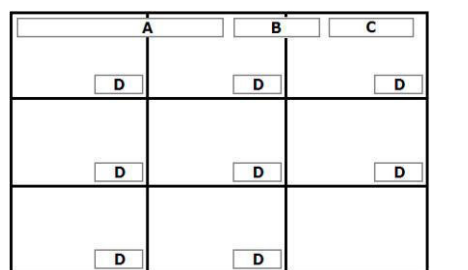

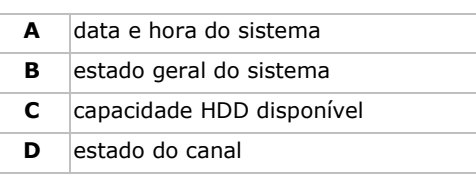

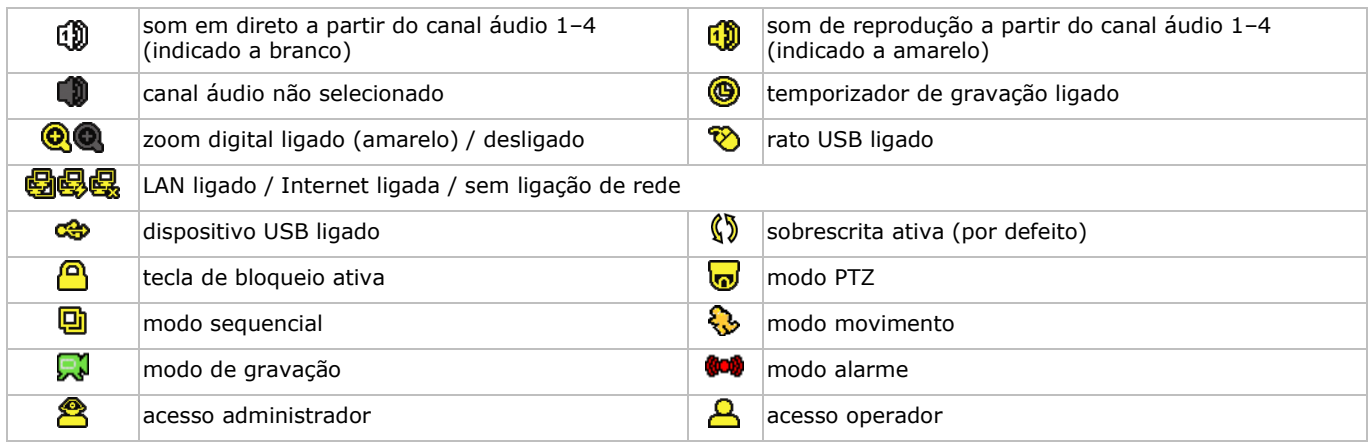

Tenha em conta que os ícones apresentados no ecrã pode diferir ligeiramente dos aqui apresentados.

### **Barra de menus rápida**

**Observação:** Apenas disponível se o rato USB estiver ligado.

Mova o ponteiro do rato para o lado esquerdo do ecrã para estender a barra de menus rápida e exibir as funções:

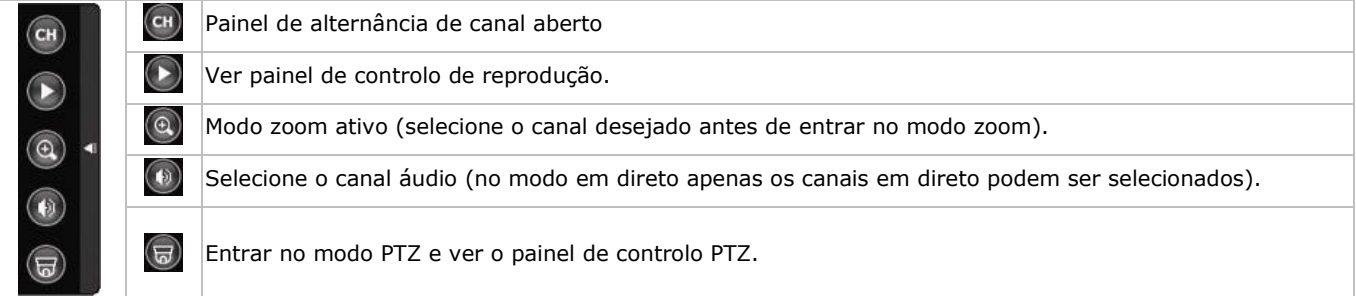

### **Gravação**

- **1.** Verifique se a(s) câmara(s) está(ão) devidamente ligadas e se o HDD se encontra dentro do aparelho.
- **2.** Quando as funções de auto-gravação e pré-alarme estão ativas, o aparelho começa a gravar imagens.
	- o Por defeito, aparece o ícone de gravação (والمحمأ
	- o No caso da deteção de movimento ou alarme estarem ativos e um movimento ou alarme forem detetados, os ícones de movimento  $\langle \mathbf{O} \rangle$  ou alarme ( $\langle \mathbf{O} \rangle$ ) aparecem.
	- $\circ$  Se o temporizador de gravação estiver ativo o respetivo ícone também aparece ( $\circledast$ ).
	- $\circ$  Por defeito, a função de sobrescrita do HDD está ativa e o ícone ( $\mathbb{S}$ ) aparece.

### **Reprodução**

Verifique se o painel de controlo não está bloqueado e pressione PLAY no painel de controlo ou utilize a barra de menus rápida para abrir o painel de controlo da reprodução:

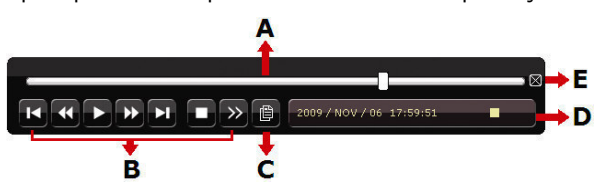

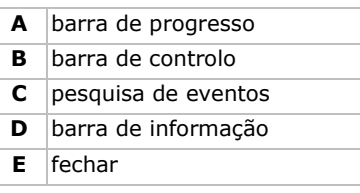

**Observação:** É necessário existirem pelo menos 8192 imagens de dados gravados para que a reprodução funcione corretamente. Caso contrário, o dispositivo interrompe a reprodução. Por exemplo, se o IPS é 30, o tempo de gravação deve ser pelo menos 273 segundos (8192 imagens / 30 IPS) para que a reprodução funcione corretamente.

- Pode aumentar ou diminuir a velocidade de reprodução usando os botões avançar rápido ( $\blacktriangleright$ ) e retroceder rápido ( $\blacktriangleleft$ ). Clique uma vez para obter 4x mais velocidade de avanço/retrocesso, clique duas vezes para obter 8x mais velocidade, etc. A velocidade máxima é de 32x.
- Pressione o botão de pausa ( $\mathsf{II}/\mathsf{+}$ ) para colocar a reprodução em pausa.
- Pressione o botão stop  $(\blacksquare / \neg)$  para regressar à visualização em direto.
- Clique uma vez para obter 1/4x mais de velocidade de reprodução, e clique uma segunda vez para obter 1/8x mais velocidade de reprodução.

### **Pesquisa**

Existem quatro formas de pesquisa de ficheiros gravados: por registo de gravações, registo de movimentos, registo de alarme ou registo de horas.

- **1.** Para pesquisar uma ocorrência, pressione o botão LIST no painel frontal (verifique se o painel de controlo não está bloqueado). É exibido um registo dos tipos de ficheiros gravados (ALARM, MANUAL, MOTION, SYSTEM e FULL LIST).
- **2.** Selecione a lista que pretende e o ficheiro de gravação contido na lista.
- **3.** Pressione ENTER para iniciar a reprodução.
- **Observação:** Os ficheiros gravados podem também ser procurados através do software incluído Video Viewer.

### **8. Configuração da função push vídeo**

### **8.1 Ligação pin**

Este DVR permite enviar notificações e vídeo para os seus dispositivos móveis, tais como iPhone, iPad, e dispositivo móveis Android, sempre que existir uma ocorrência (push video (envio de notificações).

Para o disparo do alarme, pode usar a entrada para câmara do canal 1 juntamente com um sensor de alarme externo (como um contacto magnético) através do bloco I/O na parte traseira do DVR.

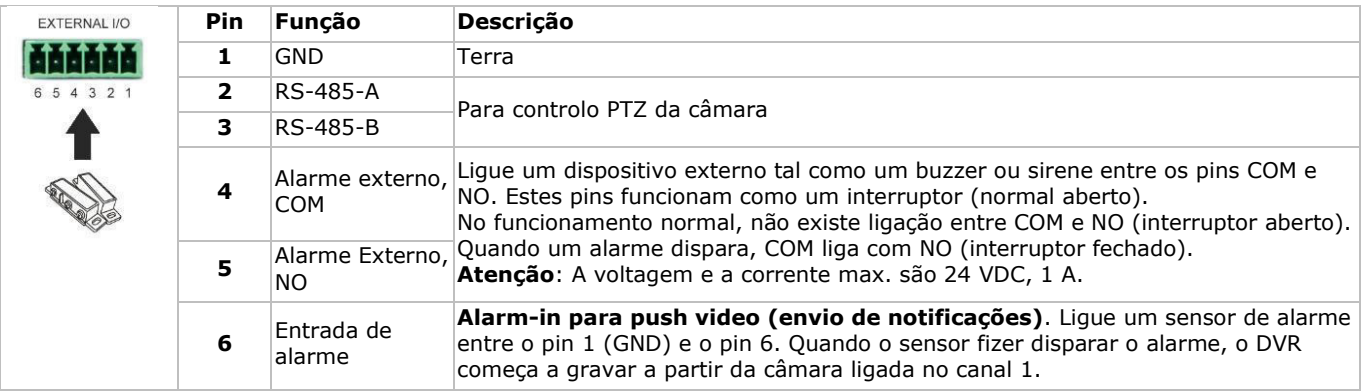

#### Consulte a tabela abaixo para informação sobre a ligação dos pins do bloco externo I/O.

### **8.2 Configuração**

Antes de configurar o envio de notificações, confirme se:

- O sistema de DVR é configurado como descrito em **Configuração do hardware** e **Configuração preliminar**.
- O DVR está ligado à internet.
- Que instalou a aplicação EagleEyes no seu iPhone, iPad ou dispositivo móvel Android. Para mais informação, consulte **Vigilância móvel através do EagleEyes**.

Configurar a função push video:

- **1.** Clique no botão direito para abrir o menu principal e selecione ADVANCED CONFIG > NOTIFY.
- **2.** Coloque GUARD em ON.

**3.** Configure o tipo de sensor de alarme (normal aberto ou normal fechado).

**Cuidado! Tem de selecionar o tipo oposto para que o a função push video funcione corretamente.** 

 Se o seu sensor de alarme é N.C. (normal fechado, o alarme desliga quando o contacto abre), então selecione ALARM N.O.

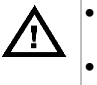

 Se o seu sensor de alarme é N.O. (normal aberto, o alarme desliga quando o contacto fecha), então selecione ALARM N.C.

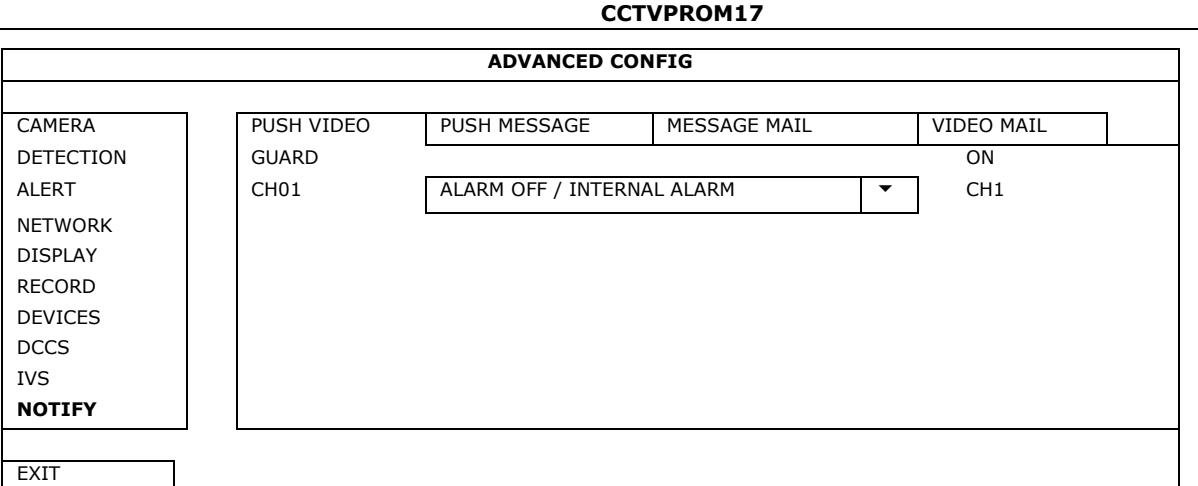

- **4.** Abra o EagleEyes e adicione o DVR à lista de endereços do EagleEyes.
- **Observação:** Para mais informação sobre o funcionamento do EagleEyes por favor aceda a www.eagleeyescctv.com. **5.** Ativar o envio de notificações.

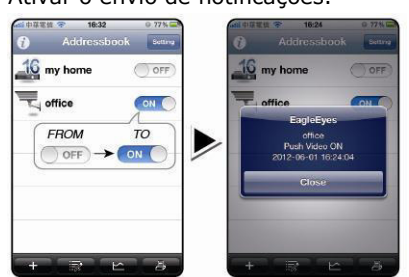

**6.** Disparar o alarme de entrada. **7.** Receber uma notificação da ocorrência e visualizar o vídeo.

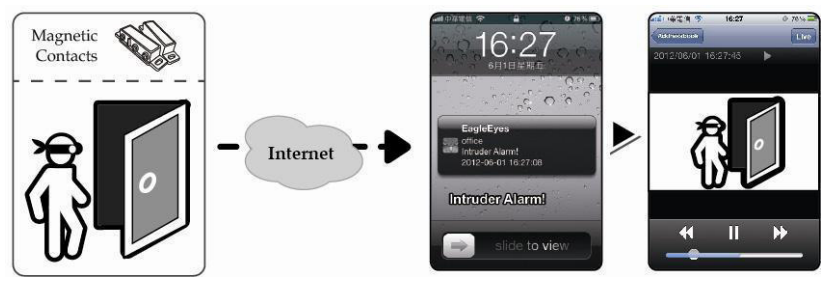

### **9. Vigilância móvel através do EagleEyes**

O EagleEyes é um potente programa de vigilância móvel desenvolvido pela AV TECH Corporation.

**Observação:** Para mais informação sobre o funcionamento do EagleEyes, visite http://www.eagleeyescctv.com. Para qualquer comentário ou questão sobre este programa, contacte a Velleman. Vá a www.velleman.eu para informação sobre os contactos.

### **9.1 Pré-requisitos**

Antes de instalar o EagleEyes no seu telemóvel para uma vigilância à distância, verifique o seguinte:

- A plataforma do seu telemóvel é iPhone, iPad, BlackBerry ou Android.
- Subscreveu um serviço de internet móvel para o seu telefone; o serviço já se encontra disponível no seu telefone. **Observação:** O acesso à internet via wireless ou rede 3G poderá ser um serviço pago. Para informação sobre os tarifários de internet, contacte o seu operador ou fornecedor do serviço.
- Deve anotar o endereço IP, número de porta, nome do utilizador e password utilizada para aceder à câmara através da internet.

### **9.2 Descarregar o EagleEyes**

- **1.** Aceda a www.eagleeyescctv.com a partir do seu dispositivo móvel.
- **Observação:** Não descarregue o EagleEyes a partir do seu computador.
- **2.** Selecione **Products > Software > Mobile app** para aceder à página de introdução do EagleEyes.
- **3.** Selecione a sua plataforma (iOS, BlackBerry, ou Android) e descarregue o programa que necessita. **Observação:** Este DVR só é compatível com iPhone, iPad, BlackBerry e dispositivos móveis Android.
- **4.** Siga as indicações no ecrã para descarregar o programa. Quando o descarregamento estiver completo, o EagleEyes fica automaticamente instalado no seu dispositivo móvel. **Observação:** Para mais informação acerca da configuração deste programa, leia as instruções referidas na página de descarregamento do programa.

### **10. Configuração Push Video (envio de notificações) no seu dispositivo móvel**

### **10.1 Pré-requisitos**

Antes de ativar a função de envio de notificações, confirme o seguinte:

 Tem um iPhone, iPad, ou dispositivo móvel Android com o EagleEyes instalado. Para mais informação, veja **Vigilância móvel através do EagleEyes**.

- Um dispositivo de alarme externo está ligado ao alarme push-video no painel traseiro. Para gravar as ocorrências de alarme certifique-se de que tem uma câmara ligada ao CH1. Consulte **Configuração da função push vídeo** para mais informação sobre canais de vídeo e pins de alarme.
- A função de gravação de ocorrências do DVR está ativa.
- A função de deteção de movimento do DVR está ativa.
- O seu DVR está ligado à internet. Para mais informação, consulte http://www.surveillance-download.com/user/CMS.pdf.

### **10.2 Ativar a função Push Video**

### **No iPhone ou iPad**

- **1.** No menu principal do iPhone/iPad, selecione **Definições > Notificações**.
- **2.** Selecione **EagleEyes** e confirme se o **Centro de Notificações** está na opção **ON**.

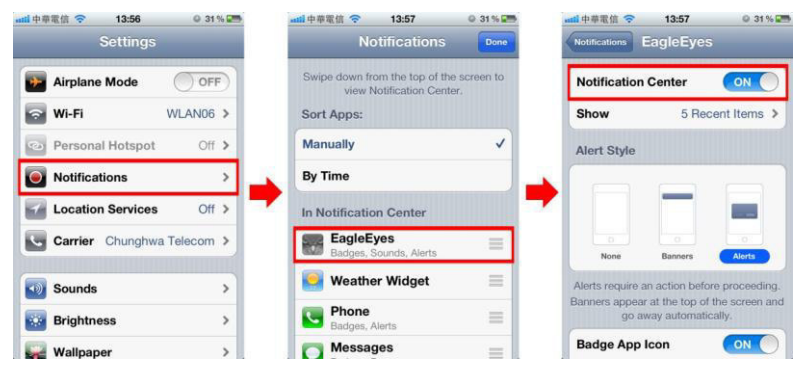

- **3.** Abra o EagleEyes e coloque o botão **Push Video** na posição **ON**. Irá receber uma mensagem a dizer que o envio de notificações (push video) está ativo.
- **4.** Regresse ao menu principal do seu iPhone/iPad.
	- Recebe uma notificação sempre que houver uma ocorrência de alarme. Selecione **Launch** para reproduzir o vídeo gravada de imediato.

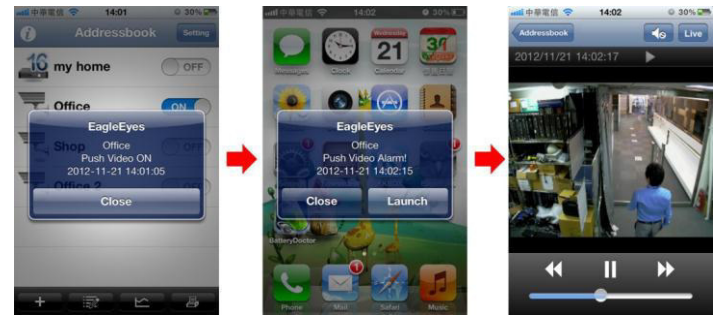

### **Para dispositivos móveis Android**

Na lista de contactos, mude **Guard** de **OFF** para **ON**.

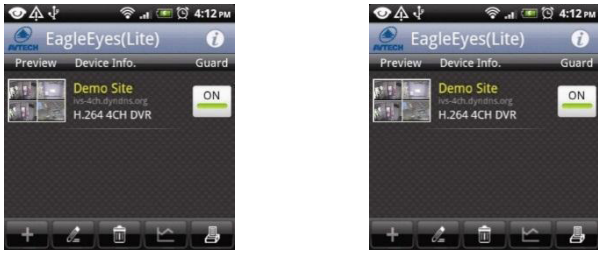

### **11. Especificações**

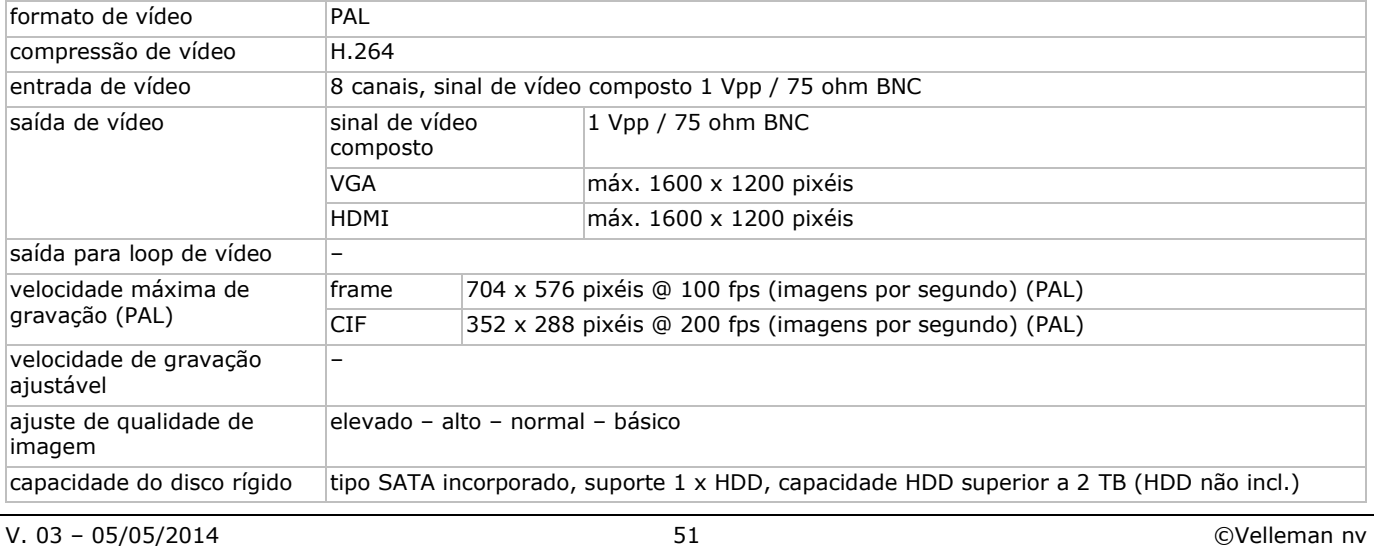

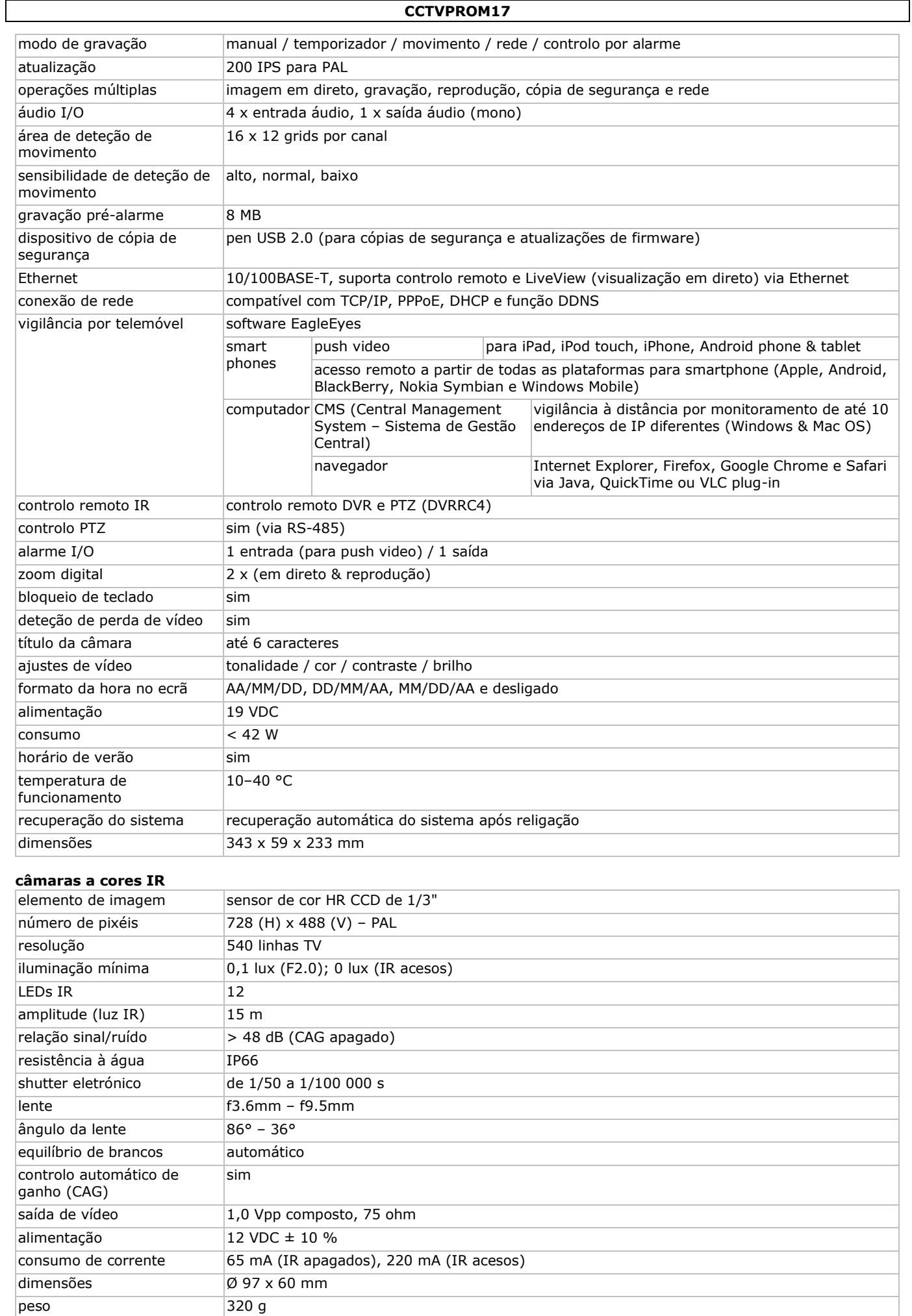

**Utilize este aparelho apenas com acessórios originais. A Velleman NV não será responsável por quaisquer danos ou lesões causados pelo uso (indevido) do aparelho. Para mais informação sobre este produto e para aceder à versão mais recente deste manual do utilizador, visite a nossa página www.velleman.eu. Podem alterar-se as especificações e o conteúdo deste manual sem aviso prévio.** 

Todas as marcas registadas e designações comerciais são propriedade dos seus respetivos donos e são usadas apenas para clarificar a compatibilidade dos nossos produtos relativamente aos produtos dos diferentes fabricantes. Windows, Windows Mobile são marcas registadas da Microsoft Corporation nos Estados Unidos e em outros países. iPad, iPhone, iOS são marcas da Apple Inc., registadas nos EUA e em outros países. Android é uma marca registada da Google Inc. A marca BlackBerry® é propriedade da Research In Motion Limited e está registada nos Estados Unidos e pode estar pendente de registo ou registada em outros países. A Velleman NV não tem qualquer aval, patrocínio, filiação ou autorização por parte da Research In Motion Limited. A Symbian é uma marca registada da Symbian Software Ltd, Symbian Ltd.

**© DIREITOS DE AUTOR – A Velleman NV detém os direitos de autor deste manual do utilizador. Todos os direitos mundiais reservados.** É estritamente proibido reproduzir, traduzir, copiar, editar e gravar este manual do utilizador ou partes deste sem prévia autorização escrita por parte da detentora dos direitos.

# **SKRÓCONA INSTRUKCJA INSTALACJI**

### <span id="page-53-0"></span>**1. Wstęp**

### **Przeznaczona dla mieszkańców Unii Europejskiej.**

### **Ważne informacje dotyczące środowiska.**

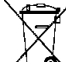

Niniejszy symbol umieszczony na urządzeniu bądź opakowaniu wskazuje, że usuwanie produktu może być szkodliwe dla środowiska. Nie należy usuwać urządzenia lub baterii do zbiorczego pojemnika na odpady komunalne; sprzęt należy przekazać firmie specjalizującej się w recyklingu. Urządzenie można oddać dystrybutorowi lub lokalnej firmie zajmującej się recyklingiem. Należy postępować zgodnie z zasadami bezpieczeństwa dotyczącymi środowiska. **W razie wątpliwości należy skontaktować się z firmą zajmującą się utylizacją odpadów.**

Dziękujemy za wybór produktu firmy Velleman! Prosimy o dokładne zapoznanie się z instrukcją obsługi przed użyciem. Jeśli urządzenie zostało uszkodzone podczas transportu, prosimy o nie korzystanie z niego i skontaktowanie się ze sprzedawcą.

### **Uwagi**

- Niniejszy dokument stanowi skróconą instrukcję instalacji. Więcej informacji znajduje się w pełnej instrukcji obsługi na załączonej płycie CD-ROM.
- Zdjęcia produktu zamieszczone zostały w celu zilustrowania opisywanych procedur. Produkt podlega ciągłym modyfikacjom i usprawnieniom; z tego względu może on się różnić od przedstawionego na zdjęciach.

1 x wysokiej wydajności przetwornik DC-DC do DVR i

dysk twardy (wbudowany): HD500GB/S

### **Zawartość opakowania**

- 1 x DVR z wbudowanym połączeniem SATA: DVR8H2
- 4 x zmiennoogniskowa kolorowa kamera IR: CAMCOLBUL30
- 4 x 20 m kabel do kamery
- 1x zasilacz 19 V

### **2. Instrukcje bezpieczeństwa**

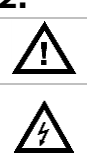

Chronić urządzenie przed dziećmi i nieupoważnionymi użytkownikami.

**Uwaga: ryzyko porażenia prądem.** Podczas instalacji należy zachować szczególną ostrożność: dotknięcie przewodów pod napięciem może prowadzić do zagrażającego życiu porażenia prądem elektrycznym. Zwróć się do wykwalifikowanego personelu w celu naprawienia urządzenia.

kamer

pilot: DVRRC4.

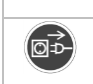

Jeżeli urządzenie nie jest użytkowane, a także podczas serwisowania i konserwacji, należy odłączać zasilanie sieciowe. Kabel zasilający należy trzymać tylko za wtyczkę.

### **3. Informacje ogólne**

Proszę zapoznać się z informacjami w części **Usługi i gwarancja jakości Velleman®** na końcu niniejszej instrukcji.

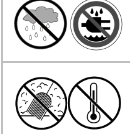

**Wyłącznie do użytku wewnątrz pomieszczeń.** Chronić urządzenie przed deszczem, wilgocią, rozpryskami i ściekającymi cieczami. Nigdy nie stawiać przedmiotów wypełnionych cieczą na urządzeniu.

Chronić urządzenie przed zbyt wysoką temperaturą i pyłem. Otwory wentylacyjne nie mogą być zablokowane. Aby zapewnić odpowiednią cyrkulację powietrza, należy pozostawić przynajmniej 2,5 cm wolnej przestrzeni przed otworami.

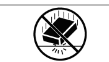

Chronić urządzenie przed wstrząsami i użytkować wyłącznie zgodnie z przeznaczeniem. Podczas obsługi urządzenia unikać stosowania siły.

- Przed rozpoczęciem pracy z urządzeniem należy zapoznać się z jego funkcjami.
- Wprowadzanie zmian w urządzeniu jest zabronione ze względów bezpieczeństwa. Należy pamiętać, że uszkodzenia spowodowane przez zmiany wprowadzone przez użytkownika nie są objęte gwarancją.
- Urządzenie należy używać jedynie zgodnie z przeznaczeniem. Używanie urządzenia niezgodnie z przeznaczeniem spowoduje unieważnienie gwarancji.
- Gwarancja nie obejmuje uszkodzeń powstałych w wyniku nieprzestrzegania niniejszej instrukcji, a sprzedawca nie ponosi odpowiedzialności za wynikłe uszkodzenia lub problemy.
- Zachowaj daną instrukcję na przyszłość.
- **NIE** używać produktu do celów naruszających przepisy dotyczące prywatności ani do działań niezgodnych z prawemi.

### **4. Przegląd**

Patrz rysunki na stronie 2 niniejszej instrukcji.

### **Panel przedni**

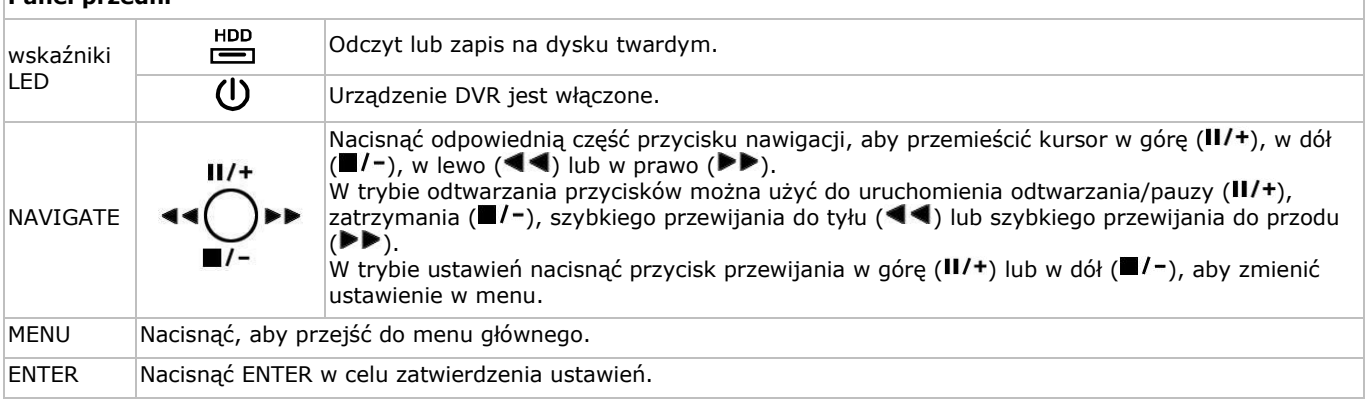

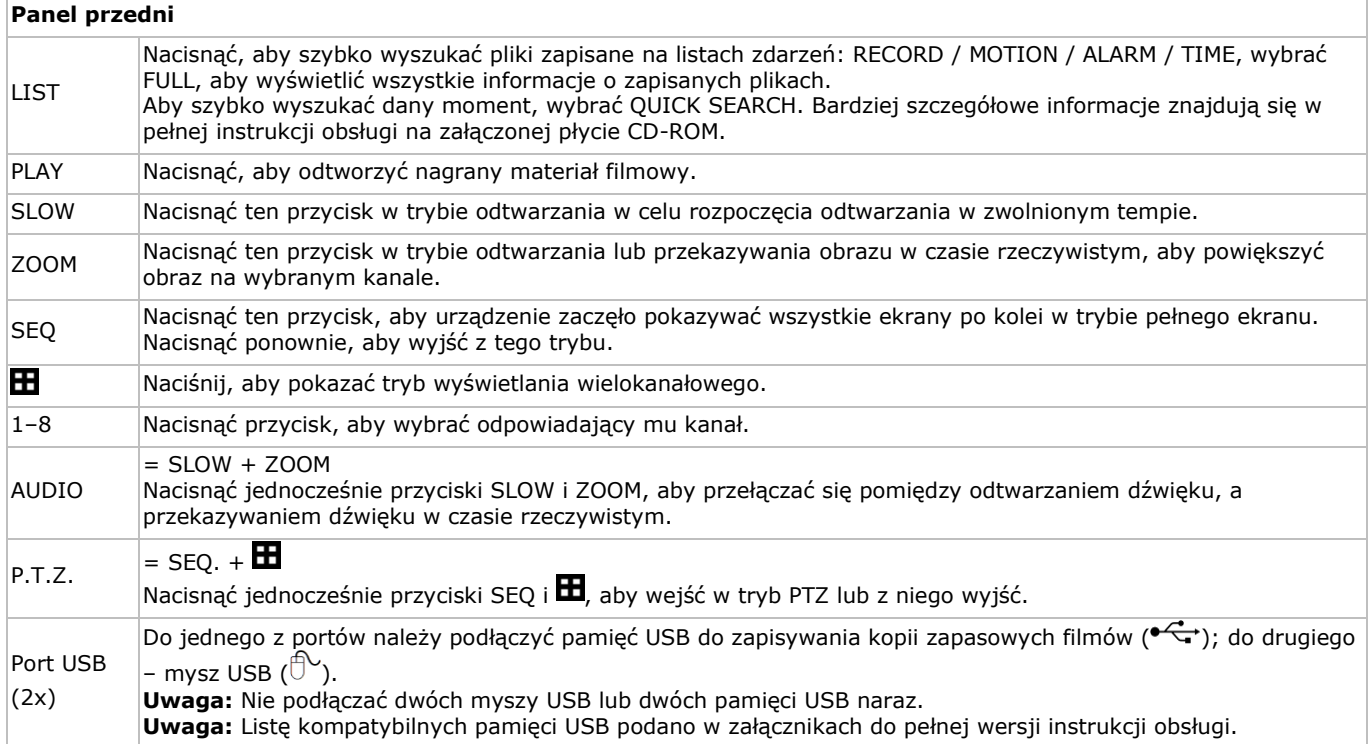

### **Panel tylny**

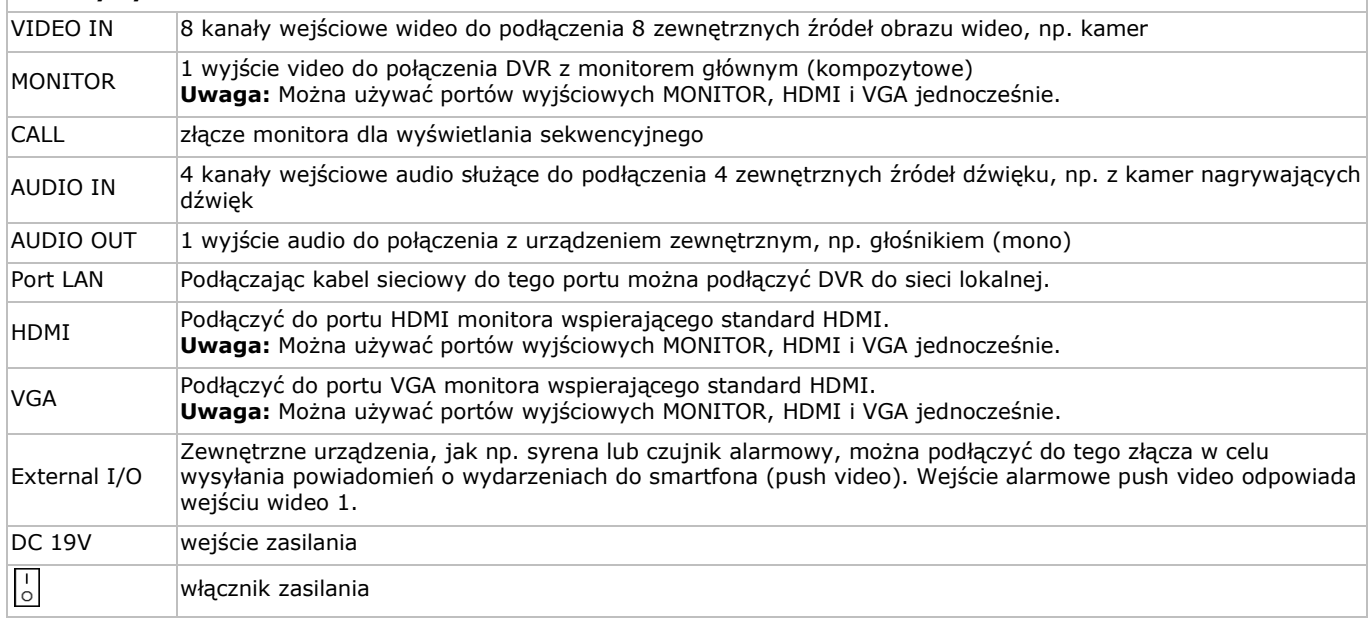

### **5. Montaż sprzętu**

### **Podłączanie monitora**

Pozyskać odpowiedni monitor (brak w zestawie) i podłączyć go do wyjścia MONITOR, HDMI lub VGA z tyłu urządzenia DVR. **Uwaga:** Można używać portów wyjściowych MONITOR, HDMI i VGA jednocześnie.

### **Podłączanie zasilania**

- **1.** Podłączyć złącze wyjściowe załączonego zasilacza do wejścia 19 VDC z tyłu urządzenia DVR.
- **Uwaga:** używać wyłącznie załączonego zasilacza.
- **2.** Podłączyć załączony kabel elektryczny do zasilacza, a wtyczkę do sieci. Nie włączać jeszcze urządzenia.

### **Podłączanie kamery**

- **1.** Ten DVR nadaje się do użytku z 8 kompatybilnymi kamerami (nie załącz.). Każda kamera potrzebuje własnego zasilania.
- **2.** Połączyć wyjście wideo kamery z dowolnym wejściem wideo z tyłu urządzenia DVR. Liczba przy złączu wejściowym oznacza numer kanału. Typ połączenia to BNC.

### **Połączenie audio**

- **1.** Urządzenie DVR posiada 4 wejścia audio. Podłączyć wyjście audio danego źródła do wejścia audio w urządzeniu DVR. Należy uważać, aby połączyć dany kanał audio z odpowiednim kanałem wideo. Typ połączenia to BNC.
- **2.** Urządzenie posiada również wyjście audio. Do wyjścia tego można w razie potrzeby podłączyć urządzenie audio, np. głośnik. Typ połączenia to BNC.

### **Podłączanie do sieci lokalnej (LAN)**

Do podłączenia urządzenia do sieci lokalnej służy port kabla sieciowego z tyłu obudowy. Typ złącza to 8P8C (RJ45). Konfiguracja odbywa się przez OSD.

### **Podłączenie myszy USB**

Podepnij mysz USB do prawego wyjścia USB  $(\overline{D}^{\setminus})$  na panelu przednim.

### **6. Ustawienia wstępne**

Upewnić się, że podłączone kamery są włączone, a przełącznik zasilania z tyłu urządzenia jest w pozycji ON. Uruchamianie urządzenia trwa ok. 15–30 sekund.

### **Przegląd menu**

- **1.** Aby przejść do listy menu należy nacisnąć przycisk MENU i wprowadzić hasło.
- **Uwaga:** Domyślne hasło administratora to "0000" (4 zera).
- **2.** Kliknij prawym przyciskiem myszy na ekranie, aby otworzyć menu główne. Ponownie kliknij prawym przyciskiem myszy żeby zamknąć.

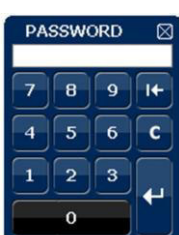

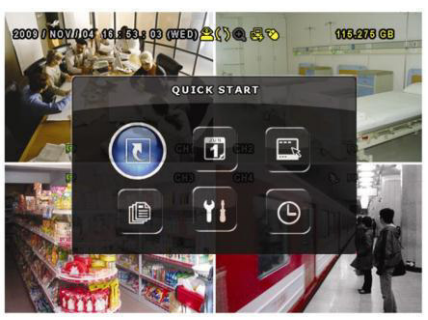

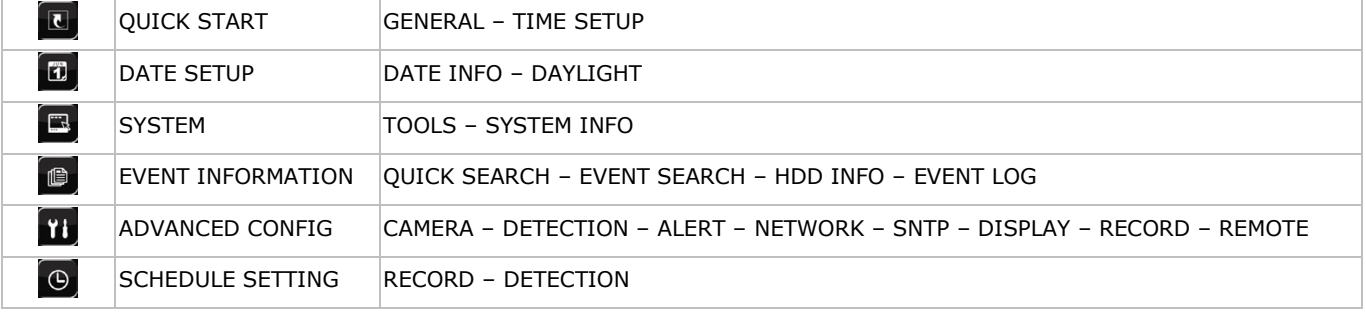

Więcej informacji podano w pełnej wersji instrukcji obsługi.

### **Ustawianie daty i godziny**

**Przed** rozpoczęciem użytkowania urządzenia DVR należy ustawić datę i godzinę.

**Uwaga: NIE ZMIENIAĆ** daty i godziny na urządzeniu DVR po rozpoczęciu nagrywania. W przeciwnym razie zapisane dane będą nieuporządkowane, co utrudni wyszukiwanie zapisanych plików w kopii zapasowej na podstawie godziny. Jeśli użytkownik przypadkowo zmieni datę lub godzinę po rozpoczęciu nagrywania, zaleca się wyczyścić wszystkie dane zapisane na dysku twardym i rozpocząć nagrywanie od początku.

**Uwaga:** Po pierwszym włączeniu urządzenia DVR i ustawieniu daty i godziny powinno ono pozostawać włączone przez co najmniej 48 godzin. Zapobiegnie to zresetowaniu ustawionej godziny, jeśli urządzenie zostanie odłączone od zasilania. Jeśli czas na urządzeniu DVR zresetuje się po odłączeniu od zasilania (np. na skutek przerwy w zasilaniu), wewnętrzny akumulator może być rozładowany. Należy wówczas wymienić akumulator. Więcej informacji podano w załącznikach do pełnej wersji instrukcji obsługi.

- **1.** Aby przejść do listy menu należy nacisnąć przycisk MENU i wprowadzić hasło.
- **2.** Wybrać menu QUICK START.
- **3.** Użyć przycisku NAVIGATION, aby przejść do pozycji TIME SETUP. Wybrać ją, aby ustawić datę i godzinę.

### **Ustawianie hasła**

- **1.** Aby przejść do listy menu należy nacisnąć przycisk MENU i wprowadzić hasło.
- **2.** Wybrać menu SYSTEM.
- **3.** Przejść do pozycji TOOLS. Wybrać ADMIN PASSWORD (lub OPERATOR PASSWORD) i nacisnąć przycisk ENTER, aby ustawić hasło.

**Uwaga:** operator nie może uzyskać dostępu do głównego menu – ma dostęp wyłącznie do paska szybkiego dostępu (por. niżej).

4. Wybrać pierwszą cyfre naciskając przyciski przemieszczania kursora w górę (II/+) lub w dół ( $\blacksquare$ /-), nacisnąć ENTER, aby zapisać i przejść do następnego znaku; można też użyć do tego myszy. Czynność powtórzyć dla wszystkich czterech cyfr. **Uwaga:** Domyślne hasło administratora to "0000" (4 zera).

### **Ustawienia nagrywania**

- **1.** Aby przejść do listy menu należy nacisnąć przycisk MENU i wprowadzić hasło.
- **2.** Wybrać menu QUICK START.
- **3.** Wybrać pozycję GENERAL przy pomocy przycisku NAVIGATION.
- **4.** Wybrać rozmiar obrazu, jakość i liczbę klatek na sekundę.

Więcej szczegółów znajduje się w pełnej instrukcji obsługi na załączonej płycie CD-ROM.

### **Odtwarzanie audio**

Aby wybrać żądany kanał audio, nacisnąć jednocześnie przyciski SLOW i ZOOM lub użyć paska szybkiego dostępu (por. niżej). Wybrany kanał audio jest oznaczony na pasku stanu.

### **Zmiana użytkownika**

- 1. Dostęp do urządzenia jest możliwy w trybie administratora (**A)** lub operatora (**A)**, oznaczone jest to ikoną na pasku stanu.
- 2. Żeby zmienić użytkownika, kliknij na ikonę użytkownika ( $\triangle$ lub  $\triangle$ ), aby zamknąć aktualną sesję ( $\triangle$ ).
- **3.** Naciśnij ikonę blokady klawiatury ( $\bigcirc$ ), następnie wprowadź hasło wybranego profilu.

### **7. Zastosowanie**

### **Wyświetlacz**

Poniżej pokazano układ informacji na ekranie.

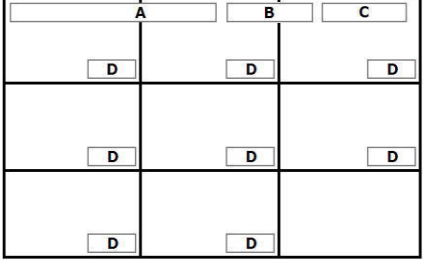

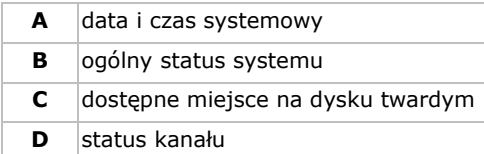

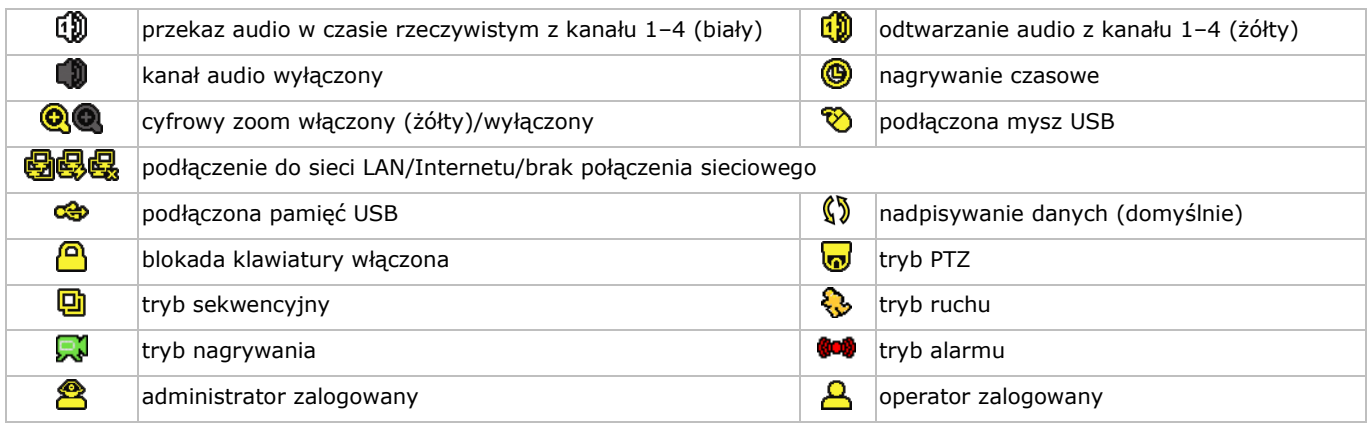

Ikony w rzeczywistości widoczne na ekranie mogą się odrobinę różnić od pokazanych powyżej.

### **Pasek szybkiego dostępu**

**Uwaga:** Dostępny tylko po podłączeniu myszy USB.

Aby otworzyć pasek szybkiego dostępu i wyświetlić funkcje, przesunąć kursor w lewą stronę ekranu:

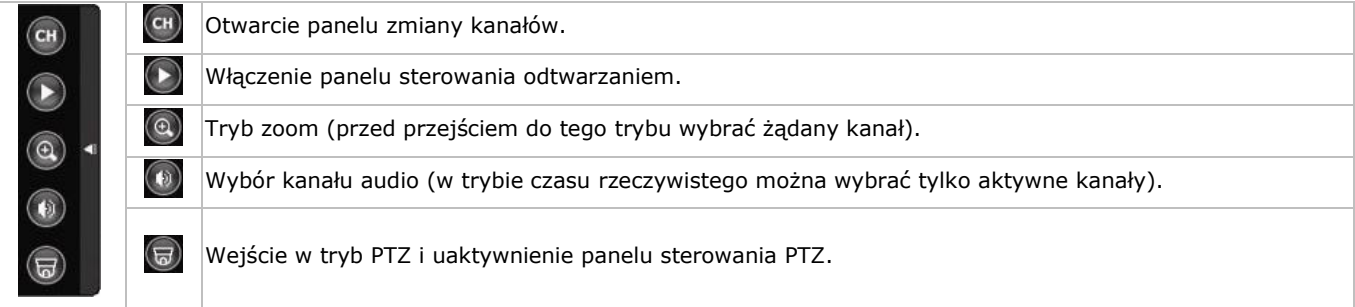

### **Nagrywanie**

- **1.** Upewnić się, że prawidłowo podłączono jedną lub więcej kamer, a w urządzeniu zamontowano dysk twardy.
- **2.** Jeśli włączone są funkcje automatycznego nagrywania i wstępnego ostrzegania (pre-alarm), urządzenie rozpocznie nagrywanie.
	- o Ikona nagrywania ( $\overline{\mathbb{R}^3}$ ) jest domyślnie wyświetlana.
	- o Jeśli włączone jest wykrywanie ruchu lub alarmu i wykryty zostanie ruch lub alarm, pokazuje się ikona ruchu ( ) lub alarmu  $(\bullet$ .
	- $\circ$  Jeśli włączone jest nagrywanie czasowe, pokazuje się ikona nagrywania czasowego ( $\circledast$ ).
	- o Domyślnie urządzenie ustawione jest na tryb nadpisywania danych na dysku twardym i na ekranie wyświetla się ikona  $(\sqrt[6]{3})$ .

### **Odtwarzanie plików.**

Upewnić się, że panel sterowania nie jest zablokowany. Aby otworzyć panel odtwarzania, nacisnąć przycisk PLAY na panelu sterowania lub użyć paska szybkiego dostępu.

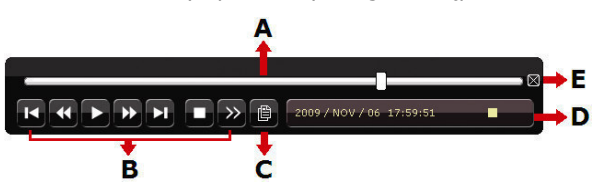

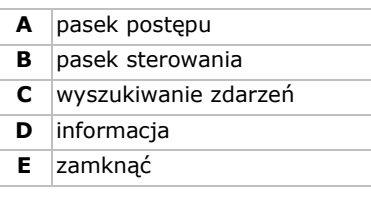

**Uwaga:** Aby odtwarzanie działało prawidłowo, w filmie musi być przynajmniej 8192 zapisanych obrazów. W przeciwnym razie urządzenie zatrzyma odtwarzanie. Na przykład, dla IPS = 30, czas nagrywania powinien wynosić co najmniej 273 sekundy (8192 obrazów / 30 IPS), aby odtwarzanie działało prawidłowo.

- Przyciski przewijania do przodu ( $\blacktriangleright$ ) i do tyłu ( $\blacktriangleleft$ ) powodują odpowiednio zwiększenie lub zmniejszenie prędkości odtwarzania. Jednokrotne naciśnięcie przycisku spowoduje zwiększenie prędkości przewijania do 4x, dwukrotne do 8x itd. Maksymalna prędkość to 32x.
- Nacisnąć przycisk pauzy (II/+), aby czasowo zatrzymać odtwarzanie.
- Nacisnąć przycisk stop ( $\blacksquare / \neg$ ), aby powrócić do monitorowania w czasie rzeczywistym.
- Nacisnąć przycisk SLOW raz, aby zmniejszyć prędkość odtwarzania 4x albo dwa razy, aby zmniejszyć ją 8x.

### **Wyszukiwanie**

Istnieją cztery metody wyszukiwania zapisanych plików: przy pomocy listy nagrań, listy wykrytych ruchów, listy alarmów, lub listy czasowej.

- **1.** Aby rozpocząć wyszukiwanie, nacisnąć przycisk LIST na panelu przednim (upewnić się, że panel sterowania nie jest zablokowany). Pokazany zostanie przegląd zapisanych typów plików (ALARM, MANUAL, MOTION, SYSTEM i FULL LIST).
- **2.** Wybrać żądaną listę i nagranie z tej listy.
- **3.** Nacisnąć ENTER, aby rozpocząć odtwarzanie.

**Uwaga:** Załączone oprogramowanie Video Viewer umożliwia szukanie nagranych plików.

### **8. Konfiguracja Push Video**

### **8.1 Złącze wtykowe**

Urządzenie DVR może wysyłać powiadomienia i filmy na urządzenia mobilne, np. iPhone, iPad, i urządzenia Android, po wystąpieniuzdarzenia alarmowego (push video).

Aby możliwe było uruchamianie alarmu, kamerę na kanale wejściowym 1 należy połączyć z zewnętrznym czujnikiem alarmowym (np. Stykiem magnetycznym) przez zewnętrzny blok I/O na panelu tylnym urządzenia DVR. Przyporządkowanie pinów dla zewnętrznego bloku I/O przedstawionow tabeli poniżej.

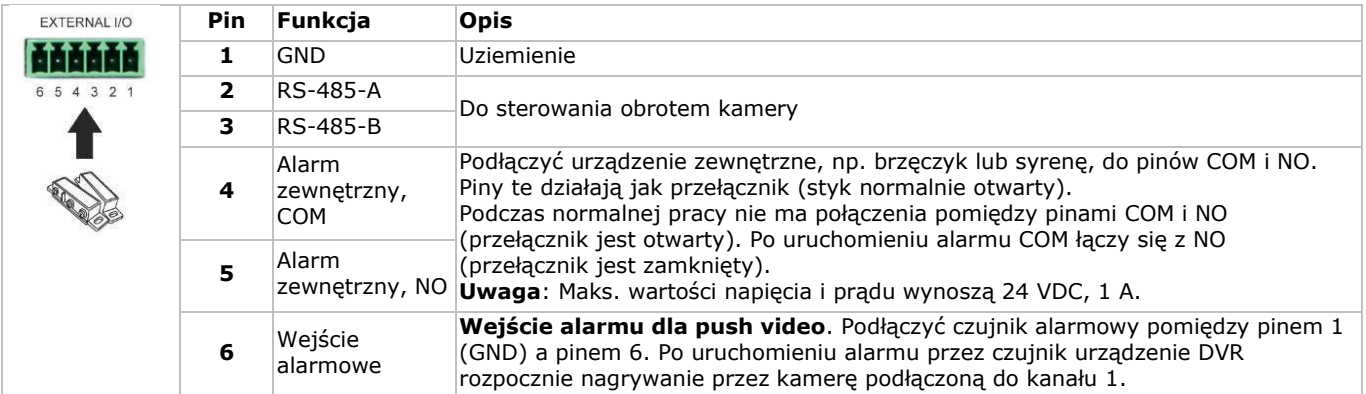

### **8.2 Konfiguracja**

Przed przystąpieniem do konfiguracji funkcji push video należy upewnić się, że:

- System DVR skonfigurowano jak opisano w **Montażu sprzętu** oraz **Ustawieniach wstępnych**.
- Urządzenie DVR podłączono do Internetu.
- Na urządzeniu iPhone, iPad lub Android zainstalowano aplikację EagleEyes.
- Więcej informacji podano w punkcie **Nadzór zdalny za pomocą urządzenia mobilnego z aplikacją EagleEyes**. Aby skonfigurować funkcję push video, należy:
- **1.** Nacisnąć prawym przyciskiem myszy na menu główne i wybrać ADVANCED CONFIG > NOTIFY.
- **2.** Włączyć funkcję GUARD.
- **3.** Dokonać konfiguracji typu czujnika alarmu (normalnie otwarty lub normalnie zamknięty).

### **Uwaga! Aby funkcja push video działała prawidłowo, należy wybrać przeciwny typ.**

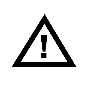

- Jeśli czujnik alarmu oznaczono jako N.C. (normalnie zamknięty, alarm włącza się po otwarciu styku), należy wybrać ALARM N.O.
- Jeśli czujnik alarmu oznaczono jako N.O. (normalnie otwarty, alarm włącza się po zamknięciu styku), należy wybrać ALARM N.C.

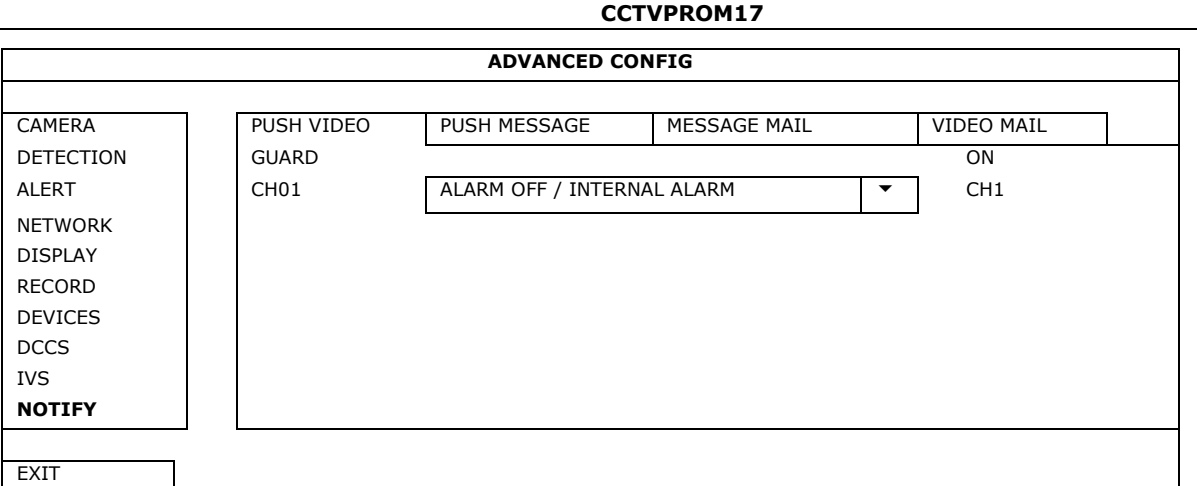

- **4.** Otworzyć aplikację EagleEyes i dodać urządzenie DVR do książki adresowej.
- **Uwaga:** Więcej informacji na temat obsługi aplikacji EagleEyes podano na stronie internetowej www.eagleeyescctv.com. **5.** Włączyć funkcję push video.

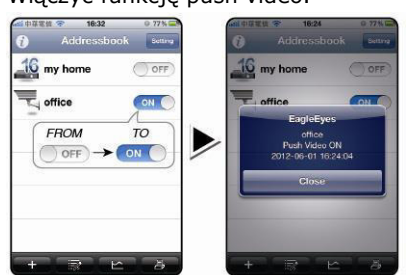

**6.** Włączyć alarm wejściowy. **7.** Odebrać powiadomienie o zdarzeniu i obejrzeć materiał filmowy.

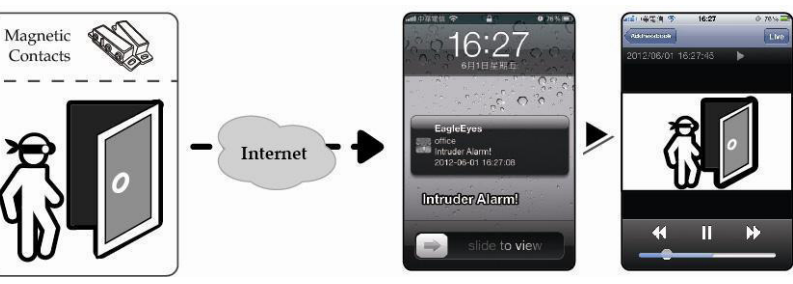

### **9. Nadzór zdalny za pomocą aplikacji EagleEyes**

EagleEyes to zaawansowany program nadzoru zdalnego opracowany przez firmę AVTECH.

**Uwaga:** Więcej informacji na temat obsługi aplikacji EagleEyes podano na stronie internetowej

http://www.eagleeyescctv.com.

Wszelkie komentarze i pytania na temat programu należy kierować do firmy Velleman. Dane kontaktowe podano na stronie www.velleman.eu.

### **9.1 Warunki wstępne**

- Przed instalacją aplikacji EagleEyes na telefonie komórkowym przeznaczonym do nadzoru zdalnego, należy sprawdzić, czy:
- Używana platforma mobilna to iPhone, iPad, BlackBerry lub Android.
- Telefon posiada pakiet usług internetowych; usługa ta jest dostępna. **Uwaga:** Za dostęp do Internetu bezprzewodowego lub za pomocą sieci 3G może zostać pobrana opłata. W celu uzyskania informacji na temat stawek za dostęp do Internetu należy skontaktować się z lokalnym operatorem sieci lub dostawcą usług.
- Zapisano adres IP, numer portu, nazwę użytkownika oraz hasło dostępu do kamery sieciowej przez Internet.

### **9.2 Pobieranie aplikacji EagleEyes**

- **1.** Wejść na stronę internetową www.eagleeyescctv.com z urządzenia mobilnego.
- **Uwaga:** Nie pobierać aplikacji EagleEyes przez komputer.
- **2.** Wybrać **Products > Software > Mobile app**, aby wejść na stronę startową EagleEyes.
- **3.** Wybrać platformę (iOS, BlackBerry lub Android) i pobrać odpowiedni program. **Uwaga:** Niniejsze urządzenie DVR jest kompatybilne wyłącznie z telefonami urządzeniami iPhone, iPad, BlackBerry i Android.
- **4.** Aby pobrać aplikację, należy postępować zgodnie ze wskazówkami wyświetlanymi na ekranie. Po zakończeniu pobierania aplikacja EagleEyes zostanie automatycznie zainstalowana na telefonie. **Uwaga:** Więcej informacji na temat konfiguracji programu podano w odnośnych instrukcjach na stronie pobierania.

## **10. Konfiguracja Push Video dla urządzenia mobilnego**

### **10.1 Warunki wstępne**

Przed ustawieniem funkcji push video należy sprawdzić, czy:

Na posiadanym telefonie komórkowym iPhone, iPad lub Android zainstalowano aplikacie EagleEyes. Więcej informacji w rozdziale **Nadzór zdalny za pomocą aplikacji EagleEyes**.

- Do wejścia alarmowego push video w panelu tylnym podłączane jest zewnętrzne urządzenie alarmowe. Aby nagrywać zdarzenia alarmowe, należy podłączyć kamerę do CH1. Więcej informacji na temat kanałów video i złącz alarmu podano w punkcie **Konfiguracja Push Video**.
- Funkcja nagrywania zdarzeń urządzenia DVR jest włączona.
- Funkcja wykrywania ruchu urządzenia DVR jest włączona.
- Urządzenie DVR podłączono do Internetu. Szczegółowe informacje podano na stronie internetowej http://www.surveillance-download.com/user/CMS.pdf.

### **10.2 Włączanie funkcji push video**

### **Na urządzeniu iPhone lub iPad**

- **1.** W głównym menu iPhone'a/iPada wybrać **Ustawienia > Powiadomienia**.
- 

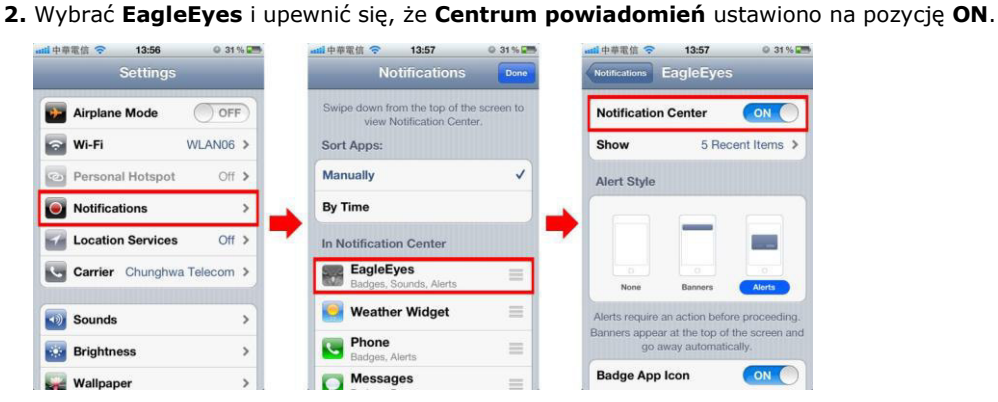

- **3.** Otworzyć aplikację EagleEyes i przełączyć przycisk **Push Video** na pozycję **ON**. Otrzymasz informację, że powiadomienie push (push video) zostało włączone.
- **4.** Wrócić do głównego menu iPhone'a/iPada.
- Po wystąpieniu zdarzenia alarmowego wysłane zostanie powiadomienie. Wybrać **Uruchom**, aby niezwłocznie odtworzyć zapisany klip.

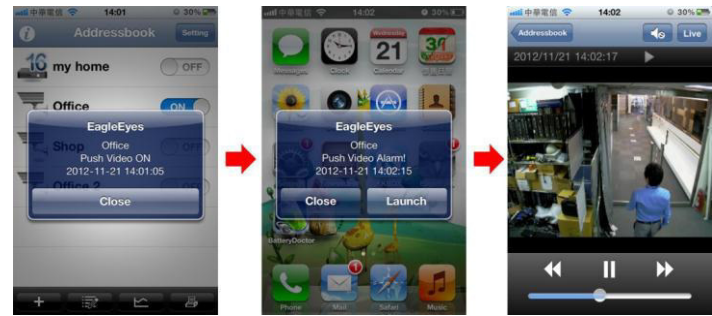

### **Na urządzeniu Android**

W książce adresowej przełączyć funkcję **Guard** z pozycji **OFF** na **ON**.

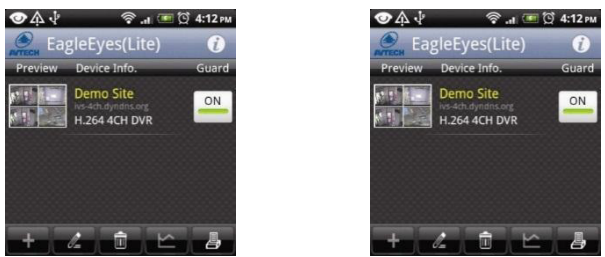

### **11. Specyfikacja techniczna**

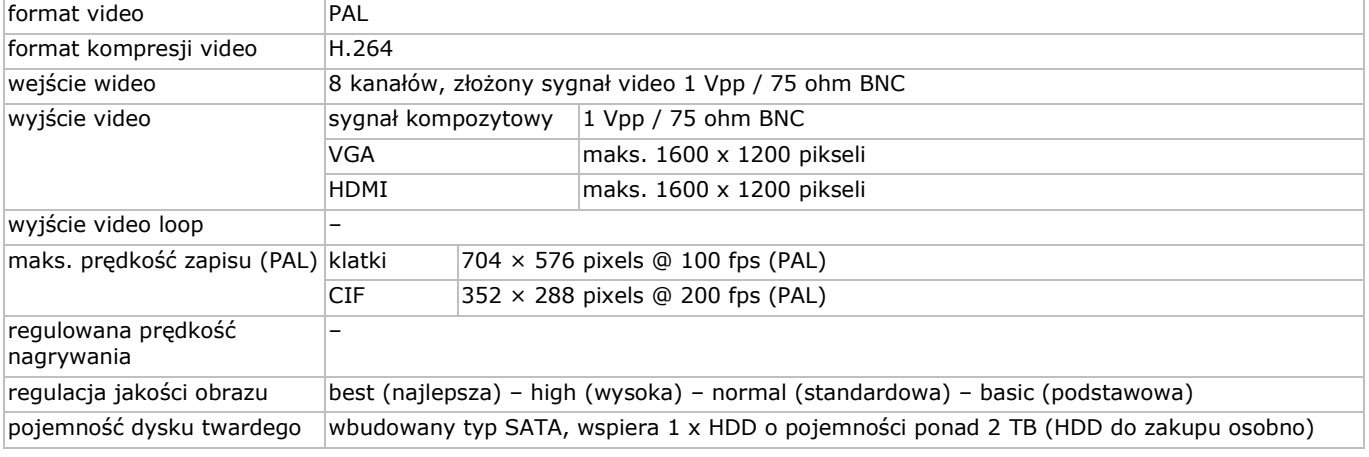

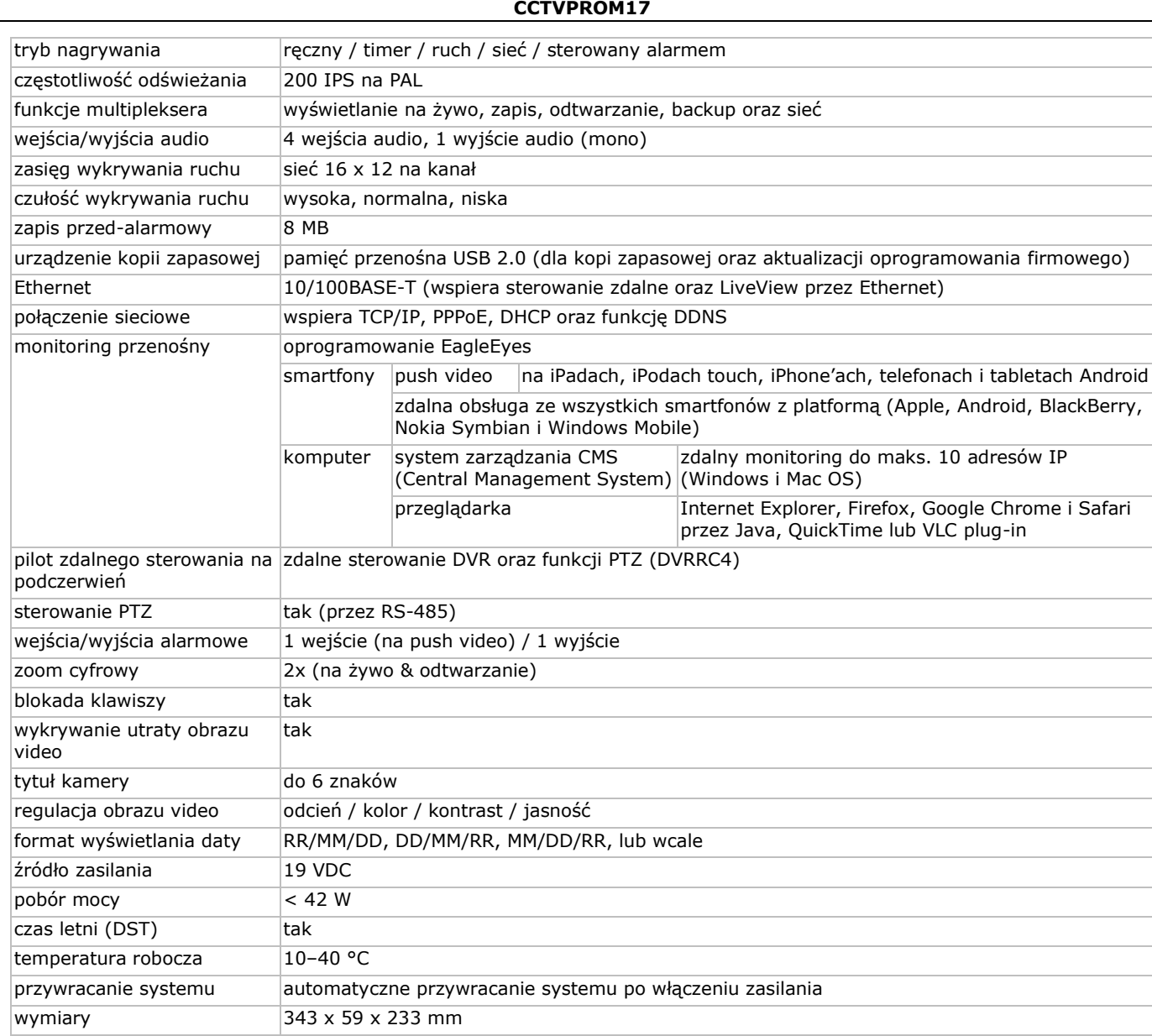

### **cylindryczne kolorowe kamery IR**

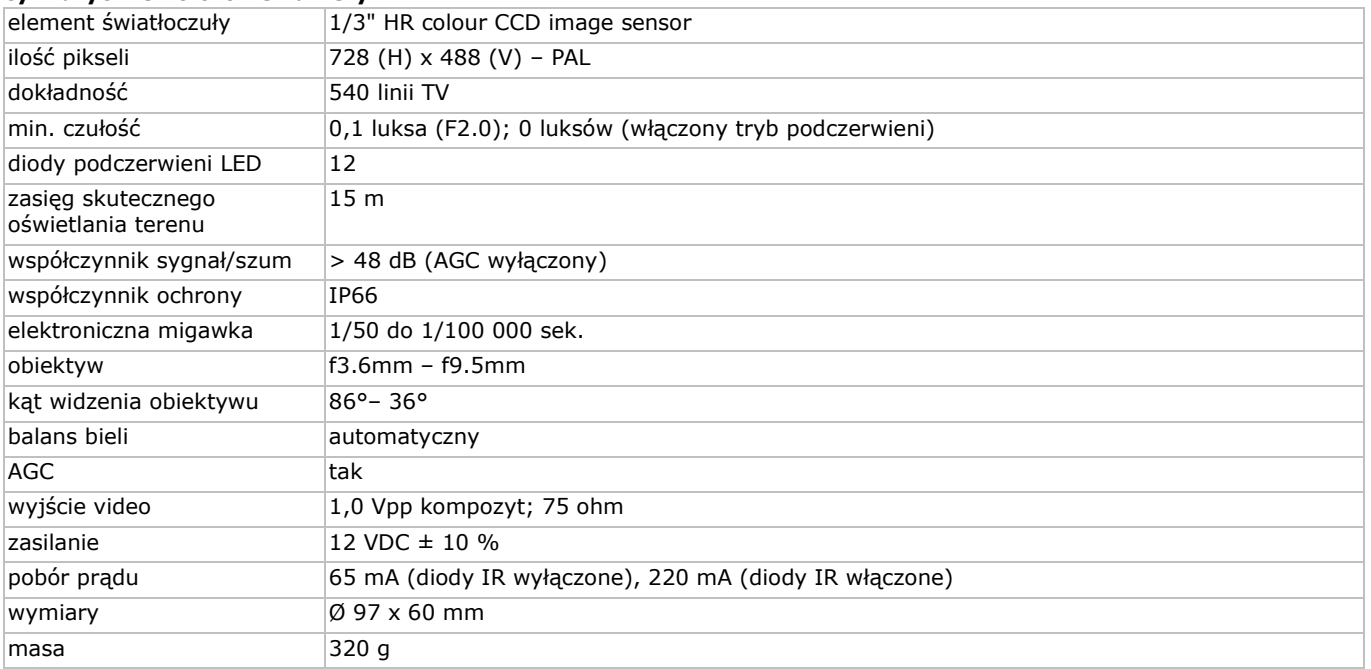

**Należy używać tylko oryginalnych akcesoriów. Firma Velleman NV nie może być pociągnięta do odpowiedzialności w przypadku uszkodzenia lub urazu wynikającego z (błędnego) użytkowania niniejszego urządzenia. Aby uzyskać więcej informacji dotyczących tego produktu i najnowszą wersję niniejszej instrukcji, należy odwiedzić naszą stronę internetową www.velleman.eu. Informacje zawarte w niniejszej instrukcji obsługi mogą ulec zmianie bez wcześniejszego powiadomienia.**

Wszystkie zarejestrowane znaki i nazwy handlowe sa własnością odnośnych podmiotów i sa stosowane wyłącznie w celu określenia kompatybilności naszych produktów z produktami innych producentów. Windows i Windows Mobile to zarejestrowane znaki handlowe firmy Microsoft Corporation w Stanach Zjednoczonych i innych krajach. iPad, iPhone i iOS to zarejestrowane znaki handlowe firmy Apple Inc., zarejestrowano w USA i innych krajach. Android to znak handlowy firmy Google Inc. Znak handlowy BlackBerry® jest własnością firmy Research In Motion Limited. Został on zarejestrowany w USA, a proces rejestracji może trwać lub mógł zostać ukończony także w innych krajach. Firma Velleman NV nie jest wspierana, sponsorowana ani autoryzowana przez lub stowarzyszona z Research In Motion Limited. Symbian to zarejestrowany znak handlowy firmy Symbian Software Ltd, Symbian Ltd.

**© INFORMACJA O PRAWACH WŁASNOŚCI – Instrukcja ta jest własnością firmy Velleman NV i jest chroniona prawami autorskimi. Wszelkie prawa są zastrzeżone na całym świecie.** Żadna część niniejszej instrukcji nie może być kopiowana, przedrukowywana, tłumaczona lub konwertowana na wszelkie nośniki elektroniczne lub w inny sposób, bez uprzedniej pisemnej zgody właściciela praw autorskich.

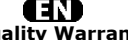

**Velleman® Service and Quality Warranty**  Since its foundation in 1972, Velleman® acquired extensive experience in the electronics world and currently distributes its products in over 85 countries.<br>All our products fulfil strict quality requirements and legal stip

#### **General Warranty Conditions Concerning Consumer Products (for EU):**  • All consumer products are subject to a 24-month warranty on production flaws

and defective material as from the original date of purchase.<br>• Velleman® can decide to replace an article with an equivalent article, or to<br>refund the retail value totally or partially when the complaint is valid and a fr

proportion.<br>You will be delivered a replacing article or a refund at the value of 100% of the<br>purchase price in case of a flaw occurred in the first year after the date of<br>purchase and delivery, or a replacing article at 5 second year after the date of purchase and delivery.

• Not covered by warranty:<br>
• Ill direct or indirect damage caused after delivery to the article (e.g. by<br>
- all direct or indirect damage caused after delivery to the article, as well as its<br>
contents (e.g. data loss), co

etc.…; - flaws caused deliberately, negligently or resulting from improper handling, negligent maintenance, abusive use or use contrary to the manufacturer's instructions;

- damage caused by a commercial, professional or collective use of the article<br>(the warranty validity will be reduced to six (6) months when the article is used<br>professionally);<br>- damage resulting from an inappropriate pac

### **GIL**

**Velleman® service- en kwaliteitsgarantie**  Velleman® heeft sinds zijn oprichting in 1972 een ruime ervaring opgebouwd in<br>de elektronicawereld en verdeelt op dit moment producten in meer dan 85<br>landen. Al onze producten beantwoorden aan strikte kwaliteitseisen en aa

#### **Algemene waarborgvoorwaarden consumentengoederen (voor Europese Unie):**

• Op alle consumentengoederen geldt een garantieperiode van 24 maanden op alle consumentengoederen eil vanaf de oorspronkleijke aankoopdatum.<br>• Indien de klacht gegrond is en een gratis reparatie of vervanging van een art

**• Valt niet onder waarborg:** - alle rechtstreekse of onrechtstreekse schade na de levering veroorzaakt aan het toestel (bv. door oxidatie, schokken, val, stof, vuil, vocht...), en door het toestel, alsook zijn inhoud (bv. verlies van data), vergoeding voor eventuele winstderving. - verbruiksgoederen, onderdelen of hulpstukken die onderhevig zijn aan

veroudering door normaal gebruik zoals bv. batterijen (zowel oplaadbare als<br>niet-oplaadbare, ingebouwd of vervangbaar), lampen, rubberen onderdelen,<br>aandrijfriemen... (onbeperkte lijst).<br>- defecten ten gevolge van brand, w

natuurrampen, enz.<br>- defecten veroorzaakt door opzet, nalatigheid of door een onoordeelkundige<br>behandeling, slecht onderhoud of abnormaal gebruik of gebruik van het toestel<br>strijdig met de voorschriften van de fabrikant.<br>-

6 maand).

- schade veroorzaakt door onvoldoende bescherming bij transport van het

apparaat. - alle schade door wijzigingen, reparaties of modificaties uitgevoerd door derden zonder toestemming van Velleman®.

• Toestellen dienen ter reparatie aangeboden te worden bij uw Velleman®-<br>verdeler. Het toestel dient vergezeld te zijn van het oorspronkelijke<br>aankoopbewijs. Zorg voor een degelijke verpakking (bij voorkeur de originele<br>ve

• Tip: alvorens het toestel voor reparatie aan te bieden, kijk nog eens na of er<br>geen voor de hand liggende reden is waarom het toestel niet naar behoren werkt<br>(zie handleiding). Op deze wijze kunt u kosten en tijd bespare worden. • Bij reparaties buiten de waarborgperiode zullen transportkosten aangerekend

worden

• Elke commerciële garantie laat deze rechten onverminderd.

**Bovenstaande opsomming kan eventueel aangepast worden naargelang de aard van het product (zie handleiding van het betreffende product).** 

#### ŒR **Garantie de service et de qualité Velleman®**

Depuis 1972, Velleman® a gagné une vaste expérience dans le secteur de<br>l'électronique et est actuellement distributeur dans plus de 85 pays.<br>Tous nos produits répondent à des exigences de qualité rigoureuses et à des<br>dispo

# **Conditions générales concernant la garantie sur les produits grand public (pour l'UE) :**

• tout produit grand public est garanti 24 mois contre tout vice de production ou<br>de matériaux à dater du jour d'acquisition effective ;<br>• si la plainte est justifiée et que la réparation ou le remplacement d'un article<br>es défaut dans un délai de 1 an après l'achat et la livraison, ou un article de remplacement moyennant 50% du prix d'achat ou le remboursement de 50% du prix d'achat lors d'un défaut après 1 à 2 ans.

• sont par conséquent exclus :<br>
• sont par conséquent exclus :<br>
- tout dommage lié à l'oxydation, choc, chute, poussière, sable, impureté...) et<br>
provoqué par l'appareil, ainsi que son contenu (p.ex. perte de données) et u

- tout dommage à cause d'une utilisation commerciale, professionnelle ou collective de l'appareil (la période de garantie sera réduite à 6 mois lors d'une utilisation professionnelle) ;

- tout dommage à l'appareil qui résulte d'une utilisation incorrecte ou différente que celle pour laquelle il a été initialement prévu comme décrit dans la notice ;<br>
- tout dommage engendré par un retour de l'appareil emba

• toute garantie commerciale ne porte pas atteinte aux conditions<br>susmentionnées.

**La liste susmentionnée peut être sujette à une complémentation selon le type de l'article et être mentionnée dans la notice d'emploi.**

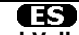

### **Garantía de servicio y calidad Velleman®**

Desde su fundación en 1972 Velleman® ha adquirido una amplia experiencia<br>como distribuidor en el sector de la electrónica en más de 85 países. Todos<br>nuestros productos responden a normas de calidad rigurosas y disposicione

## **Condiciones generales referentes a la garantía sobre productos de venta al público (para la Unión Europea):**

• Todos los productos de venta al público tienen un perìodo de garantìa de 24 meses contra errores de producción o errores en materiales desde la adquisición

original; • Si la queja está fundada y si la reparación o sustitución de un artìculo no es

posible, o si los gastos son desproporcionados, Velleman® autoriza reemplazar<br>el artículo por un artículo equivalente o reembolsar la totalidad o una parte del<br>precio de compra. En este caso, usted recibirá un artículo de

**Por consiguiente, están excluidos entre otras cosas:** 

- todos los daños causados directa o indirectamente al aparato (p.ej. por<br>oxidación, choques, caída,...) y a su contenido (p.ej. pérdida de datos) después<br>de la entrega y causados por el aparato, y cualquier indemnización

pérdida de ganancias;<br>• partes o accesorios, que estén expuestos al desgaste causado por un uso<br>• partes o accesorios, que estén expuestos (tanto recargables como no recargables,<br>incorporadas o reemplazables), bombillas, p

fabricante;

- daños causados por un uso comercial, profesional o colectivo del aparato (el período de garantía se reducirá a 6 meses con uso profesional);

- daños causados por un uso incorrecto o un uso ajeno al que está previsto el<br>producto inicialmente como está descrito en el manual del usuario;<br>- daños causados por una protección insuficiente al transportar el aparato.<br>-

de devolver el aparato. Si no se encuentra un defecto en el artículo los gastos<br>podrían correr a cargo del cliente;<br>• Los gastos de transporte correrán a carga del cliente para una reparación<br>• Cualquier gesto comercial no

**La lista previamente mencionada puede ser adaptada según el tipo de artículo (véase el manual del usuario del artículo en cuestión).**

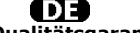

**Velleman® Service- und Qualitätsgarantie** 

Seit der Gründung in 1972 hat Velleman® sehr viel Erfahrung als Verteiler in der<br>Elektronikwelt in über 85 Ländern aufgebaut.<br>Alle Produkte entsprechen den strengen Qualitätsforderungen und gesetzlichen<br>Alrforderungen in d

#### **Allgemeine Garantiebedingungen in Bezug auf Konsumgüter (für die Europäische Union):**

• Alle Produkte haben für Material- oder Herstellungsfehler eine Garantieperiode<br>von 24 Monaten ab Verkaufsdatum.<br>• Wenn die Klage berechtigt ist und falls eine kostenlose Reparatur oder ein<br>Austausch des Gerätes unmöglich

• Von der Garantie ausgeschlossen sind:<br>• ale direkten oder indirekten Schäden, die nach Lieferung am Gerät und durch<br>das Gerät verursacht werden (z.B. Oxidation, Stöße, Fall, Staub, Schmutz,<br>Feuchtigkeit, ...), sowie auch

Anwendung, schlechte Wartung, zweckentfremdete Anwendung oder<br>Nichtbeachtung von Benutzerhinweisen in der Bedienungsanleitung.<br>- Schäden infolge einer kommerziellen, professionellen oder kollektiven

Anwendung des Gerätes (bei gewerblicher Anwendung wird die Garantieperiode<br>auf 6 Monate zurückgeführt).<br>- Schäden verursacht durch eine unsachgemäße Verpackung und<br>- alle Schäden verursacht durch eine unsachgemäße Verpacku

nochmals und überprüfen Sie, ob es keinen auf de Hand liegenden Grund gibt,<br>ehe Sie das Gerät zur Reparatur zurückschicken. Stellt sich bei der Überprüfung<br>des Gerätes heraus, dass kein Geräteschaden vorliegt, könnte dem K

• Für Reparaturen nach Ablauf der Garantiefrist werden Transportkosten berechnet.

• Jede kommerzielle Garantie lässt diese Rechte unberührt.

**Die oben stehende Aufzählung kann eventuell angepasst werden gemäß der Art des Produktes (siehe Bedienungsanleitung des Gerätes).** 

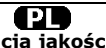

**Velleman ® usługi i gwarancja jakości**<br>Od czasu założenia w 1972, Velleman® zdobył bogate doświadczenie w<br>dziedzinie światowej elektroniki. Obecnie firma dystrybuuje swoje produkty w<br>ponad 85 krajach.

Wszystkie nasze produkty spełniają surowe wymagania jakościowe oraz<br>wypełniają normy i dyrektywy obowiązujące w krajach UE. W celu zapewnienia<br>najwyższej jakości naszych produktów, przechodzą one regularne oraz<br>dodatkowo w

#### **Ogólne Warunki dotyczące gwarancji:**

• Wszystkie produkty konsumenckie podlegają 24-miesięcznej gwarancji na<br>wady produkcyjne i materiałowe od daty zakupu.<br>• W przypadku, gdy usterka jest niemożliwa do usunięcia lub koszt usunięcia jest<br>nadmiernie wysoki Vell

- gdy wszystkie bezpośrednie lub pośrednie szkody spowodowane są działaniem<br>czynników środowiskowych lub losowych (np. przez utlenianie, wstrząsy, upadki,<br>kurz, brud, ...), wilgotności;<br>- gwarant nie ponosi odpowiedzialnoś

elementy napędowe... (nieograniczona lista);<br>- usterka wynika z działania pożaru, zalania wszelkimi cieczami, uderzenia<br>pioruna, upadku lub klęski żywiołowej, itp.;<br>- usterka wynika z zaniedbań eksploatacyjnych tj. umyślne

instrukcją producenta;<br>- szkody wynikające z nadmiernego użytkowania gdy nie jest do tego celu<br>przeznaczony tj. działalność komerycjna, zawodowa lub wspólne użytkowanie<br>przez wiele osób - okres obowiązywania gwarancji zost

- Szkody wynikające ze źle zabezpieczonej wysyłki produktu; - Wszelkie szkody spowodowane przez nieautoryzowaną naprawę, modyfikację, przeróbkę produktu przez osoby trzecie jak również bez pisemnej zgody firmy Velleman ®.

• Uszkodzony produkt musi zostać dostarczony do sprzedawcy ® Velleman,<br>solidnie zapakowany (najlepiej w oryginalnym opakowaniu), wraz z<br>wyposażeniem z jakim produkt został sprzedany. W przypadku wysyłki towaru w<br>opakowaniu

• W przypadku napraw pogwarancyjnych lub odpłatnych klient ponosi dodatkowo koszt wysyłki produktu do i z serwisu. wymienione wyżej warunki są bez uszczerbku dla wszystkich komercyjnych

gwarancji. **Powyższe postanowienia mogą podlegać modyfikacji w zależności od wyrobu (patrz art obsługi).**

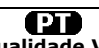

**Garantia de serviço e de qualidade Velleman**®<br>
Desde a sua fundação em 1972 Velleman® tem adquirido uma amplia<br>
Desde a sua fundação em 1972 Velleman® tem adquirido uma amplia<br>
experiencia no sector da eletrónica com uma

## **grande público (para a UE):**

• qualquer produto grande público é garantido 24 mês contra qualquer vício de produção ou materiais a partir da data de aquisição efectiva;<br>• no caso da reclamação ser justificada e que a reparação ou substituição de um a

#### **• estão por consequência excluídos:**

- todos os danos directos ou indirectos depois da entrega do artigo (p.ex. danos<br>ligados a oxidação, choques, quedas, poeiras, areias, impurezas...) e provocado<br>pelo aparelho, como o seu conteúdo (p.ex. perca de dados) e u catastrophe natural, etc.;

- danos provocados por negligencia, voluntária ou não, uma utilização ou manutenção incorrecta, ou uma utilização do aparelho contrária as prescrições do fabricante;

- todos os danos por causa de uma utilização comercial, profissional ou colectiva<br>do aparelho ( o período de garantia será reduzido a 6 meses para uma utilização<br>profissional);<br>- todos os danos no aparelho resultando de um

diferente daquela inicialmente prevista e descrita no manual de utilização; - todos os danos depois de uma devolução não embalada ou mal protegida ao nível do acondicionamento.

- todas as reparações ou modificações efectuadas por terceiros sem a autorização de SA Velleman®; - despesas de transporte de e para Velleman® se o aparelho não estiver coberto pela garantia.

• qualquer reparação será fornecida pelo local de compra. O aparelho será<br>obrigatoriamente acompanhado do talão ou factura de origem e bem<br>acondicionado (de preferência dentro da embalagem de origem com indicação do<br>defeit

• dica: aconselha-mos a consulta do manual e controlar cabos, pilhas, etc. antes<br>de devolver o aparelho. Um aparelho devolvido que estiver em bom estado será<br>cobrado despesas a cargo do consumidor;<br>• uma reparação efectuad

transporte;

• qualquer garantia comercial não prevalece as condições aqui mencionadas. **A lista pode ser sujeita a um complemento conforme o tipo de artigo e estar mencionada no manual de utilização.**